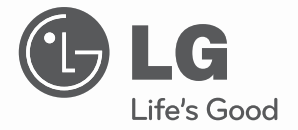

# AIR CONDITIONER

Please read this manual carefully before operating your set and retain it for future reference.

**TYPE : BNU-BAC(BACnet Gateway)**

# **TABLE OF CONTENTS**

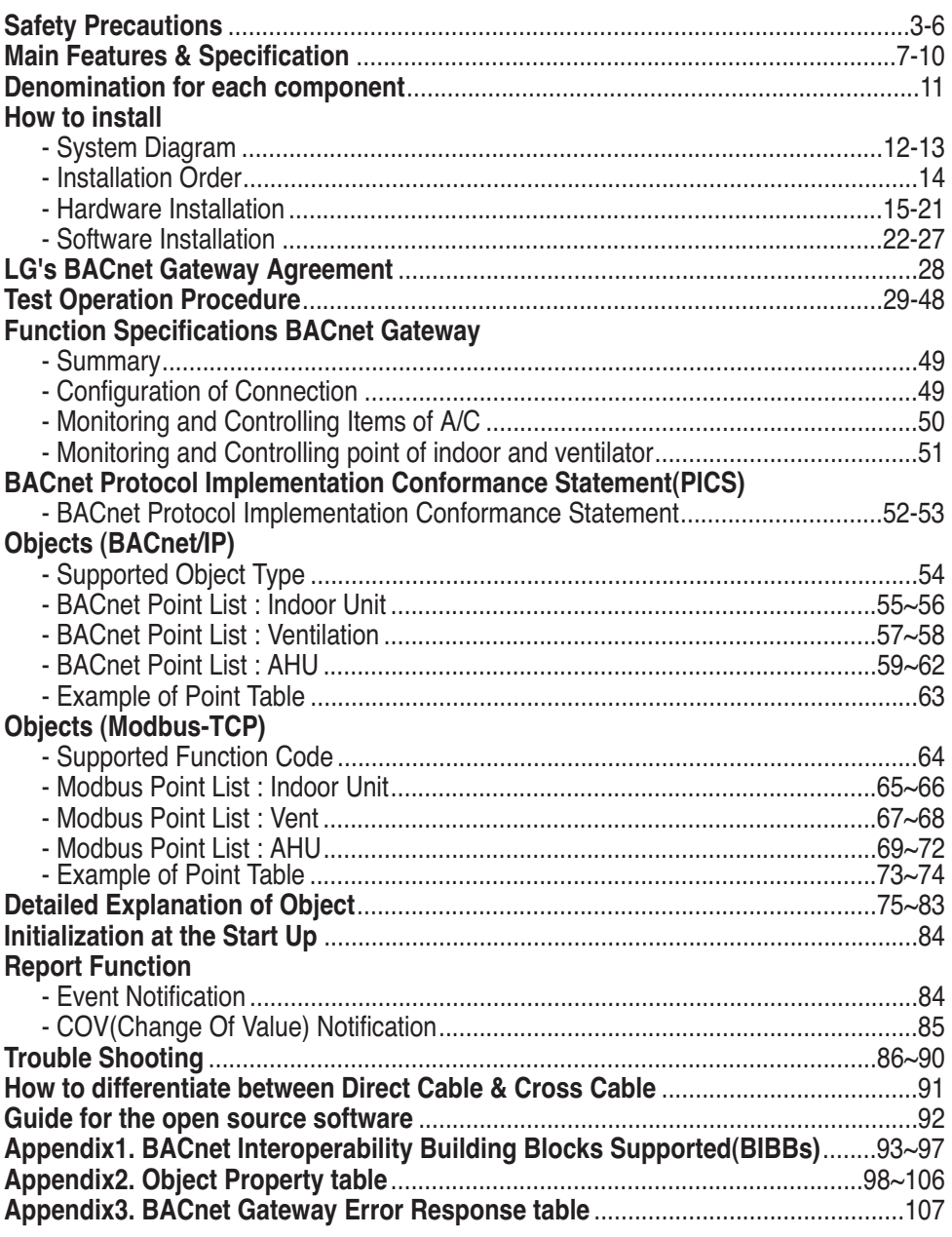

**Note :** After the LC BACnet Gateway agreement part, please scrutinize with Companies specialized in BMS.

# ENGLISH **ENGLISH**

# **Safety Precautions**

To prevent injury to the user or other people and property damage, the following instructions must be followed.

■ Incorrect operation due to ignoring instruction will cause harm or damage. The seriousness is classified by the following indications.

WARNING This symbol indicates the possibility of death or serious injury. **ACAUTION** This symbol indicates the possibility of injury or damage.

■ Meanings of symbols used in this manual are as shown below.

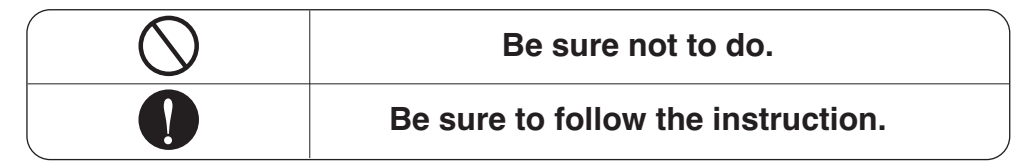

# **WARNING**

#### ■ **Operation** -

**Do not operate or stop the unit by inserting or pulling out the power plug.**

• It will cause electric shock or fire due to heat generation.

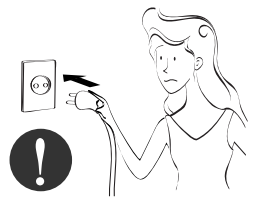

**Ask for Product equipment at the service center or establishment certainly at the specialty store.**

• It can cause an accident, electric shock, explosion or injury.

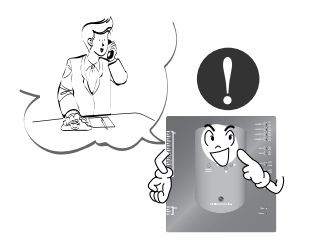

**Use standard parts.**

• Use of non standard parts can cause electric shock, explosion, injury, breakdown.

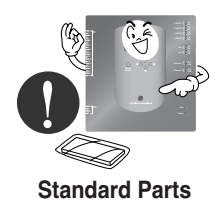

#### Safety Precautions

**While re-installing the established product, notify the service center or establishment specialty store.**

• It can cause an accident, electric shock, explosion, injury.shock.

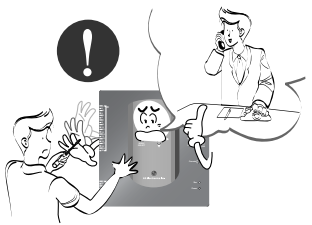

**Do not use the power cord near Flammable gas or combustibles, such as gasoline, benzene, thinner, etc.**

• It may cause an explosion or fire

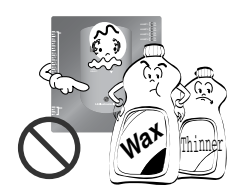

**Do not disjoint randomly or repair and remodel the product.**

• It may cause fire and electric shock

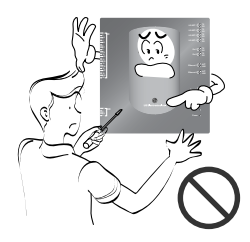

**If water enters the product, turn the power switch of the main body of appliance off.**

• After taking the power-plug out from the socket, contact the service center.

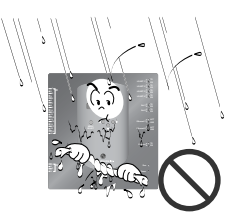

**Keep the product away from the places which can have moisture.**

• Water may enter the unit and degrade the insulation. It may cause an electric shock.

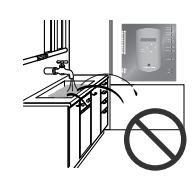

#### ■ During usage

**Do not change or extend the conductor at random.**

• It can cause fire and electric shock.

**Do not use concert with in the octopus-like legs way.**

• It can cause fire and electric shock

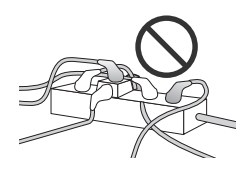

**Unplug the unit if strange sounds, smell, or smoke comes from it.**

• It may cause fire and electric shock accident.

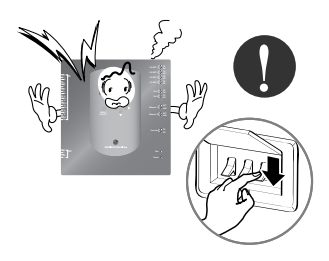

**Do not put firearms near product.**

• It can cause fire.

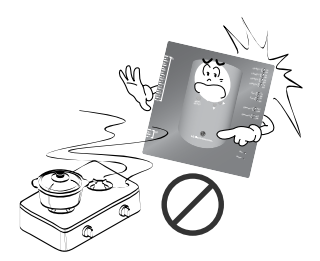

**Do not put an electric heater or conductor near to the product.**

• It can cause fire and electric shock.

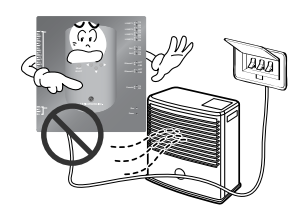

**Do not spill water inside product.**

• It can cause electric shock and breakdown.

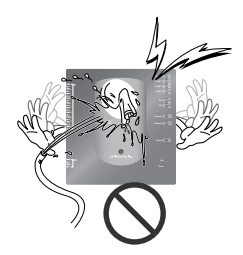

**Do not place heavy goods on wire.**

• It can cause fire and electric shock.

**Hold the plug by the head of the power plug when taking it out.**

• It may cause electric shock and damage.

**Do not place heavy goods on product.**

• It can cause product breakdown.

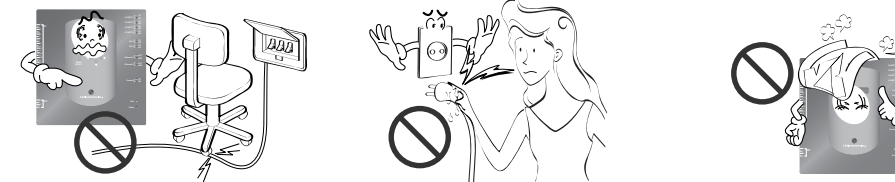

**That increase in case of product was been flood certainly in the service center or establishment specialty store commit .**

• I am responsible for fire and electric shock.

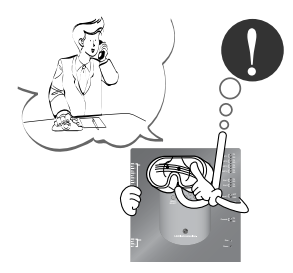

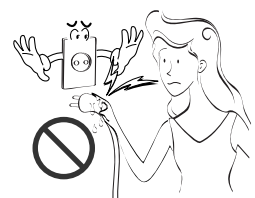

**Protect the product from handling by a children.**

• It can cause accident and product breakdown.

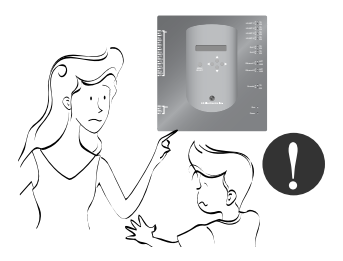

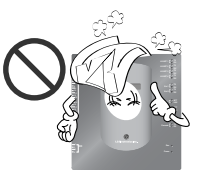

**Do not apply shock to product.**

• I am responsible for breakdown in case of shock to product.

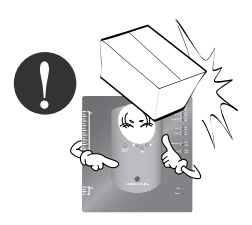

# **ACAUTION**

#### ■ During usage –

**Clean by soft hands using a cleaning material like a soft cloth.**

• It can result in fire and product transformation.

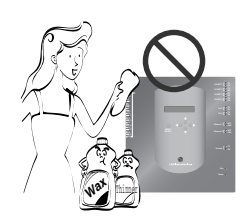

**Use touch screen with a pen that product offers.**

• Otherwise, there can be breakdown and damage to the product.

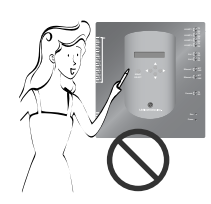

**Do not place any live part on the surface having water.**

• It can cause product breakdown.

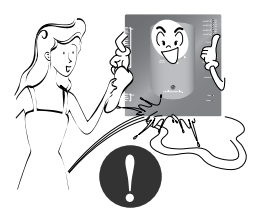

**Use recommended Adapter.**

• Otherwise it can result in product breakdown

**Avoid contact to the metallic goods such as necklace, coin, key, a watch which may touch the battery even for a short-time.**

• It may cause product breakdown and injury. **Hold the plug by the head of the power plug when taking it out.**

• It may cause electric shock and damage.

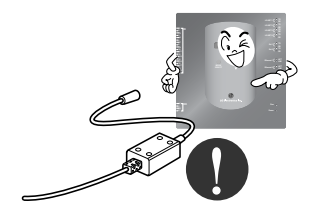

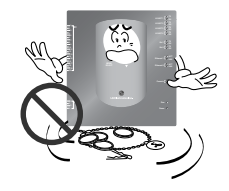

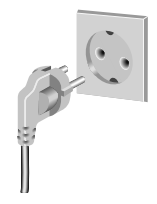

# **Main features & Specification**

57mm

#### *Components* 273mm 180mm 禸 **LG-NET 2 TX LG-NETS**  $\begin{bmatrix} 2 & 1 \\ 1 & 2 \end{bmatrix}$ **LG-NET 4 TX Ext 1 TX Ext 2 TX Ethernet 1 ACT** 250mm 273mm **Ethernet 2**  $\begin{bmatrix} 0 & 0 & 0 \\ 0 & 0 & 0 \\ 0 & 0 & 0 \end{bmatrix}$ Console Power Cord  $\circledcirc$ DC adaptor for power supply Input : 100~240V 250V AC, 3A AC 50/60Hz 1.5A **Power** International Output : DC 12V **Standard** 3.33A, 40W MAX Θ IEC320 C14 Type

**Notice :**  In Australia, purchase the power code from local area. The power code is not included in the package.

### **A CAUTION**

ħ

П

BACnet Gateway dimension

We are not liable for the problem caused by using the adaptor not supplied by us, so do not use the product not supplied by us. For more information about the applicable product, contact with the LG system air conditioner supporting division.

### *Main features*

**(1) Environment setup by using the BACnet Gateway button : Network environment setup** 

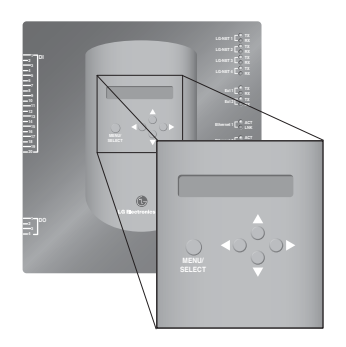

### **(2) Web server built-in features**

Enter the IP address of the BACnet Gateway at the address window by using the Internet Explorer without installing a separate PC program to access the BACnet Gateway Web Server for controlling and monitoring the indoor unit/ventilator.

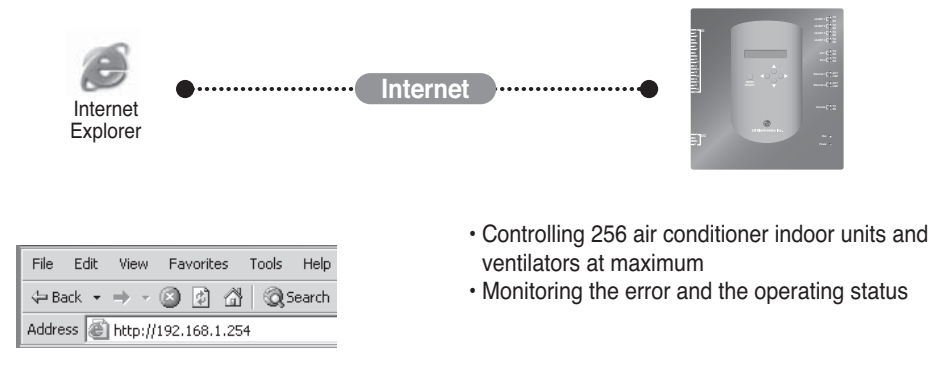

**Note**: For more information about the detailed features, see the operation section.

### *Main features & Specification*

### **(3) Possible to use together with the simple central controller**

It is possible to use the BACnet Gateway by connecting the 16-room simple central controller to the PI485.

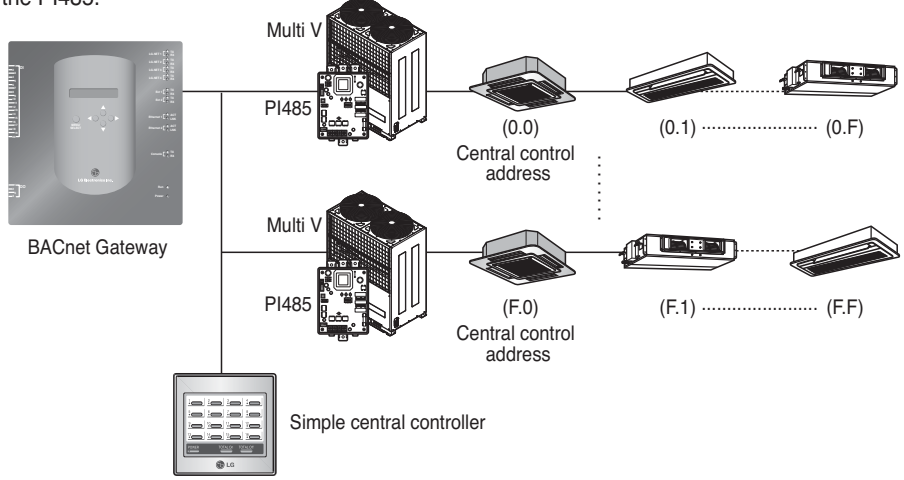

### **(4) Interlocking Fire feature**

The fire is controlled via the extended DI port (DI Port 4). When a fire breaks out, all indoor units and ventilators on the LG-net are turned off.

### *Specification (hardware)*

- 1. CPU: PXA256-400MHz Xscale
- 2. RAM: 128MB (32 x 4) SDRAM
- 3. ROM: 512KB NOR Flash Boot image 128MB (64 x 2) NAND Flash – Program image, database, etc.
- 4. RS-232 Console : For updating (developing) the program
- 5. Communication port
	- RS-485 port : PI485 communication port 4EA (connecting the air conditioner and the ventilator), RS-485 port 2EA for connecting the outdoor unit (reserved)
	- RS-232 communication port : Port 1EA for upgrading the program
	- LAN port : 1EA for the Internet connection (Ethernet 10Base-T Ethernet) 1EA for reserved
- 6. External input port: 20EA (Pulse countable, DC 12V) extended to the external External output port : Digital output x 4EA (Relay output, 5V) – DO2~4 : reserved
- 7. LED: 20EA (RS-485 communication status display / Ethernet communication status display / RS-232 communication status display / Power & operation status display)
- 8. LCD : 16 x 2 character IP address setup and Network environment & information display

**Note**: This product conforms to the GPL (General Public License) for using the Embedded Linux.

### *Denomination for each component*

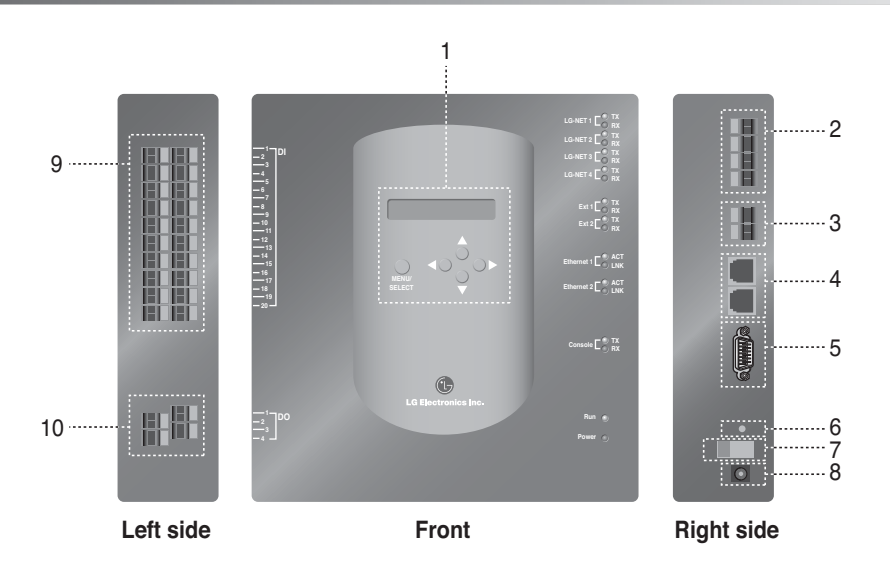

- 1. Button & LCD for setting the network environment and displaying the display
- 2. RS-485 communication port (4EA) for connecting the Air conditioner/Ventilator PI485
- 3. RS-485 communication terminal (reserved) for the external extension
- 5. RS-232 port : for updating the program
- 6. Reset switch : Software reset switch
- 7. Power On/Off switch
- 8. DC12V adaptor connection terminal
- 9. Terminals (20 ports) for connecting the external input signal DC 0~24V input terminal
- 10. Terminals(4 port) for connecting the external ouput signal : port  $# 1 \rightarrow$  fire interlocking,  $others \rightarrow research$

**Note**: It is possible to freely start or stop the indoor unit for corresponding to High or Low signal of each external input signal.

# **How to install**

### *System diagram*

### **Installation specification**

- 256 indoor units at maximum / 1 BACnet Gateway
- Total 256 units(Indoor unit/Vent/DXHRV/AHU) at maximum / 1 BACnet Gateway
- RS-485 ports 4 / 1 BACnet Gateway
- 64 PI485 units at maximum / 1 RS-485 port
- 256 indoor units at maximum / 1 RS-485 port. We recommend to connect them divided into 4 ports for improving the communication performance.

**Note:** However, when it should be necessary to change the above specification, contact to the LG System Air Conditioner supporting division.

### **(1) When connecting the BMS by using one BACnet Gateway**

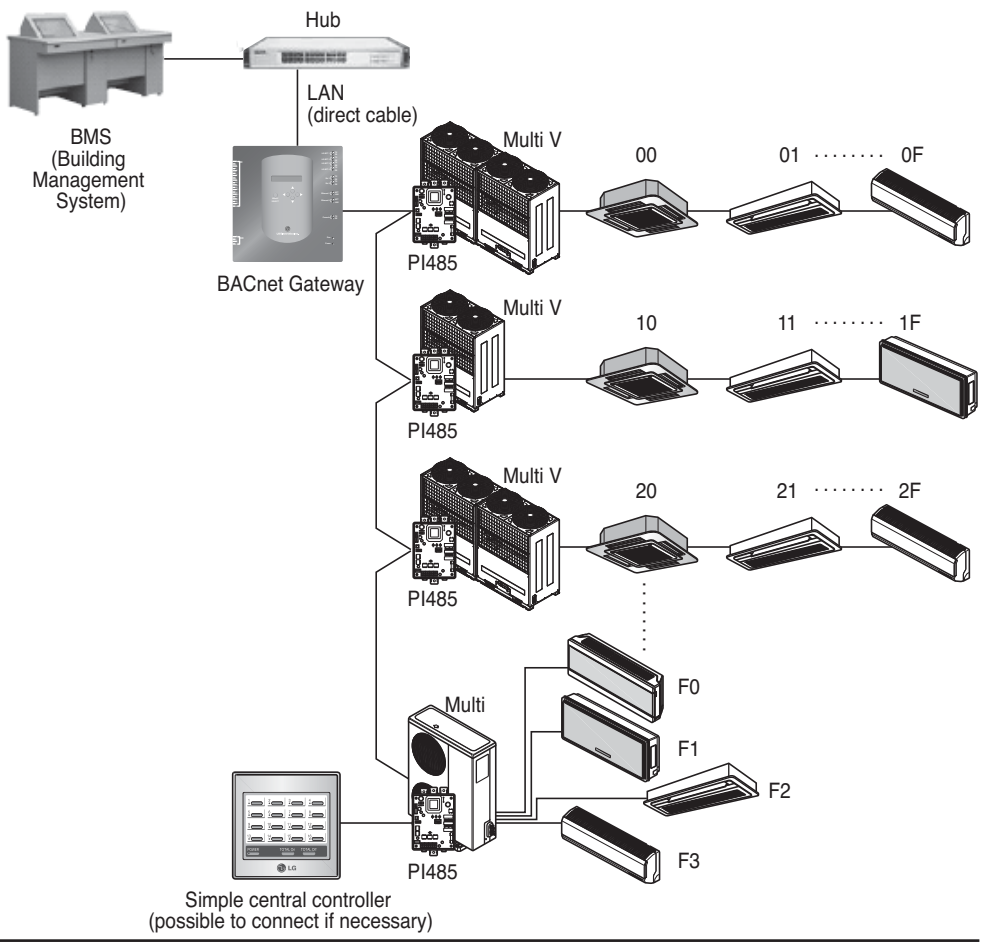

### **(2) When connecting the BMS by using more than one BACnet Gateway (possible to connect 16 units at maximum)**

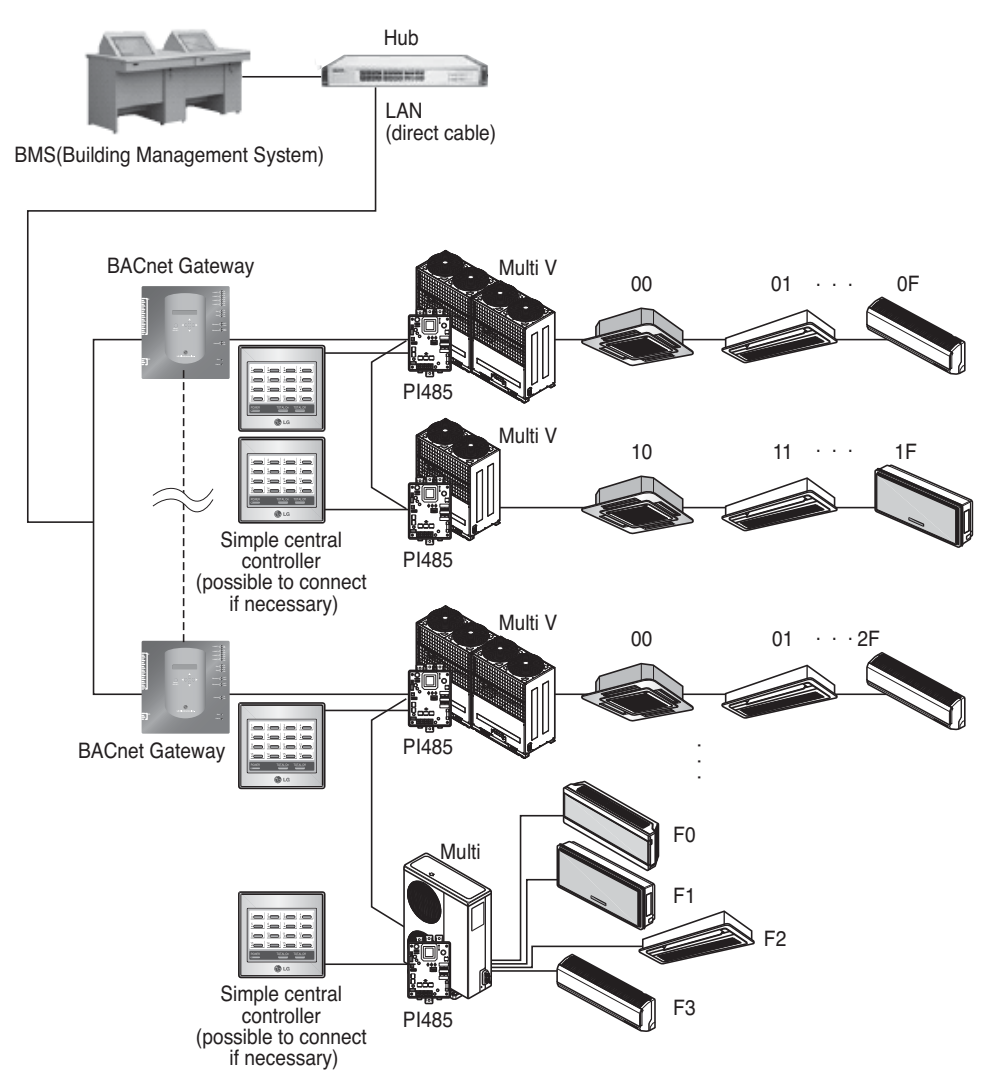

### *Installation Order*

### **(1) Installing the hardware**

#### ■ Setting the indoor unit

Set the unique address for all indoor units connected to the BACnet Gateway.

Two hexadecimal digits 00~FF can be set to the address. The address can be set by the wired or wireless remote controller.

#### ■ Installing the PI485

Install one PI485 for each outdoor unit and install the Dip switch correctly. Check the red LED blinking as many as the number of the indoor units.

#### ■ **Connecting the PI485-BACnet Gateway**

Connect the PI485 A and B terminals of each outdoor unit to the RS-485 port of the BACnet Gateway.

#### ■ **Connecting the BACnet Gateway to the Internet**

Connect the BACnet Gateway to the hub (Internet) or the PC via the LAN cable. And then, apply the power to the BACnet Gateway.

### **(2) Installing the software**

#### ■ **How to set the BACnet Gateway**

Set the BACnet Gateway by using the button and the LCD display.

#### ■ **Network environment setup of the BACnet Gateway**

After getting the IP address of the BACnet Gateway assigned by the network administrator, set the network environment such as IP address of BACnet Gateway by using the button of the BACnet Gateway.

#### **(3) Checking the installation**

After installing the BACnet Gateway, it is possible to check the product communication status by using the Web controlling/monitoring feature.

### *Hardware Installation*

### **(1) Setting the indoor unit address**

- By considering the entire installation configuration connecting to one BACnet Gateway, set the unique address for each indoor unit. (We recommend to reflect it to the installation drawing.)
- Two hexadecimal digits 00~FF can be set to the address of the indoor unit.
- For the Multi V product, in order to identify the system component, we recommend to set the outdoor unit number to the first digit of the address and the indoor unit number to the second digit.
- The ventilating product can be also installed and controlled by the BACnet Gateway. (However, the address of the ventilation product cannot be set to overlap the address of the air conditioner.)

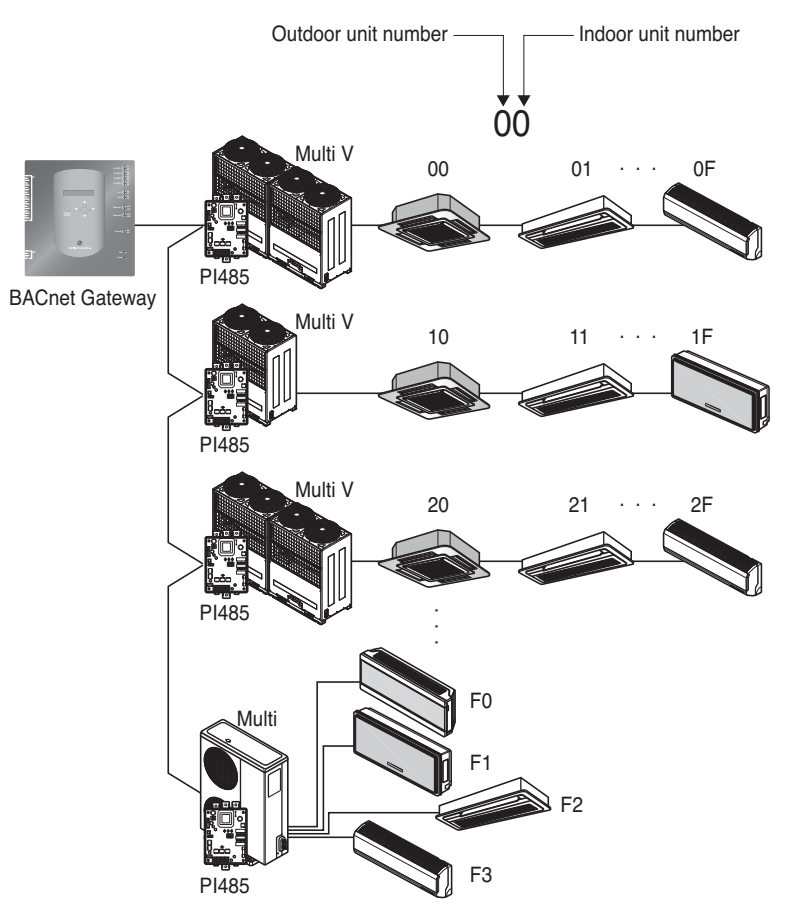

### **(2) Installation PI485**

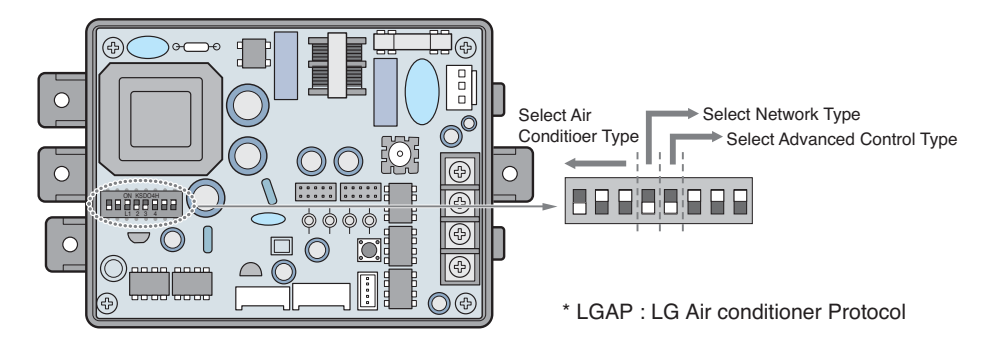

Multi V & Multi(LGAP applied) products Configuration Methods

- FRRRRRRI ON<br>Febfebel ➔ **1 ON, All others OFF**: Multi V products(Except CRUN products) or Multi(Non-Inverter) Product applied Common PCB(Refer to NOTE) or Multi(Inverter) Product + Central Controller(All types) - Without LGAP
	- → 1 and 4 ON, All others OFF: Multi V products(Except CRUN products) or Multi(Non-Inverter) Product applied Common PCB or Multi(Inverter) Product + Central Controller(All types) - Using LGAP
	- ➔ **2 ON, All others OFF**: Multi(Non-Inverter) Product + Centroller(All types) - Without LGAP

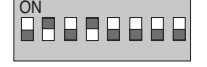

OA O O O O O O

➔ **2 and 4 ON, All others OFF**: Multi Non-Inverter Product + Central Controller(All Types) - Using LGAP

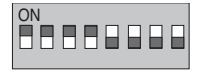

- ➔ **1,2,3,4 ON** : Multi V CRUN Product + Central Controller(All types) - Using LGAP
- \* Please refer the corresponding Central Controller installation manual if you want to know whether your Central Controller is compatible with LGAP or not.

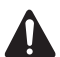

#### **CAUTION:**

**The wrong setting of air-conditioner switch could cause malfunctioning. Switch setting must be done carefully. Push the Reset button after changing the Dip switch.**

**NOTE:** Multi(Non-Inverter) Product applied Common PCB PCB P/NO. : 6871A20917\* P/NO. : 6871A20918\* P/NO. : 6871A20910\*

- To use the advanced lock function (Run Mode lock, Fan Speed lock, Temperature Lock, and Temperature Range lock; adjustable only within certain boundary) by central controller, Set up the fifth dip switch according to the type of outdoor product.

- In case of advanced lock function, it can use only the central controller applied to LGAP.

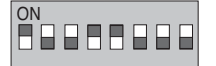

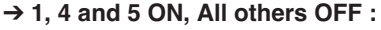

MultiV Products (Except CRUN products) or MPS Inverter Product + Central Controller (All types) - Using LGAP

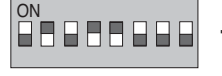

➔ **2, 4 and 5 ON, All others OFF :** Multi Standard Product + Central Controller (All types) - Using LGAP

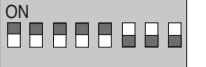

➔ **1, 2, 3, 4and 5 ON, All others OFF :** MultiV CRUN Product + Central Controller (All types) - Using LGAP

**NOTE** : The advanced lock setting

Some products do not support advanced lock function. In this case, The fifth dip switch on PI485 must be on.

In case of product applied to advanced function, it can process the advanced lock function without fifth dip switch ON.

If all units support advanced lock function,

It is recommended that the fifth dip switch be off, so that advanced lock function is processed faster.

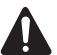

#### **CAUTION:**

**The wrong setting of air-conditioner switch could cause malfunctioning. Switch setting must be done carefully. After setting the dip switch, PI485 must be reset**

### **(3) Connecting PI485 – BACnet Gateway**

- 1. When connecting two or more PI485s to one BACnet Gateway, connect each BUS-A/BUS-B of other PI485s to be connected to BUS-A/BUS-B of the PI485.
- 2. Connect the BUS-A of the PI485 to the TX of the BACnet Gateway and the BUS-B to the RX.
	- Connect LG-NET 1~4 to any of the BACnet Gateway. (Connect the LG-NET to the RS-485 port)
	- 64 outdoor units at maximum can be connected to each 485 port of the BACnet Gateway and the number of indoor units to be connected to the BACnet Gateway is 256 at maximum.

**Note:** Disconnect the connector from the 485 port of the BACnet Gateway, connect the BUS-A to the TX and the BUS-B to the RX by using the (-) driver, and then connect the connector to the 485 port of the BACnet Gateway. Because the 485 communication line has a polarity, connect the line correctly.

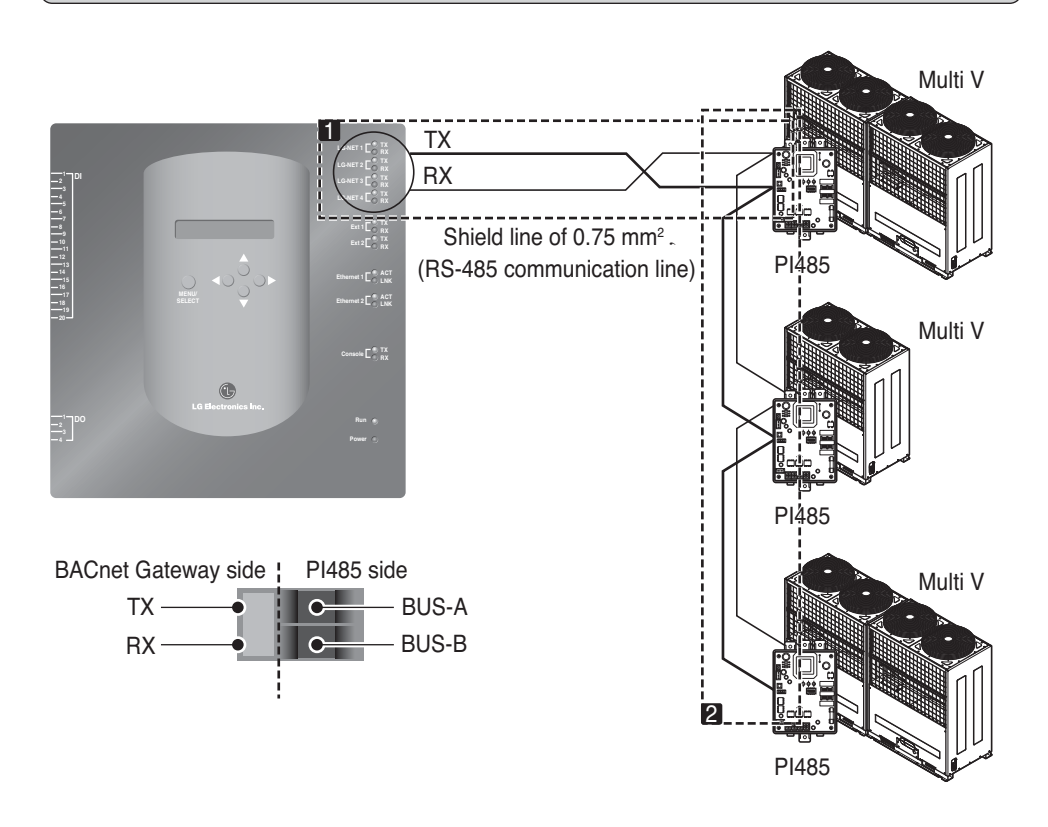

• If there are many outdoor units, distribute the lines to LG-NET 1~4 to improve the control speed.

### **[Example for distributing the lines to LG-NET 1 and LG-NET 2]**

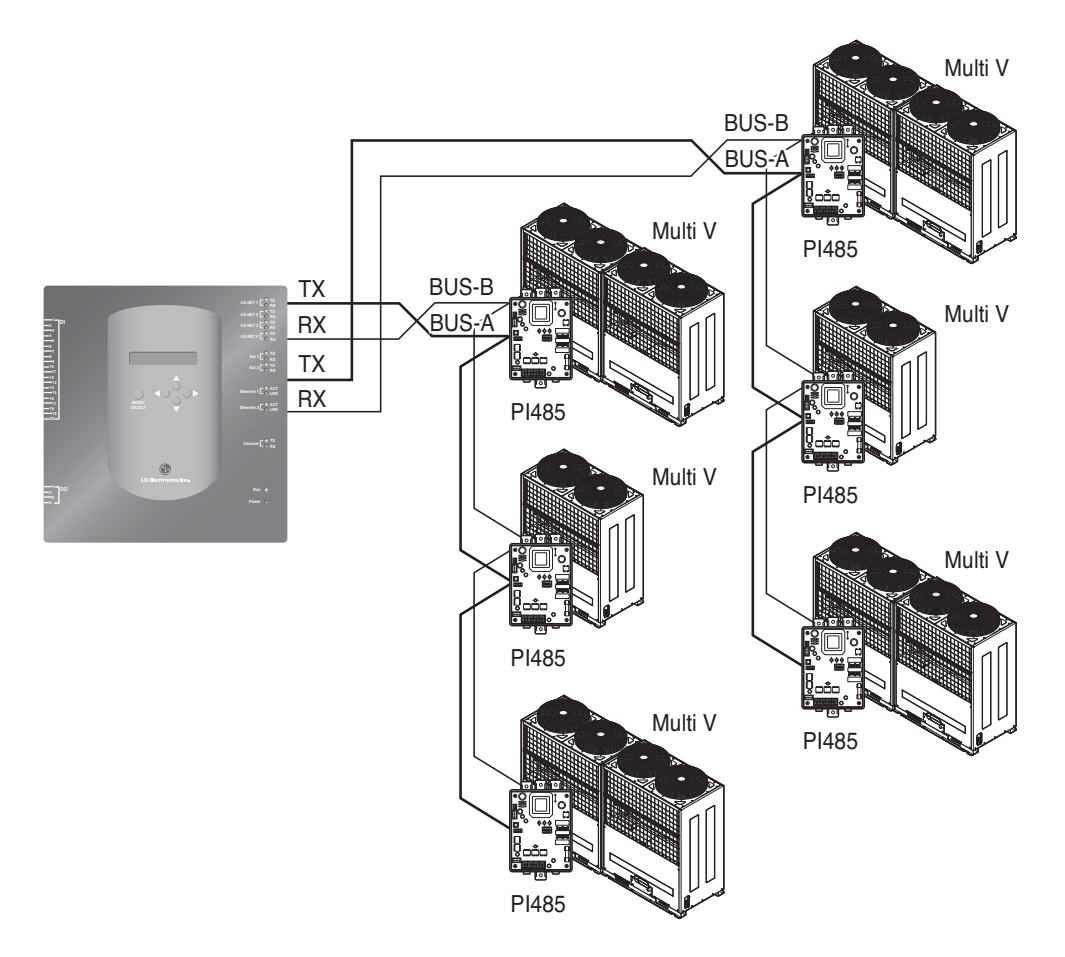

- When using the simple central controller with the BACnet Gateway
- 1. Connect the BUS-A and the BUS-B of the PI485 to C and D of the simple central controller.
- 2. Set the rotary switch of the simple central controller to match with the group number of the indoor unit to control.
- 3. Set the dip switch number 1 of the simple central controller to Off as slave and set the dip switch number 2 to On as LGAP use mode.

**Note:** Check the LGAP label at the right side of the case of the simple central controller. Only the product with the label can be connected to the BACnet Gateway at the same time. Connect the VCC and the GND of the simple central controller from the P1485 or separately to the adaptor. (See the manual for the simple central controller.)

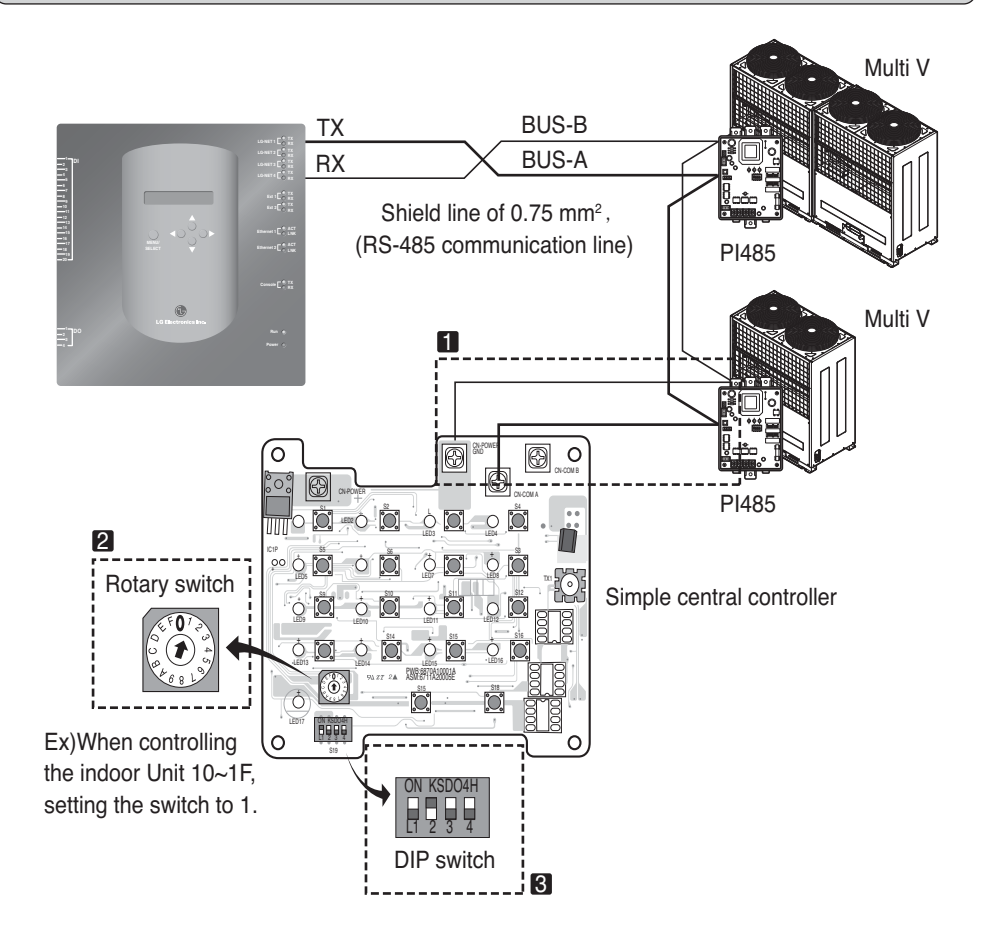

### **(4) Connecting Internet – BACnet Gateway**

• In the case connecting a BACnet Gateway to the internet which is already installed in the site, there should be a HUB which is already installed.

In the case, being able to inter-work with the BMS system using the internet and connecting a BACnet Gateway to the internet which is already installed in the site : Use the HUB

**Note:** Through the test operation of BACnet Gateway, it can be judged whether the installation is properly done or not (instead of using the HUB, connecting the BACnet Gateway with a cross cable)

- Be aware the type of the cable you're using (the Direct cable or the Cross cable)
- Prior to the Connecting, Check whether the cable works properly or not through the LAN tester.
- After applying the power to the DC adapter provided, Turn on the power switch.

### ■ In the case using HUB

Use a LAN cable (Direct cable) and connect it to Ethenet1 of the BACnet Gateway (Ethernet2 is reserved in case)

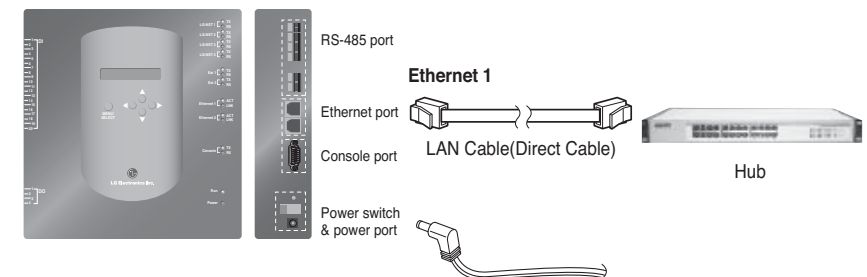

### ■ In the case NOT using HUB

(to check the communication status using web control/monitoring function in the site) Use a LAN cable (Cross cable) and connect it to Ethenet1 of the BACnet Gateway (Ethernet2 is reserved in case)

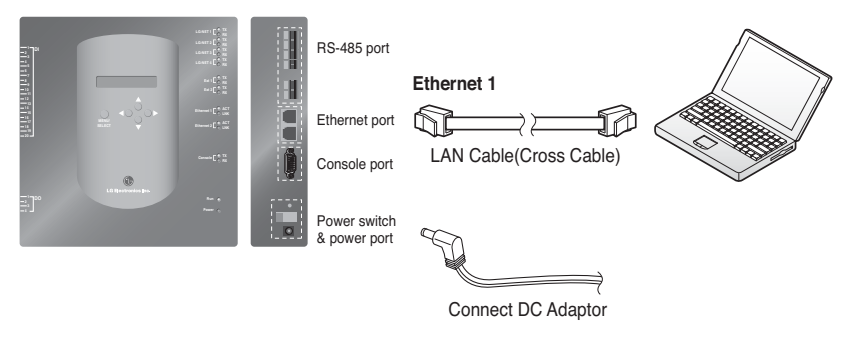

**Note:** If know Detail web control/monitoring function, refer web control/monitoring part

### *Software Installation*

### **(1) How to set the BACnet Gateway**

The following information should be set to use the BACnet Gateway

• BACnet Gateway network environment Setting IP address, Gateway address and Net mask address

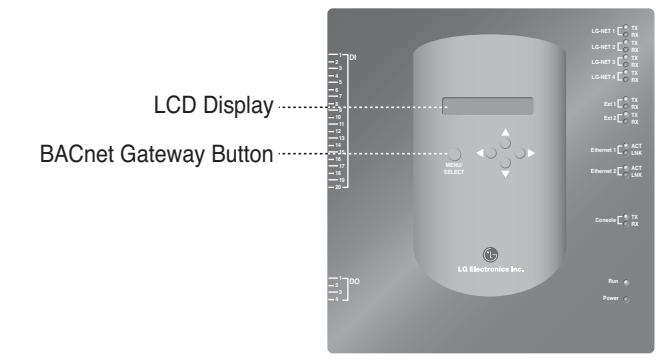

#### ■ **Setup Order**

1. Turn on the BACnet Gateway.

(The following screen will be displayed on the BACnet Gateway LCD screen about 5 seconds after the power is turned on.)

**[LCD screen] [Start-up screen]**

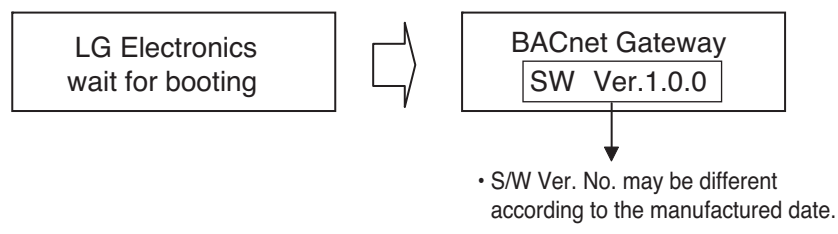

2.Press "MENU/SELECT" button of the BACnet Gateway to enter the environment setup mode.

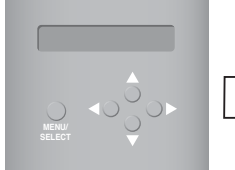

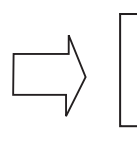

**Setting** Information

• Menu selection displayed on the screen. When the "MENU/SELECT" button is pressed for the first time. Select "Setting" mode to change setup. Select

"Information" mode to confirm setup state.

3. After selection "Setting" mode using the up/down(▲, ▼) button, use the left/right(◀, ▶) button to select the desired function.

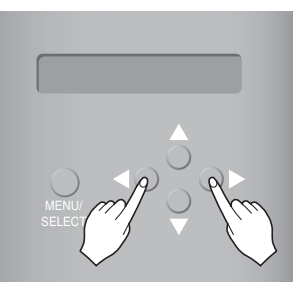

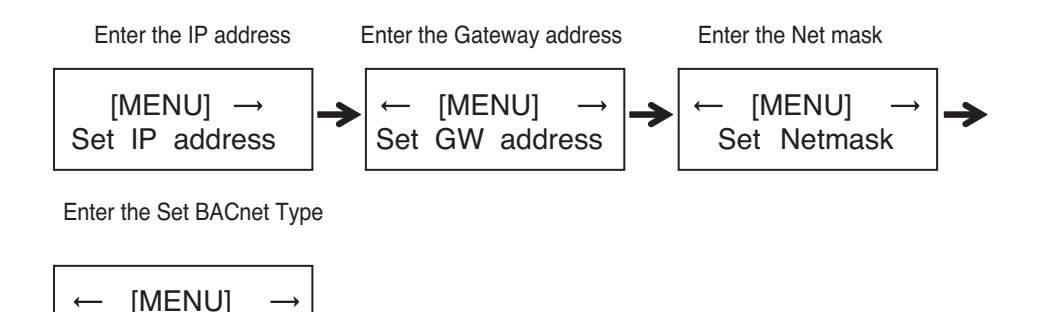

4. Press the "MENU/SELECT" button at the desired function to enter into the setup window for the said mode.

Set BACnet Type

**Note:** LG BACnet Gateway support two type Gateway depend on selection type "A" and type " B". Type "A" support multi device per one IP address and Type " B" support only one device per one IP address. After asking BMS engineer about multi device or one device per one IP address, select LG BACnet Gateway's "Set BACnet Type".

### **(2) Network environment setup of the BACnet Gateway**

• After getting the IP address of the BACnet Gateway assigned from the network administrator, use the button of the BACnet Gateway to set up the IP address and the network environment of the BACnet Gateway.

#### ■ **Setup procedure**

- Set the IP address
- Enter the Gateway address
- Enter the net mask
- Enter the Set BACnet Type
- Check the network environment setting

**Note:** If the above items are not entered, it is impossible to control the BACnet Gateway or it causes the communication error, so make sure that all of them are correctly entered.

#### **1. Setting the IP address**

① First, press the "MENU/SELECT" button of the BACnet Gateway and selecting "Setting" menu. When the following menu is displayed on the BACnet Gateway LCD screen, press the "MENU/SELECT" button again to enter the IP address.

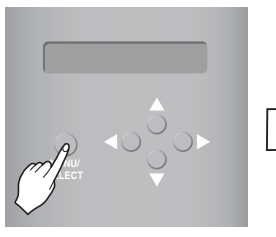

[MENU] Set IP address [LCD screen]

[Set IP address] 192.168.000.000

② Use the up/down/left/right button (▲,▼,◀,▶) to select the desired address.

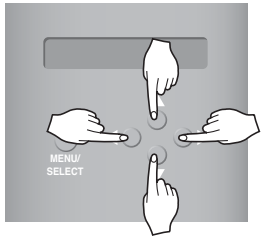

[Example for setting the Gateway address]

[Set IP address] 165.186.002.101

③ After entering the last address, press the "MENU/SELECT" button to set the entered address to the IP address. (When there is no "MENU/SELECT" button input for 5 seconds, the set value is ignored to return to the existing address.

SW ver. 1.0.0

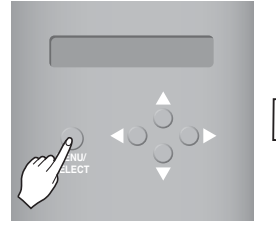

BACnet Gateway [LCD screen after completing the setup]

#### **2. Setting the Gateway address**

① Press the buttons by the following order. And then, when the following menu is displayed on the BACnet Gateway LCD screen, press the "MENU/SELECT" button to enter the Gateway address.

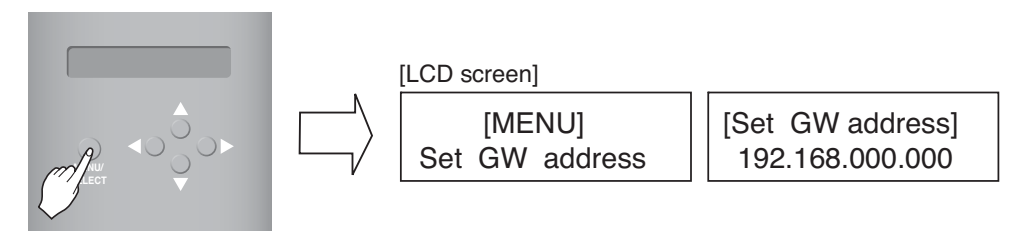

② Use the up/down/left/right button (▲,▼,◀,▶) to select the desired address.

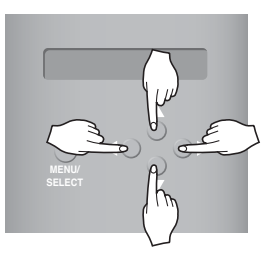

[Example for setting the Gateway address]

[Set GW address] 165.186.002.001

**3 After entering the last address, press the "MENU/SELECT" button to set the entered address to the Gateway address.**

(When there is no "MENU/SELECT" button input for 5 seconds, the set value is ignored to return to the existing address.

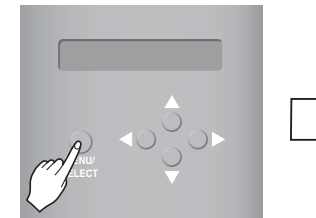

BACnet Gateway SW ver. 1.0.0 [LCD screen after completing the setup]

#### **3.Setting the net mask address**

① Press the buttons by the following order. And then, when the following menu is displayed on the BACnet Gateway LCD screen, press the "MENU/SELECT" button to enter the net mask address.

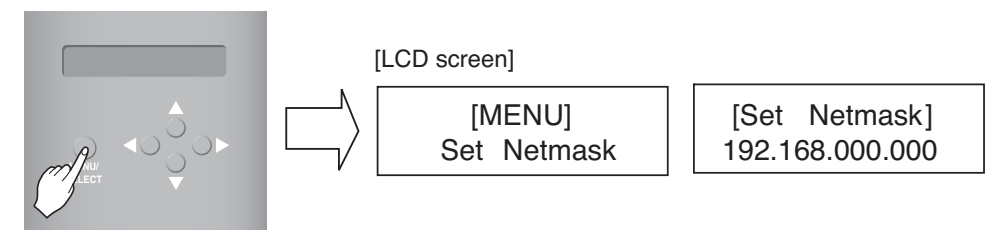

② Use the up/down/left/right button (▲,▼,◀,▶) to select the desired address.

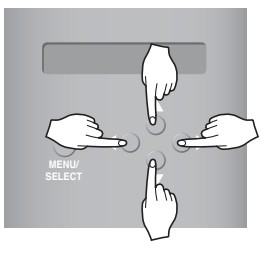

[Set Netmask] 255.255.255.000

**3 After entering the last address, press the "MENU/SELECT" button to set the entered address to the net mask address. (When there is no "MENU/SELECT" button input for 5 seconds, the set value is ignored to return to the existing address.**

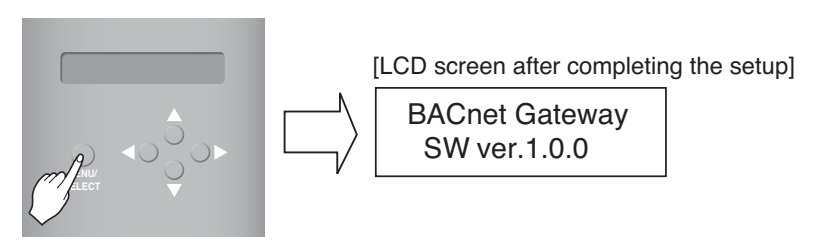

#### **4. Setting the Set BACnet Type**

① Pres4s the button by the following order. When the following menu is displayed on the BACnet Gateway LCD screen, press the "MENU/SELECT" button to enter the Set BACnet Type.

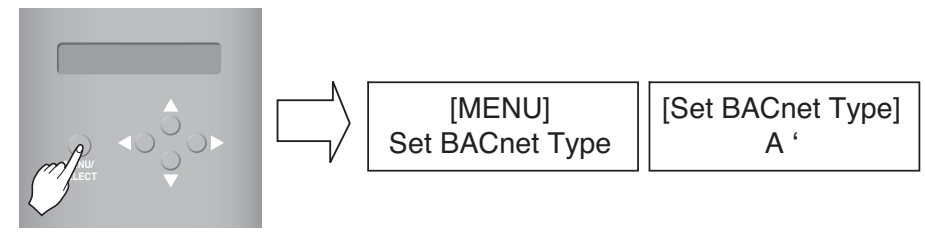

② Use the up/down/left/right button (▲,▼,◀,▶) to select the desired BACnet Type.

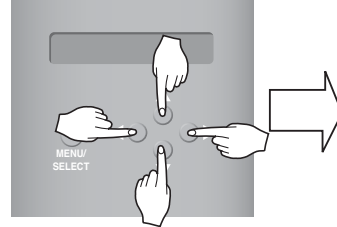

[Example for setting the gateway Set BACnet Type] [Set BACnet Type] A ' B

③ After selecting the BACnet Type, press the "MENU/SELECT" button to set the selected BACnet Type to the Set BACnet Type.

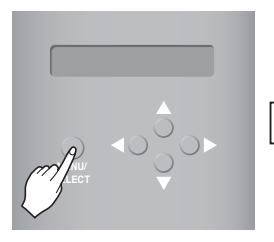

[LCD screen after completing the setup]

BACnet Gate way SW ver.1.0.0

#### **5. Checking the network environment setting**

Press the buttons by the following order. And then, when the following menu is displayed on the BACnet Gateway LCD screen, press the "MENU/SELECT" button to check the set network information.

The other information is displayed on the screen every 3 seconds.

(Order to display the information : MAC address  $\rightarrow$  IP address  $\rightarrow$  Gateway address  $\rightarrow$  Net mask  $address \rightarrow Set$  BACnet Type)

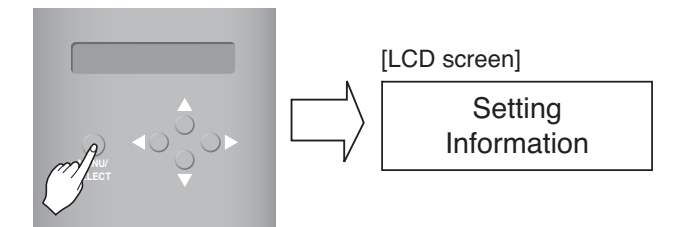

### **LG's BACnet Gateway Agreement**

**JMT (Joint Matching Test)** – This is necessary for every independent BMS.

The case where a JMT is not necessary is where previously a successful JMT has been carried out and the BMS system has not been updated by software or hardware changes. In the case that the BMS has updated their system by either changes, a following JMT will be required.

- **BNU-BAC Diagnosis** Use of LG's BNU-BAC setup-tool is for confirming the operation/state of connected A/C units & address ID's, prior to connection with the BMS system.
- **BMS Engineering** Creating of the Points. This is NOT to be done by LG since it is directly related to the BMS side. The BMS engineer is to carry out the engineering of the Point, however LG is responsible for providing the method of how the Points are calculated.
- **Commission** First step, only using LG's BACnet Gateway, without connecting BMS. This is to be carried out by LG engineering staff with the use of the BNU-BAC set up tool.
- **Discrepancy of operation of Gateway by BMS** In the case that the BMS maker feels that the BACnet Gateway is not functioning correctly via the BACnet Protocol, a test with the use of LG's BACnet Client software can confirm this. (This test is generally not required)

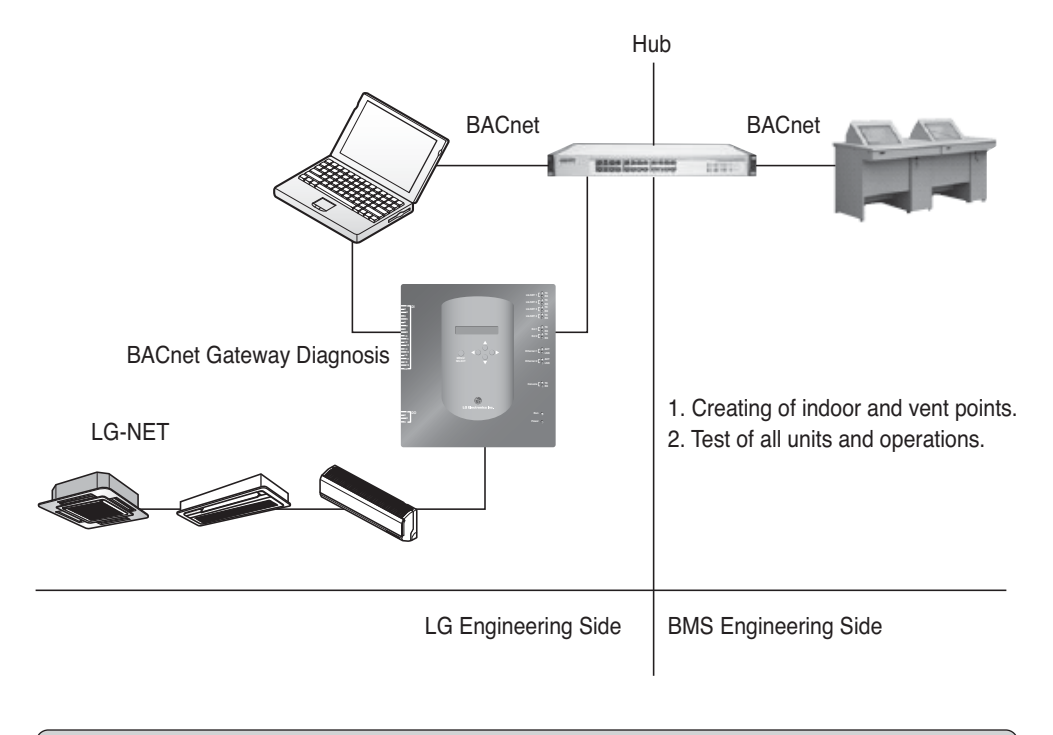

**Note :** After the LC BACnet Gateway agreement part, please scrutinize with Companies specialized in BMS.

### **Test operation procedure**

### *Web control and monitoring*

The following procedure is BACnet Gateway test operation for remote control function.

#### ■ **Connecting to BACnet Gateway server.**

In order to connect to the BACnet Gateway server connect the Ethernet1 (LAN port) in the Gateway to the PC Input the default IP address on the URL address box for connection. ID and PW are bacnet, bacnet.

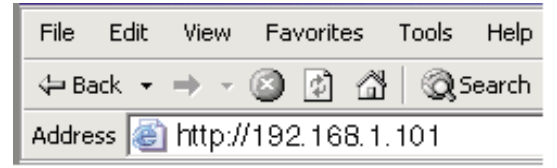

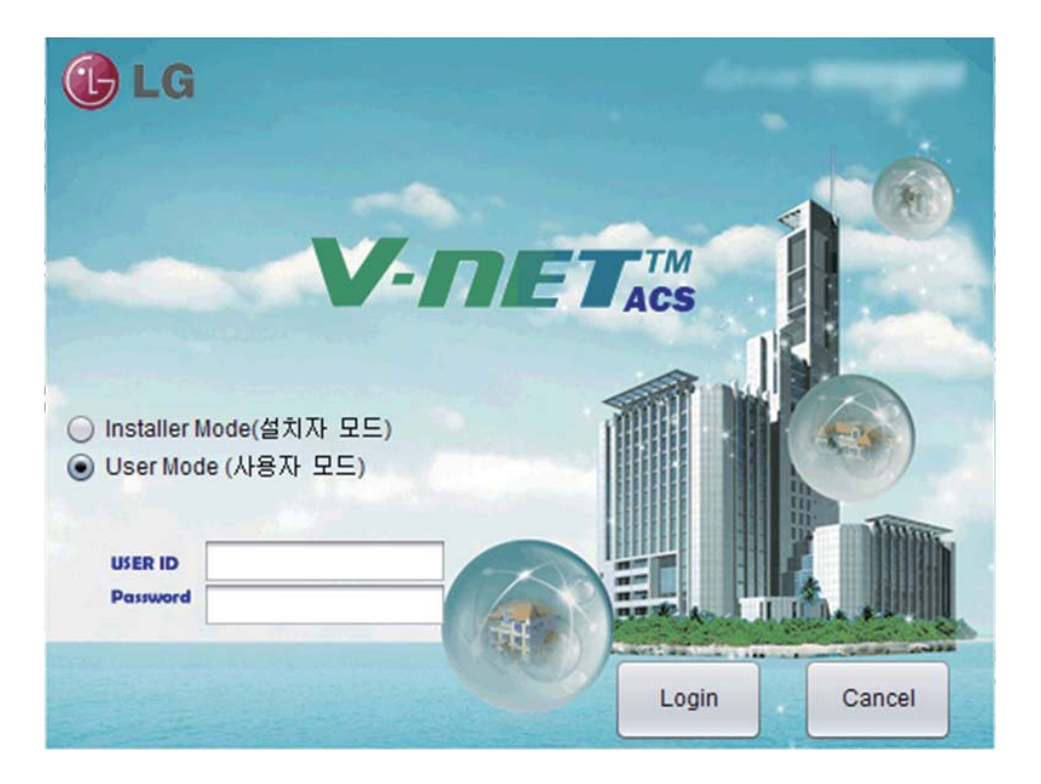

#### ■ **Auto address search**

The address of the installed indoor unit can automatically be searched. To search the indoor unit automatically, proceed as follows.

1. When the program is launched normally, the following screen will be displayed. Click "Setting" menu.

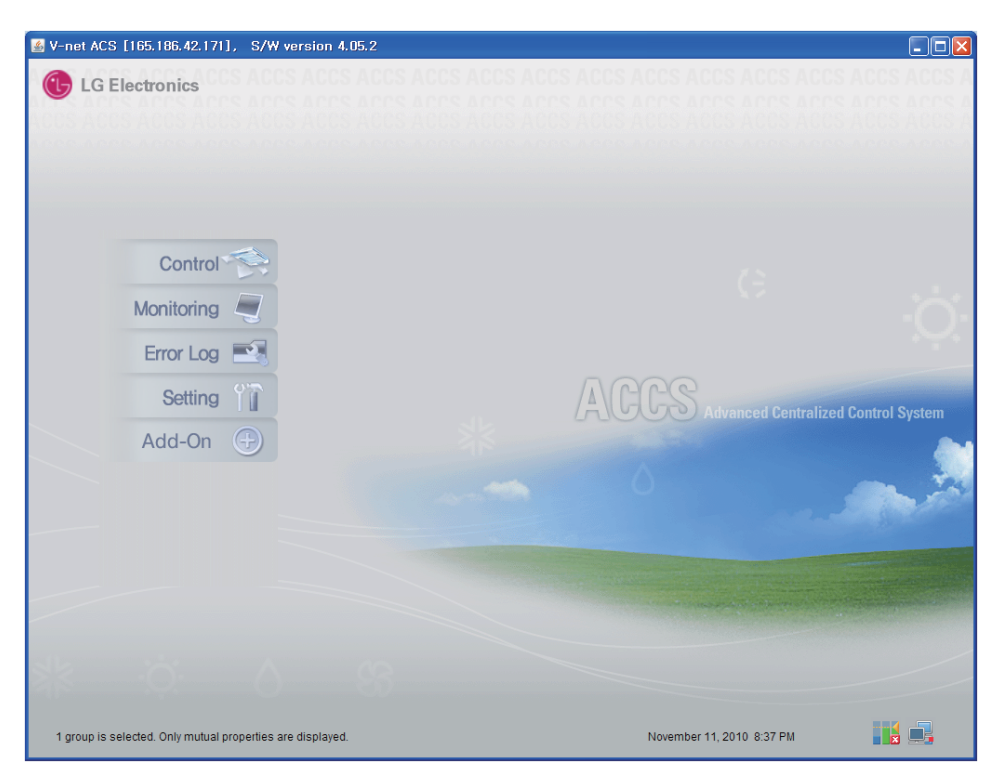

2. As shown below, Setting screen will be appeared

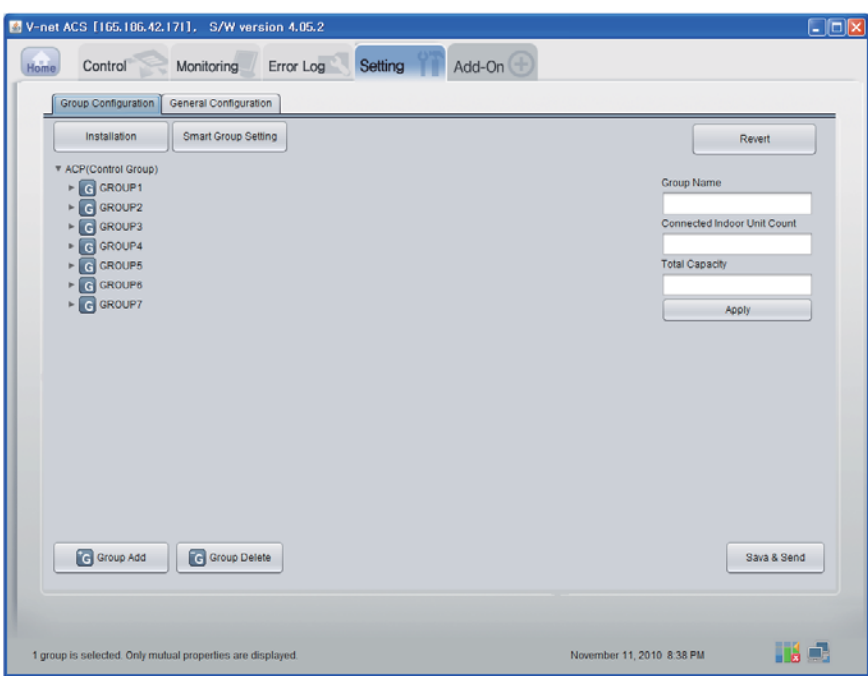

3. Click on ʻInstallation' button.

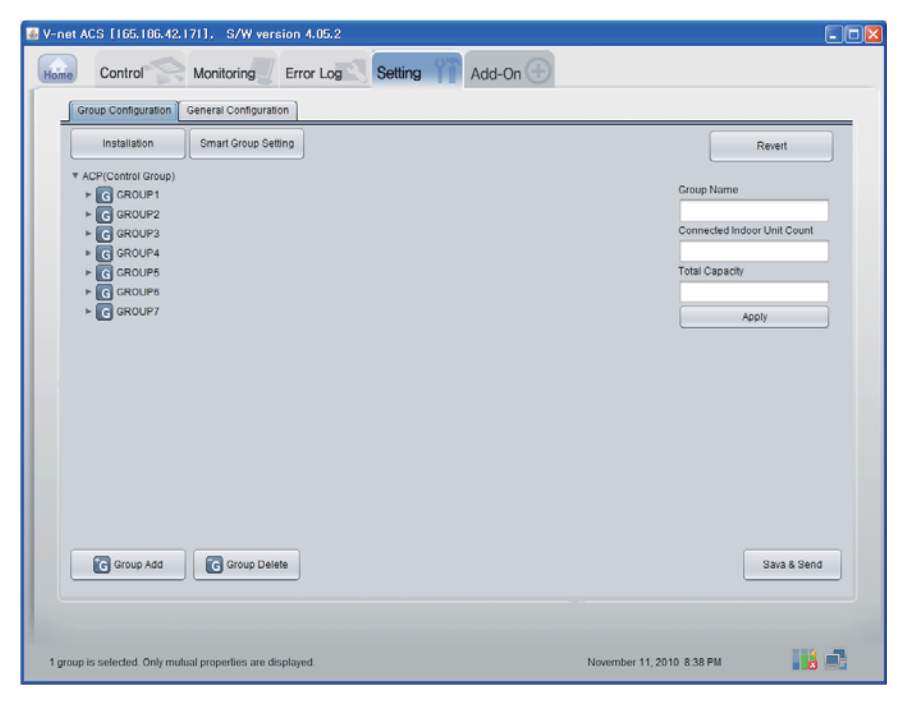

#### 4. Click on ʻAuto search' button.

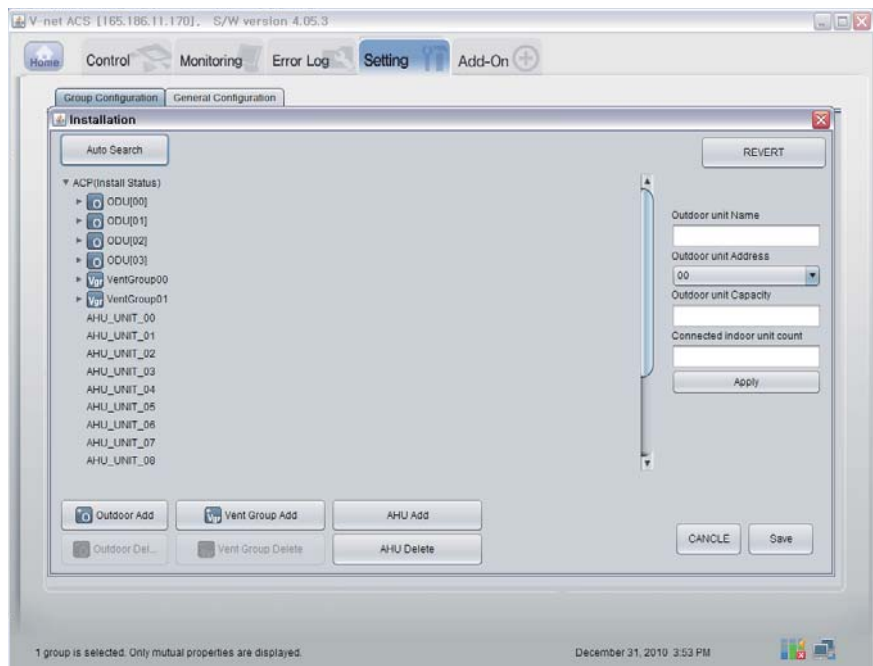

5. Click on ʻYes' button to search the address of the indoor unit.

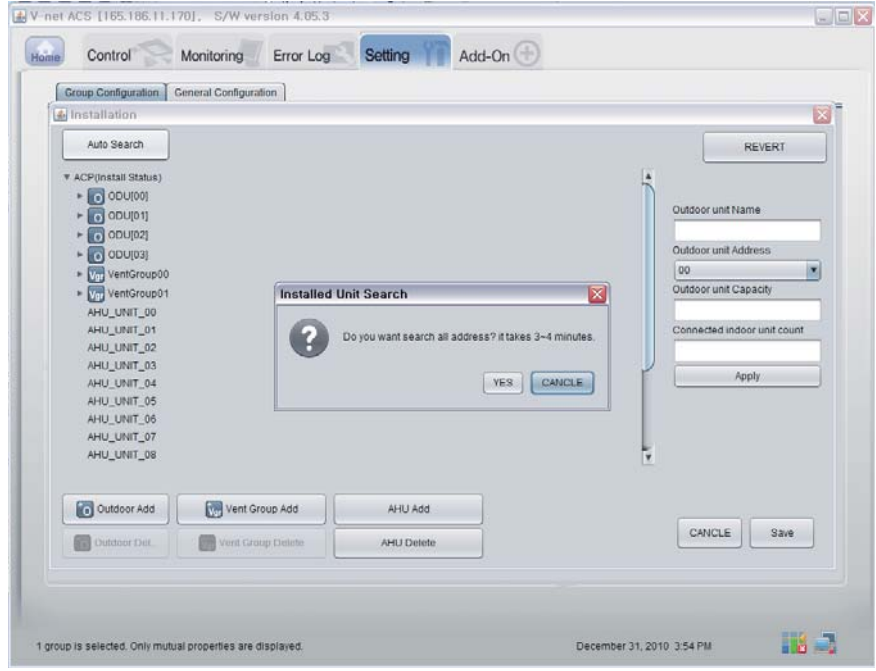

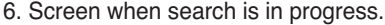

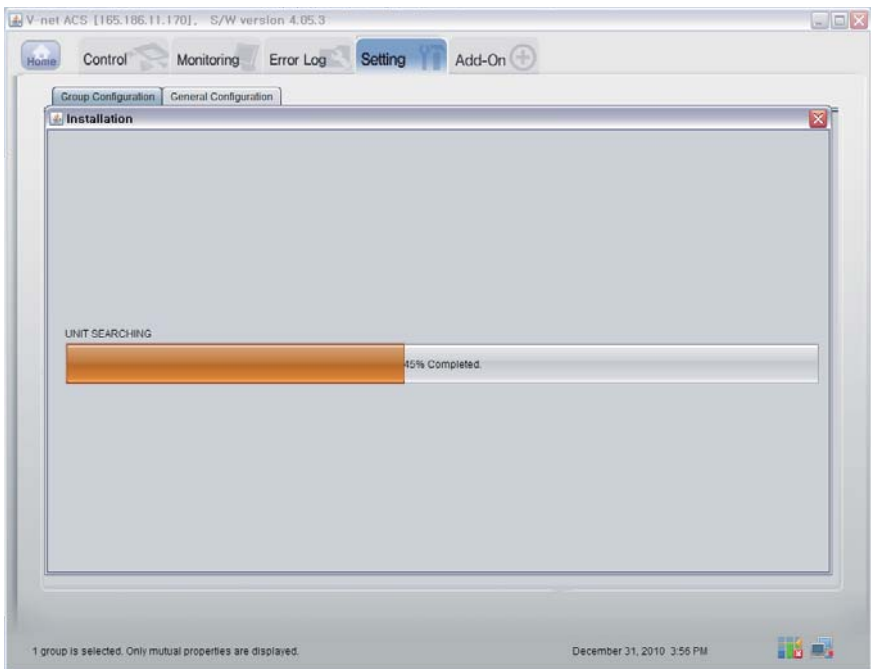

7. Screen when search is completed. If There is no AHU, go to the step 10.

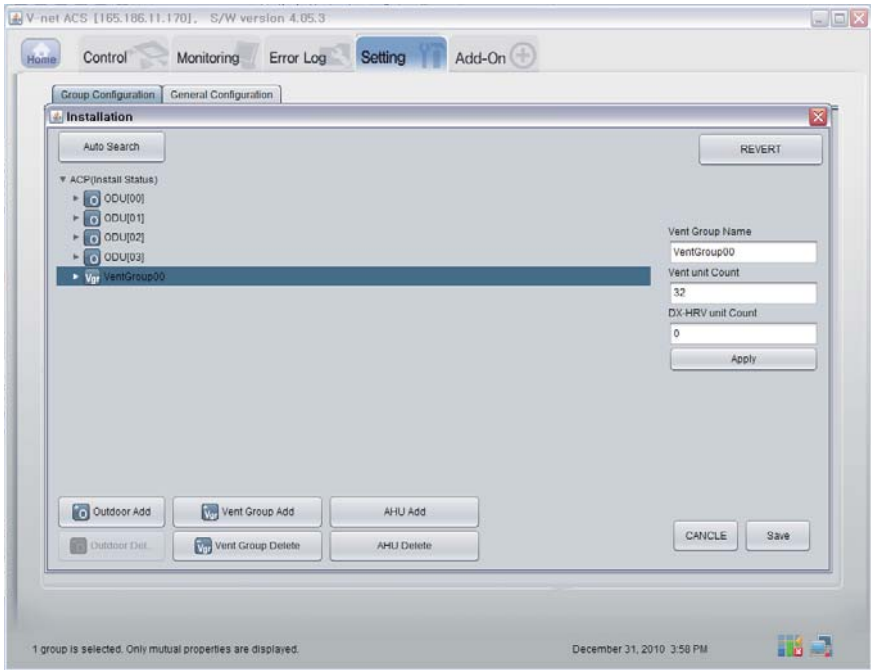

#### 8. Click ʻAHU Add' button.

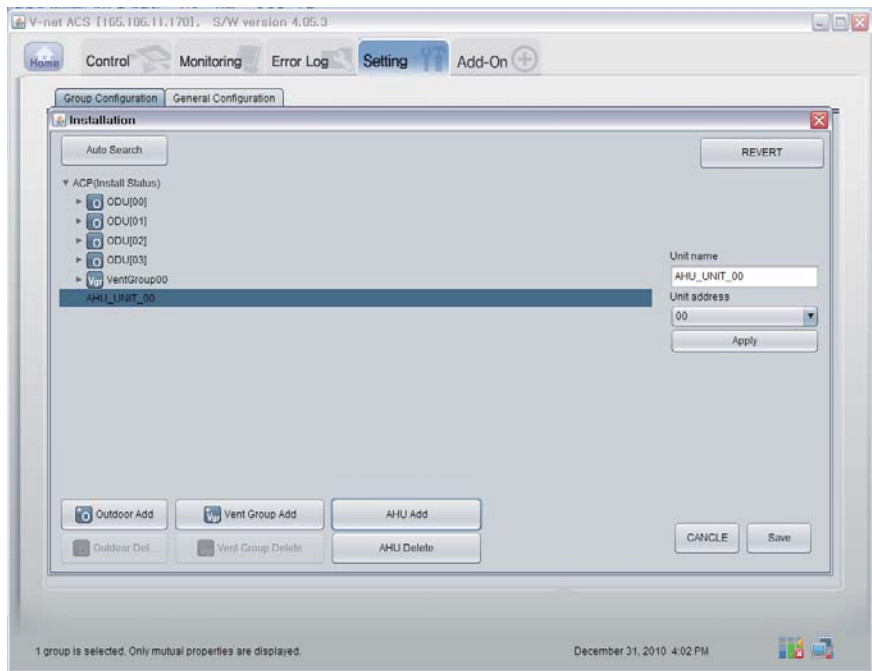

#### 9. Click on "Save" button.

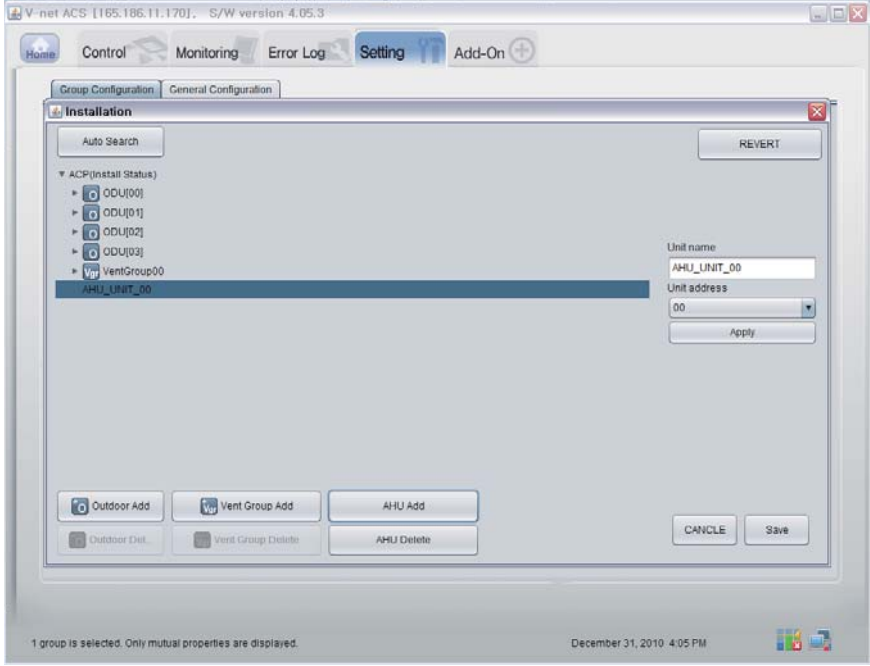

- 10. As shown below, Setting screen will appear.
	- 1) Click on ʻSmart Group Setting' button to automatically create the group based on the outdoor unit.
	- 2) If you want to move the indoor unit to a different group, click the indoor unit with the mouse and drag.
	- 3) If you want to rename the group or indoor unit, change the name on the right window and click on the ʻApply' button.
	- 4) When the group setting is completed, click on the ʻSave & Send' button.

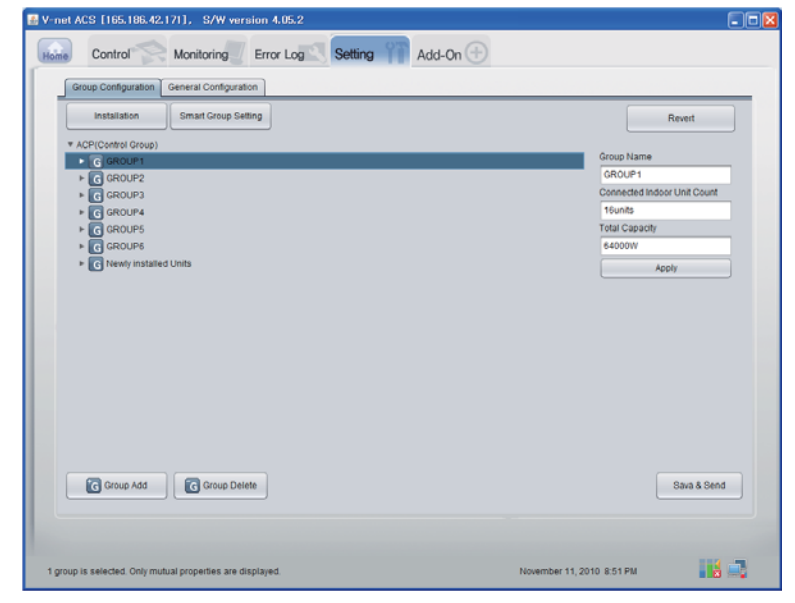

11. When all items are set, click "Save & Send" button to save. The saving process is performed.

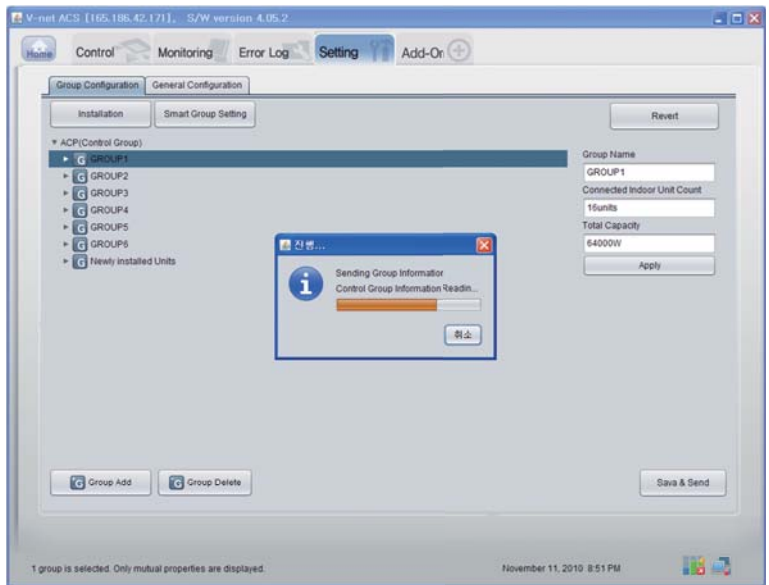

#### ■ **Confirmation of monitoring data function**

Click the "Monitoring(Indoor Unit/Vent/AHU)" button at the top Remote Diagnosis page, and you can confirm the information of Indoor Unit/Vent/AHU.

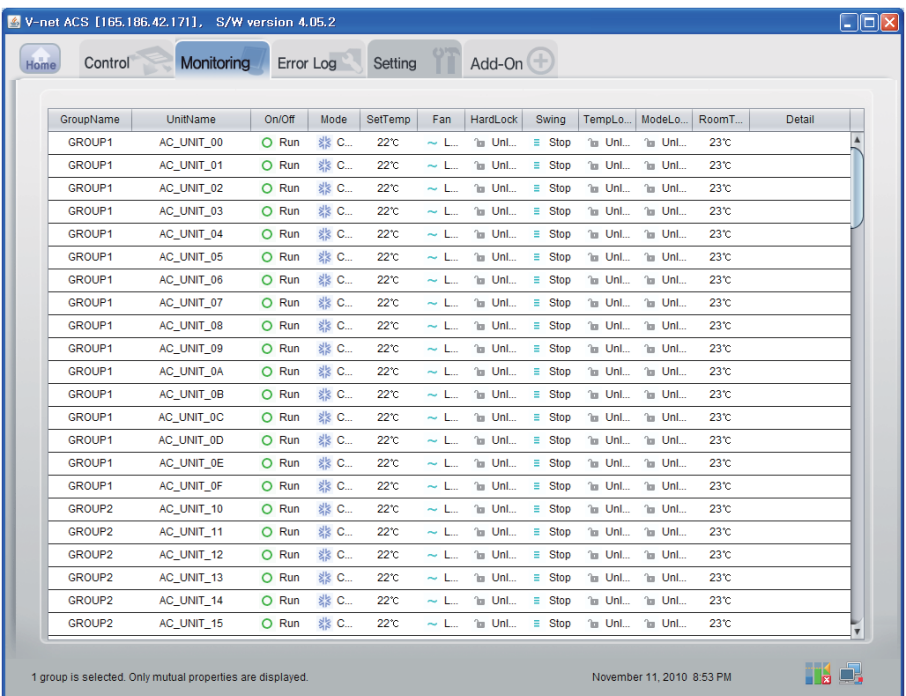
#### ■ **Confirmation of Control Function (Indoor Unit/Vent/AHU)**

Click the "Control(Indoor Unit/Vent/AHU)" button at the top Remote Diagnosis page, and you can confirm the data of Indoor Unit/Vent/AHU in real-time.

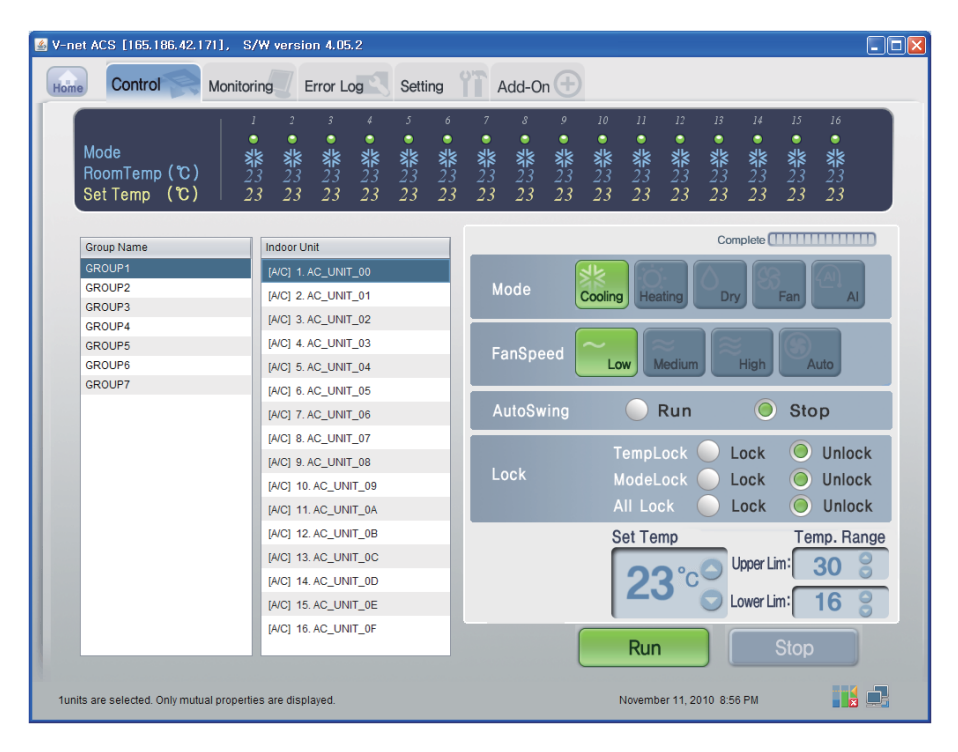

#### ■ **Indoor Control**

Click the Indoor's Control Group

#### **- Individual / Total Control**

Click the unit which will be controlled for individual control or click ALL for total control.

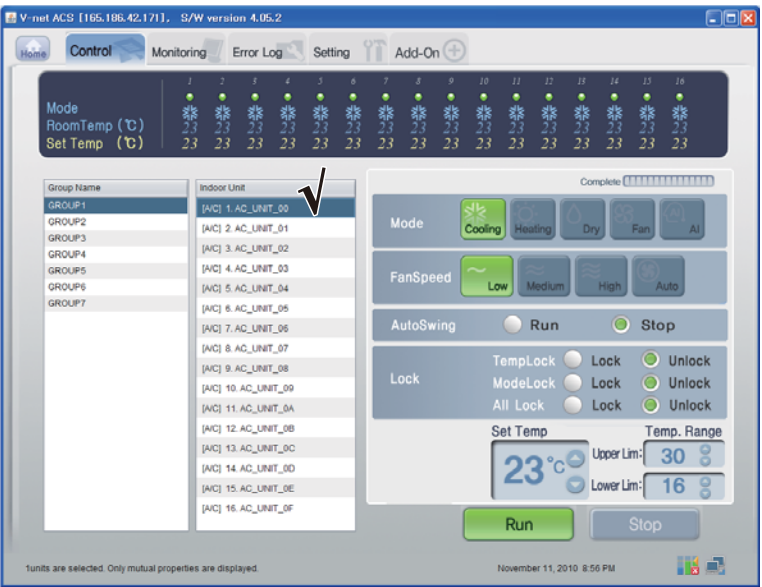

< Individual Control >

| V-net ACS [165.186.42.171], S/W version 4.05.2<br>Control<br>Home | Error Log<br><b>Monitoring</b>                                                               | Setting                                     |                                          |           | Add-On $(\pm)$             |                   |                      |                                         |                 |               |                         |                 | $\Box$ $\Box$ $\times$            |  |  |
|-------------------------------------------------------------------|----------------------------------------------------------------------------------------------|---------------------------------------------|------------------------------------------|-----------|----------------------------|-------------------|----------------------|-----------------------------------------|-----------------|---------------|-------------------------|-----------------|-----------------------------------|--|--|
|                                                                   |                                                                                              |                                             |                                          |           |                            |                   |                      |                                         |                 |               |                         |                 |                                   |  |  |
| Mode<br>RoomTemp (C)<br>Set Temp (C)                              | 2<br>٠<br>٠<br>٠<br>礬<br>翡23<br>翡<br>23<br>器<br>23<br>22<br>22<br>22                         | 3<br>٠<br>翡<br>23<br>22                     | $\delta$<br>٠<br>翡<br>22                 | 器23<br>22 | 8<br>٠<br>翡<br>22          | 9<br>٠<br>器<br>22 | 10<br>٠<br>翡23<br>22 | 11<br>٠<br>翡23<br>22                    | 12<br>翡23<br>22 | 13<br>翡<br>22 | 14<br>翡<br>22           | 15<br>翡23<br>22 | 16<br>٠<br>翡<br>22                |  |  |
| Group Name                                                        | <b>Indoor Unit</b>                                                                           |                                             |                                          |           |                            |                   |                      |                                         |                 |               |                         |                 |                                   |  |  |
| GROUP1<br>GROUP2<br><b>GROUP3</b>                                 | [A/C] 1. AC UNIT 00<br>[A/C] 2. AC_UNIT_01<br>[A/C] 3. AC_UNIT_02                            |                                             |                                          |           | Mode                       |                   |                      | Cooling Heating                         |                 | Drv           |                         | Fan             | AI.                               |  |  |
| GROUP4<br><b>GROUPS</b><br>GROUP6<br><b>GROUP7</b>                | [A/C] 4. AC_UNIT_03<br>[AIC] 5. AC_UNIT_04                                                   |                                             | FanSpeed<br>Medium<br><b>High</b><br>Low |           |                            |                   |                      |                                         |                 |               |                         |                 | <b>Auto</b>                       |  |  |
|                                                                   | [A/C] 7. AC_UNIT_05                                                                          | [A/C] 6. AC_UNIT_05<br>AutoSwing<br>Run     |                                          |           |                            |                   |                      |                                         |                 |               | O                       | Stop            |                                   |  |  |
|                                                                   | [AIC] 8. AC_UNIT_07<br>[A/C] 9. AC_UNIT_08<br>[A/C] 10, AC_UNIT_09<br>[AIC] 11. AC. UNIT. 0A |                                             |                                          |           |                            |                   |                      | TempLock<br>ModeLock<br><b>All Lock</b> |                 |               | Lock<br>Lock<br>Lock    | o<br>O<br>o     | Unlock<br><b>Unlock</b><br>Unlock |  |  |
|                                                                   | [AIC] 12. AC UNIT 0B<br>[A/C] 13, AC_UNIT_0C<br>[AIC] 14. AC UNIT 0D<br>[A/C] 15. AC_UNIT_0E | <b>Set Temp</b><br>Upper Lim:<br>Lower Lim: |                                          |           |                            |                   |                      |                                         |                 |               | Temp. Range<br>30<br>16 |                 |                                   |  |  |
| 4groups are selected. Only mutual properties are displayed.       | [A/C] 16. AC_UNIT_0F                                                                         |                                             |                                          |           |                            |                   |                      | Run<br>November 11, 2010 8:24 PM        |                 |               |                         | <b>Stop</b>     | Ha D                              |  |  |
|                                                                   |                                                                                              |                                             |                                          |           | <total control=""></total> |                   |                      |                                         |                 |               |                         |                 |                                   |  |  |

#### **- Control : Run/Stop**

(1) Click the Run/Stop button.

| E V-net ACS [165.186.42.171], S/W version 4.05.2                  |                                                                                              |                     |                     |              |                          |                   |                    |                                         |                    |                   |                          |                      |                                   | $\Box$ o $x$ |
|-------------------------------------------------------------------|----------------------------------------------------------------------------------------------|---------------------|---------------------|--------------|--------------------------|-------------------|--------------------|-----------------------------------------|--------------------|-------------------|--------------------------|----------------------|-----------------------------------|--------------|
|                                                                   | Add-On $+$<br>Control<br>Error Log<br>Setting<br>Monitoring<br>Home                          |                     |                     |              |                          |                   |                    |                                         |                    |                   |                          |                      |                                   |              |
|                                                                   |                                                                                              |                     |                     |              |                          |                   |                    |                                         |                    |                   |                          |                      |                                   |              |
| Mode<br>RoomTemp (C)<br>Set Temp (C)                              | $\overline{z}$<br>3<br>٠<br>٠<br>٠<br>٠<br>翡<br>翡<br>翡<br>翡<br>22<br>22<br>22<br>22          | 3<br>٠<br>翡23<br>22 | $\delta$<br>翡<br>22 | ٠<br>翡<br>22 | $\mathcal{S}$<br>翡<br>22 | 9<br>٠<br>翡<br>22 | 10<br>٠<br>翡<br>22 | II<br>٠<br>翡<br>22                      | 12<br>٠<br>翡<br>22 | B<br>٠<br>翡<br>22 | 14<br>٠<br>翡<br>22       | 15<br>٠<br>器23<br>22 | 16<br>٠<br>翡<br>22                |              |
| Complete <b>HITTITITITITI</b><br>Group Name<br><b>Indoor Unit</b> |                                                                                              |                     |                     |              |                          |                   |                    |                                         |                    |                   |                          |                      |                                   |              |
| GROUP1<br>GROUP2<br><b>GROUP3</b><br>GROUP4                       | [A/C] 1. AC_UNIT_00<br>[A/C] 2. AC_UNIT_01<br>[A/C] 3. AC_UNIT_02                            |                     |                     |              | Mode                     |                   | Cooling            | Heating                                 |                    | Dry               |                          | Fan                  | AI.                               |              |
| <b>GROUPS</b><br>GROUP6<br><b>GROUP7</b>                          | [A/C] 4. AC_UNIT_03<br>[AIC] 5. AC_UNIT_04                                                   |                     |                     |              | FanSpeed                 |                   | Low                |                                         | Medium             |                   | High                     |                      | Auto                              |              |
|                                                                   | [A/C] 6. AC_UNIT_05<br>[A/C] 7. AC_UNIT_06<br>[AIC] 8. AC_UNIT_07                            |                     |                     |              | AutoSwing                |                   |                    |                                         | Run                |                   | O                        | Stop                 |                                   |              |
|                                                                   | [A/C] 9. AC_UNIT_08<br>[A/C] 10, AC_UNIT_09<br>[A/C] 11. AC_UNIT_0A                          |                     |                     |              | Lock                     |                   |                    | TempLock<br>ModeLock<br><b>All Lock</b> |                    |                   | Lock<br>Lock<br>Lock     | O<br>O               | Unlock<br><b>Unlock</b><br>Unlock |              |
|                                                                   | [AIC] 12. AC UNIT 0B<br>[A/C] 13. AC_UNIT_0C<br>[AIC] 14. AC UNIT 0D<br>[A/C] 15. AC_UNIT_0E |                     |                     |              |                          |                   |                    | <b>Set Temp</b>                         |                    |                   | Upper Lim:<br>Lower Lim: |                      | Temp. Range<br>30<br>16           |              |
| funits are selected. Only mutual properties are displayed.        | [A/C] 16, AC_UNIT_0F                                                                         |                     |                     |              |                          |                   |                    | Run<br>November 11, 2010 8:24 PM        |                    |                   |                          | <b>Stop</b>          | HA EL                             |              |

< Run/Stop Control >

#### **- Control :Mode**

(1) Click the Mode button. (Cooling/Heating/Dry/Fan/AI)

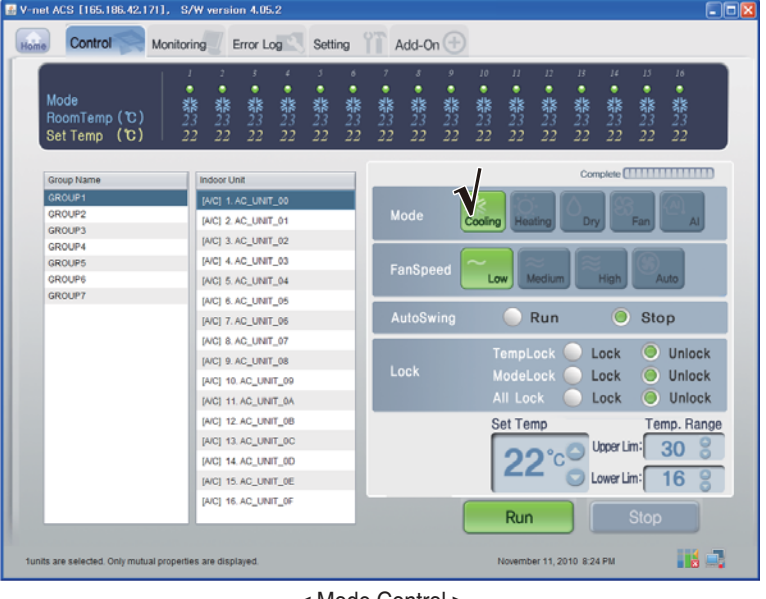

< Mode Control >

#### **- Control : Lock/Unlock**

(1) Select the Lock button. (Temp Lock/Mode Lock/ All Lock)

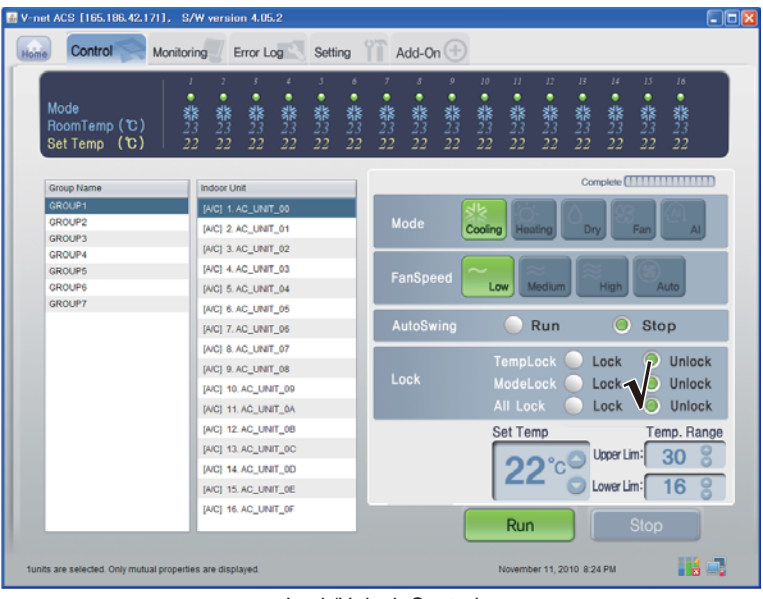

< Lock/Unlock Control >

#### **- Control : Fan Speed**

(1) Click the Fan Speed button. (Low/Medium/High/Auto)

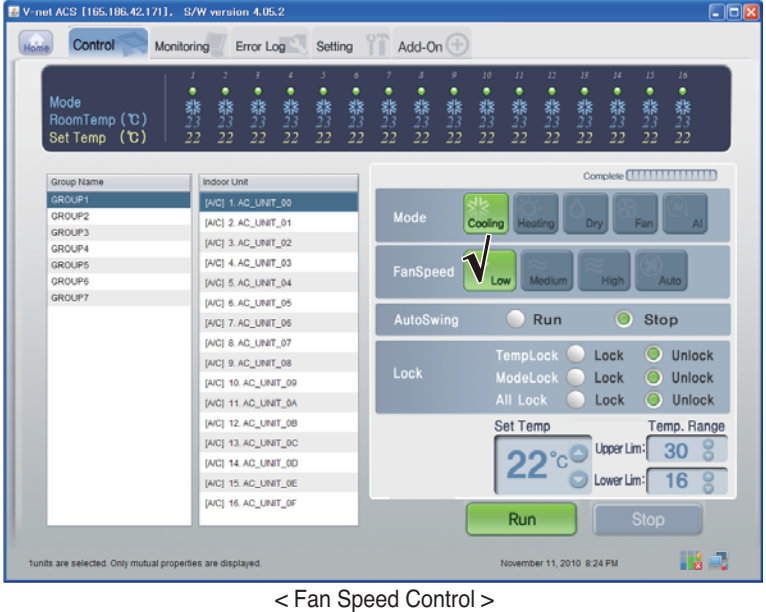

*40* BACnet Gateway

# ENGLISH **ENGLISH**

#### **- Control : Swing**

(1) Select the Auto Swing button. (Run/Stop)

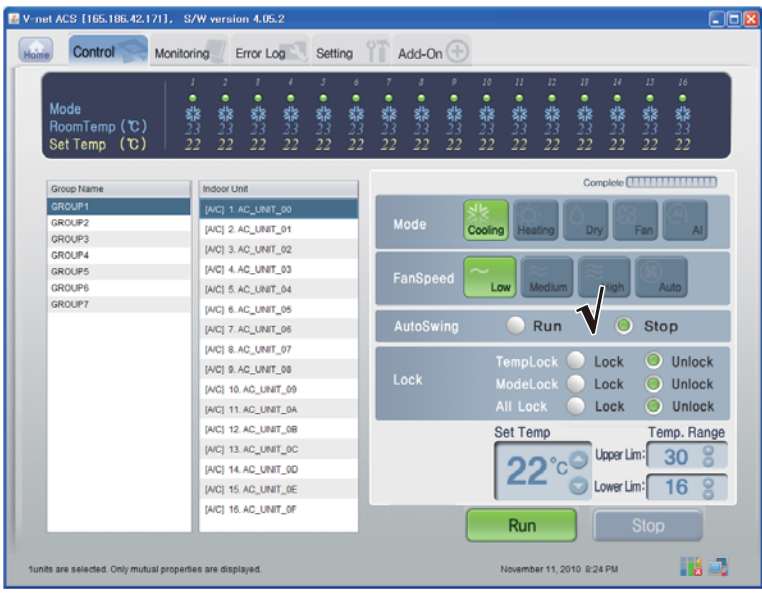

< Swing Control >

#### **- Control:Temp.**

(1) Click the Up/Down button for Set Temp.

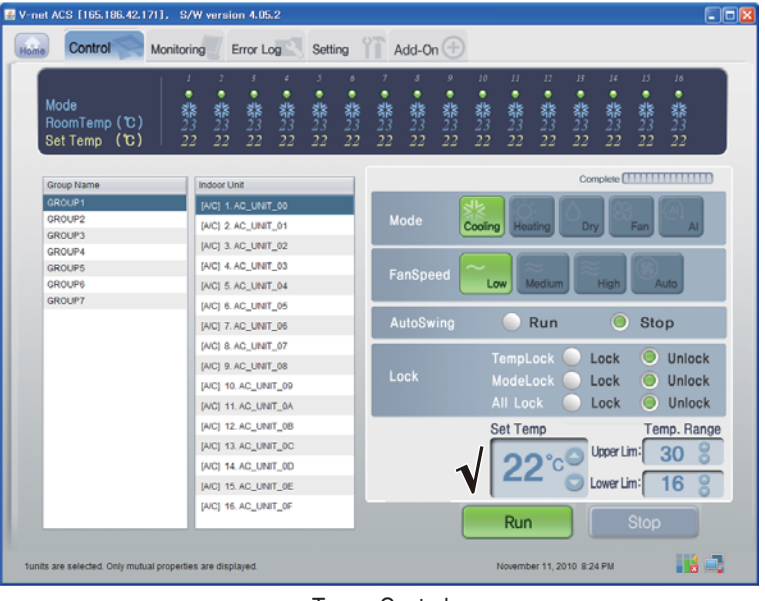

< Temp. Control >

#### ■ Vent Control

Click the Vent Control Group

#### **- Individual Control / Total Control**

Click the unit which will be controlled for individual control or Click ALL for total control.

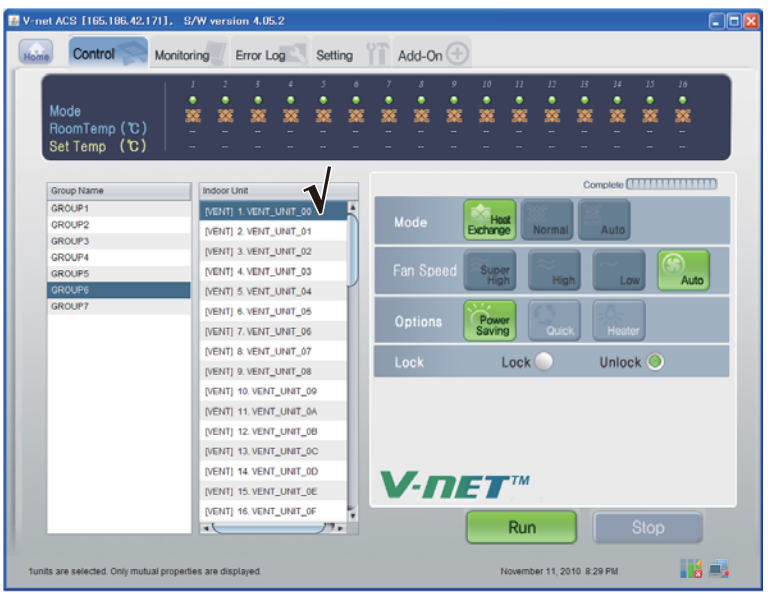

< Individual Control >

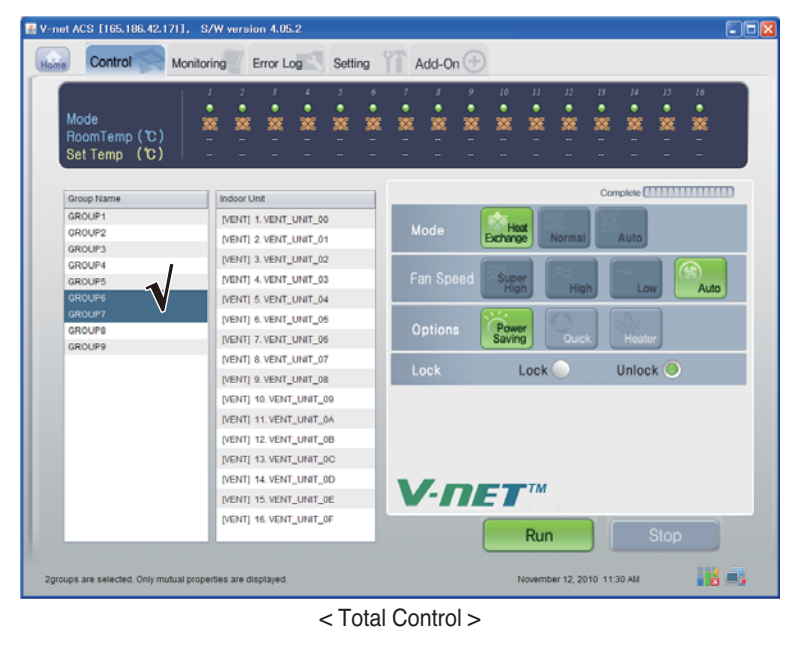

#### **- Control : Run/Stop**

(1) Click the Run/Stop button.

| V-net ACS [165.186.42.171], S/W version 4.05.2                          |                                                                            |                                                  |             |        |                         |                           |                  |              |              |              |              |             |                                 | $\Box$ ok |
|-------------------------------------------------------------------------|----------------------------------------------------------------------------|--------------------------------------------------|-------------|--------|-------------------------|---------------------------|------------------|--------------|--------------|--------------|--------------|-------------|---------------------------------|-----------|
| Add-On $(\pm)$<br>Control<br>Error Log<br>Setting<br>Home<br>Monitoring |                                                                            |                                                  |             |        |                         |                           |                  |              |              |              |              |             |                                 |           |
| Mode<br>RoomTemp (C)<br>Set Temp (C)                                    | 2<br>3<br>ı<br>٠<br>٠<br>٠<br>寥<br>錅<br>燹                                  | 3<br>۷<br>٠<br>٠<br>簺<br>笅                       | 6<br>٠<br>寥 | ٠<br>寥 | $\mathcal{S}$<br>٠<br>叜 | 9<br>٠<br>笅               | 10<br>٠<br>笅     | 11<br>٠<br>燹 | 12<br>٠<br>笅 | 13<br>٠<br>叜 | 14<br>٠<br>簺 | 15<br>öΟ    | 16<br>٠<br>篜                    |           |
| Group Name                                                              | <b>Indoor Unit</b>                                                         |                                                  |             |        |                         |                           |                  |              |              |              |              |             | Complete <b>[ 1111111111111</b> |           |
| GROUP1<br>GROUP2<br><b>GROUP3</b>                                       | [VENT] 1. VENT_UNIT_00<br>[VENT] 2. VENT_UNIT_01                           |                                                  |             |        | Mode                    |                           | Host<br>Exchange |              | Normal       |              | Auto         |             |                                 |           |
| GROUP4<br><b>GROUPS</b><br><b>GROUP6</b>                                |                                                                            | [VENT] 3. VENT_UNIT_02<br>[VENT] 4. VENT_UNIT_03 |             |        |                         | Fan Speed                 | Super<br>High    |              | High         |              | Low          |             | Auto                            |           |
| <b>GROUP7</b>                                                           | [VENT] 5. VENT_UNIT_04<br>[VENT] 6. VENT_UNIT_05<br>[VENT] 7. VENT_UNIT_06 |                                                  |             |        | <b>Options</b>          |                           | Power<br>Saving  |              | Quick        |              | Heater       |             |                                 |           |
|                                                                         | [VENT] 8. VENT_UNIT_07<br>[VENT] 9. VENT_UNIT_08                           |                                                  |             |        | Lock                    |                           |                  | Lock (       |              |              | Unlock O     |             |                                 |           |
|                                                                         | [VENT] 10. VENT_UNIT_09<br>[VENT] 11. VENT_UNIT_0A                         |                                                  |             |        |                         |                           |                  |              |              |              |              |             |                                 |           |
|                                                                         | [VENT] 12. VENT_UNIT_0B<br>[VENT] 13. VENT_UNIT_0C                         |                                                  |             |        |                         |                           |                  |              |              |              |              |             |                                 |           |
|                                                                         | [VENT] 14. VENT_UNIT_0D<br>[VENT] 15. VENT_UNIT_0E                         |                                                  |             |        |                         |                           | $V$ -net         |              |              |              |              |             |                                 |           |
|                                                                         | [VENT] 16, VENT_UNIT_0F<br>чk                                              | $77-$                                            |             |        |                         |                           |                  | Run          |              |              |              | <b>Stop</b> |                                 |           |
| funits are selected. Only mutual properties are displayed.              |                                                                            |                                                  |             |        |                         | November 11, 2010 8:29 PM |                  |              |              | Hall.        |              |             |                                 |           |

< Run/Stop Control >

#### **- Control : Mode**

(1) Click the Mode button. (Heat Exchange/Normal/Auto)

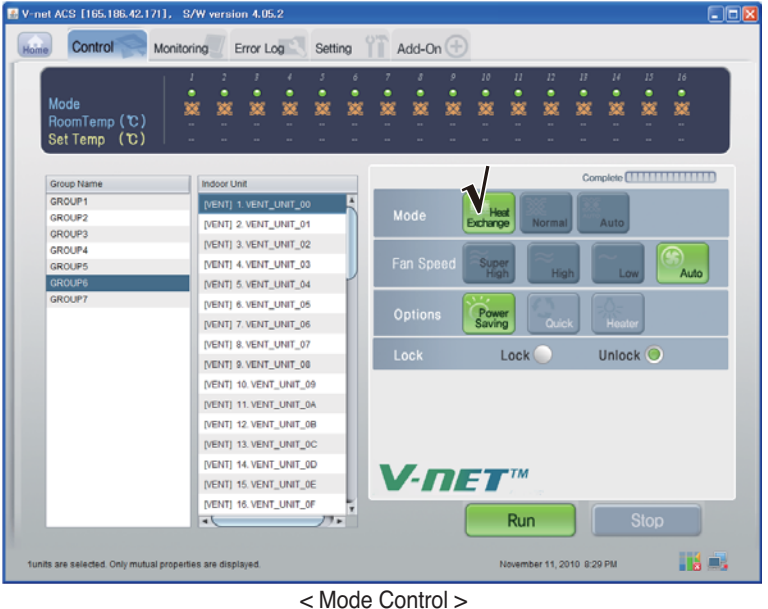

#### **- Control : User Mode**

(1) Click the Options(User Mode) button. (Power Saving/Quick/Heater)

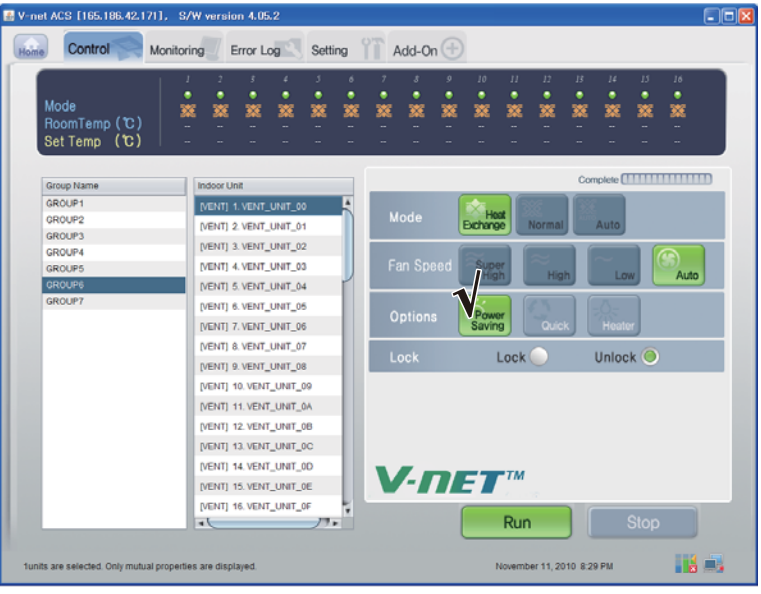

< User Mode Control >

#### **- Control : Fan Speed**

(1) Click the Fan Speed button. (Super High/High/Low/Auto)

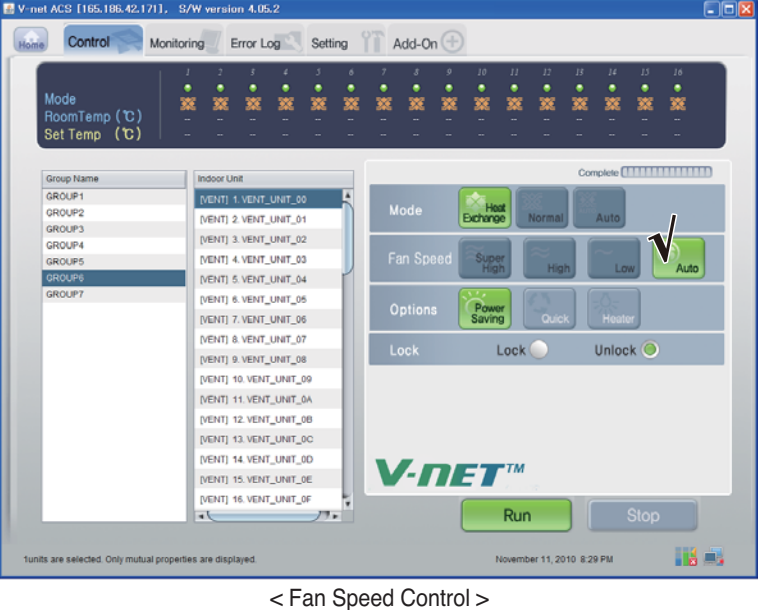

#### ■ **AHU Control**

Click the AHU Control Group

#### **- Individual Control / Total Control**

Click the unit which will be controlled for individual control or Click ALL for total control.

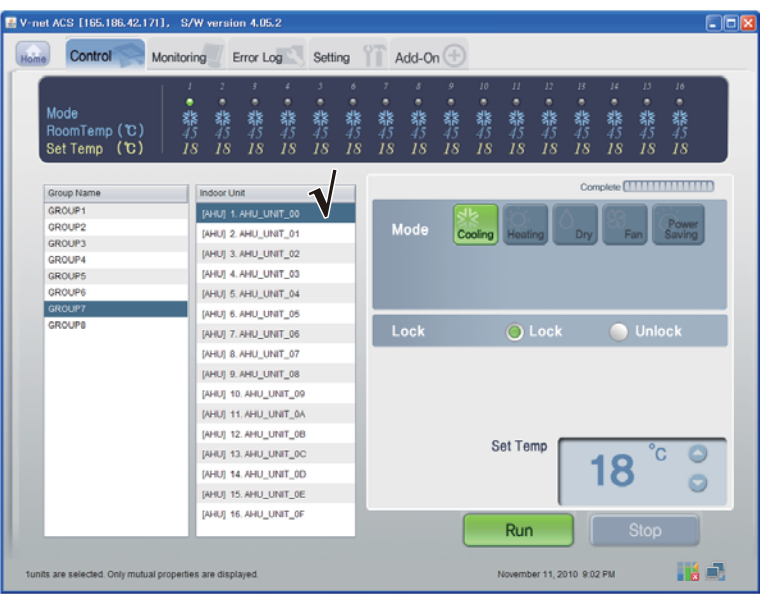

#### < Individual Control >

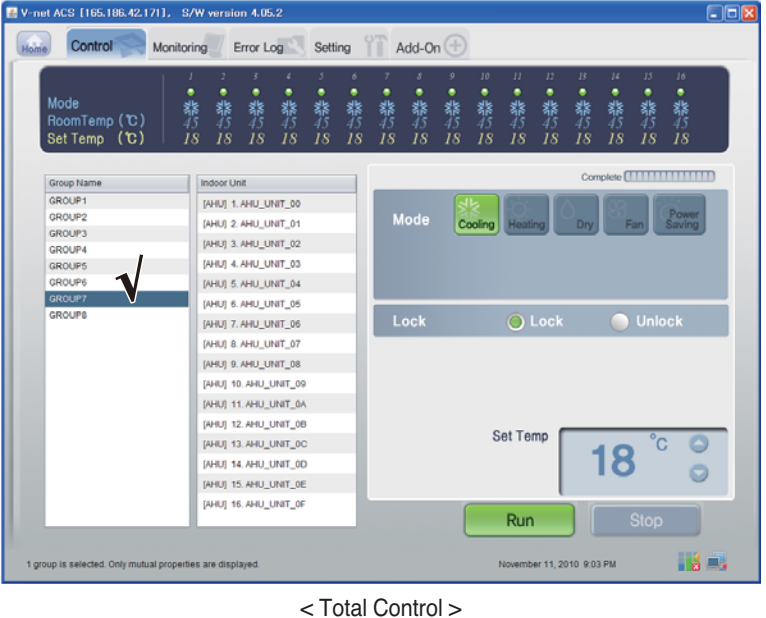

#### **- Control : Run/Stop**

(1) Click the Run/Stop button.

| V-net ACS [165.186.42.171], S/W version 4.05.2                                      |                                                                                                    |              |                     |         |                          |              |                    |                    |                    |                           |                    |                    |                 | $\Box$ o $x$ |
|-------------------------------------------------------------------------------------|----------------------------------------------------------------------------------------------------|--------------|---------------------|---------|--------------------------|--------------|--------------------|--------------------|--------------------|---------------------------|--------------------|--------------------|-----------------|--------------|
| Control<br>Home                                                                     | Add-On $+$<br>Error Log<br>Setting<br>Monitoring                                                                                                    |              |                     |         |                          |              |                    |                    |                    |                           |                    |                    |                 |              |
| Mode<br>RoomTemp (C)<br>Set Temp (℃)                                                | ¢<br>٠<br>翡<br>翡<br>翡<br>翡<br>18<br>18<br>18<br>18                                                                                                    | 3<br>翡<br>18 | $\delta$<br>翡<br>18 | 鬱<br>18 | $\mathcal{S}$<br>翡<br>18 | 9<br>翡<br>18 | 10<br>۰<br>翡<br>18 | II<br>٠<br>翡<br>18 | 12<br>٠<br>翡<br>18 | B<br>翡<br>18              | 14<br>۰<br>翡<br>18 | 15<br>۰<br>翡<br>18 | 16<br>翡<br>18   |              |
| Complete <b>[                              </b><br>Group Name<br><b>Indoor Unit</b> |                                                                                                    |              |                     |         |                          |              |                    |                    |                    |                           |                    |                    |                 |              |
| GROUP1<br>GROUP2<br><b>GROUP3</b><br>GROUP4<br>GROUP5<br>GROUP6<br><b>GROUP7</b>    | [AHU] 1. AHU_UNIT_00<br>[AHU] 2. AHU_UNIT_01<br>[AHU] 3. AHU_UNIT_02<br>[AHU] 4. AHU UNIT_03<br>[AHU] 5. AHU_UNIT_04                                                                                                    |              |                     |         | Mode                     |              | Cooling            | Heating            |                    | Dry                       |                    | Fan                | Power<br>Saving |              |
| <b>GROUPS</b>                                                                       | [AHU] 6. AHU UNIT_05<br>[AHU] 7. AHU UNIT 06<br>[AHU] 8. AHU UNIT_07<br>[AHU] 9. AHU UNIT_08<br>[AHU] 10, AHU_UNIT_09<br>[AHU] 11. AHU_UNIT_0A<br>[AHU] 12. AHU_UNIT_0B<br>[AHU] 13. AHU_UNIT_0C<br>[AHU] 14. AHU_UNIT_0D |              |                     |         | Lock                     |              |                    | <b>Set Temp</b>    | O Lock             |                           | 18                 | <b>Unlock</b>      |                 |              |
| funits are selected. Only mutual properties are displayed.                          | [AHU] 15. AHU_UNIT_0E<br>[AHU] 16, AHU_UNIT_0F                                                                                                    |              |                     |         |                          |              |                    | Run                |                    | November 11, 2010 9:02 PM |                    | <b>Stop</b>        | Há O            |              |

< Run/Stop Control >

#### **- Control : Mode**

(1) Click the Mode button. (Cooling/Heating/Dry/Fan/Power Saving)

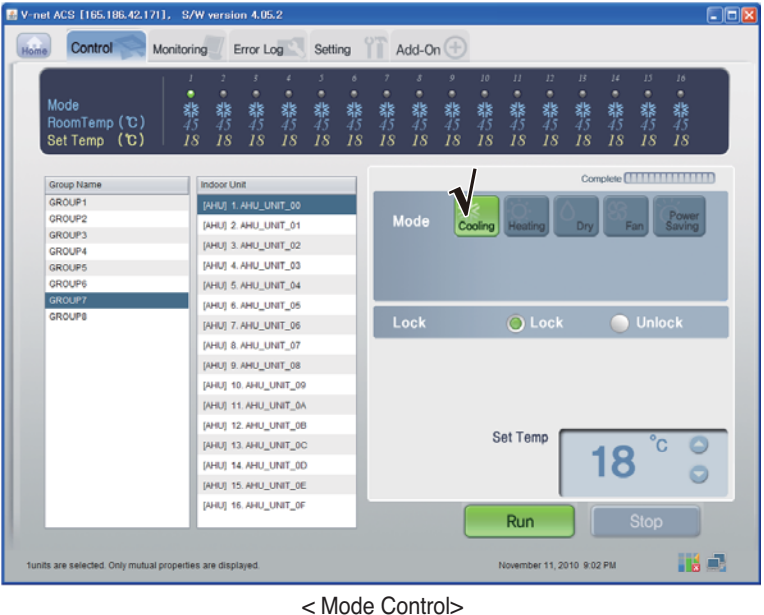

#### **- Control : Lock/Unlock**

(1) Click the Lock button. (Lock/Unlock)

| $\Box$ ok<br>V-net ACS [165.186.42.171], S/W version 4.05.2             |                                                                                |                                        |         |                   |                   |                                 |                           |                    |                    |                    |                    |                    |  |  |
|-------------------------------------------------------------------------|--------------------------------------------------------------------------------|----------------------------------------|---------|-------------------|-------------------|---------------------------------|---------------------------|--------------------|--------------------|--------------------|--------------------|--------------------|--|--|
| Add-On $(\pm)$<br>Control<br>Setting<br>Home<br>Error Log<br>Monitoring |                                                                                |                                        |         |                   |                   |                                 |                           |                    |                    |                    |                    |                    |  |  |
| ٠<br>Mode<br>RoomTemp (C)<br>Set Temp (C)                               | x<br>$\overline{z}$<br>٠<br>۰<br>۰<br>翡<br>翡<br>鬱<br>翡<br>18<br>18<br>18<br>18 | 3<br>6<br>۰<br>٠<br>翡<br>翡<br>18<br>18 | 礬<br>18 | 8<br>۰<br>翡<br>18 | 9<br>۰<br>翡<br>18 | 10 <sup>°</sup><br>۰<br>翡<br>18 | $_{II}$<br>۰<br>翡<br>18   | 12<br>٠<br>翡<br>18 | 13<br>۰<br>翡<br>18 | 14<br>۰<br>翡<br>18 | 15<br>۰<br>翡<br>18 | 16<br>۰<br>翡<br>18 |  |  |
| Group Name                                                              | <b>Indoor Unit</b>                                                             |                                        |         |                   |                   |                                 |                           |                    |                    |                    |                    |                    |  |  |
| GROUP1                                                                  | [AHU] 1. AHU_UNIT_00                                                           |                                        |         |                   |                   |                                 |                           |                    |                    |                    |                    |                    |  |  |
| GROUP2                                                                  | [AHU] 2. AHU_UNIT_01                                                           |                                        |         | Mode              |                   |                                 | Cooling Heating           |                    | Dry                |                    | Fan                | Power<br>Saving    |  |  |
| <b>GROUP3</b>                                                           | [AHU] 3. AHU_UNIT_02                                                           |                                        |         |                   |                   |                                 |                           |                    |                    |                    |                    |                    |  |  |
| GROUP4                                                                  | [AHU] 4. AHU UNIT 03                                                           |                                        |         |                   |                   |                                 |                           |                    |                    |                    |                    |                    |  |  |
| GROUP5<br>GROUP6                                                        |                                                                                |                                        |         |                   |                   |                                 |                           |                    |                    |                    |                    |                    |  |  |
| GROUP?                                                                  | [AHU] 5. AHU_UNIT_04                                                           |                                        |         |                   |                   |                                 |                           |                    |                    |                    |                    |                    |  |  |
| <b>GROUPS</b>                                                           | [AHU] 6. AHU UNIT_05                                                           |                                        |         | Lock              |                   |                                 |                           | <b>O</b> Lock      |                    |                    | Unlock             |                    |  |  |
|                                                                         | [AHU] 7. AHU_UNIT_06                                                           |                                        |         |                   |                   |                                 |                           |                    |                    |                    |                    |                    |  |  |
|                                                                         | [AHU] 8. AHU UNIT_07                                                           |                                        |         |                   |                   |                                 |                           |                    |                    |                    |                    |                    |  |  |
|                                                                         | [AHU] 9. AHU_UNIT_08                                                           |                                        |         |                   |                   |                                 |                           |                    |                    |                    |                    |                    |  |  |
|                                                                         | [AHU] 10. AHU_UNIT_09                                                          |                                        |         |                   |                   |                                 |                           |                    |                    |                    |                    |                    |  |  |
|                                                                         | [AHU] 11, AHU_UNIT_0A                                                          |                                        |         |                   |                   |                                 |                           |                    |                    |                    |                    |                    |  |  |
|                                                                         | [AHU] 12. AHU_UNIT_0B                                                          |                                        |         |                   |                   | <b>Set Temp</b>                 |                           |                    |                    |                    |                    |                    |  |  |
|                                                                         | [AHU] 13. AHU_UNIT_0C                                                          |                                        |         |                   |                   |                                 |                           |                    |                    |                    |                    |                    |  |  |
|                                                                         | [AHU] 14. AHU_UNIT_0D                                                          |                                        |         |                   |                   |                                 |                           |                    |                    | 18                 |                    |                    |  |  |
|                                                                         | [AHU] 15. AHU_UNIT_0E                                                          |                                        |         |                   |                   |                                 |                           |                    |                    |                    |                    |                    |  |  |
|                                                                         | [AHU] 16. AHU_UNIT_0F                                                          |                                        |         |                   |                   |                                 | Run                       |                    |                    |                    | <b>Stop</b>        |                    |  |  |
| funits are selected. Only mutual properties are displayed.              |                                                                                | 1.0111 A 1.1                           |         |                   |                   |                                 | November 11, 2010 9:02 PM |                    |                    |                    |                    | Há E.              |  |  |

< Lock/Unlock Control >

#### **- Control:Temp.**

(1) Click the Up/Down button for Set Temp.

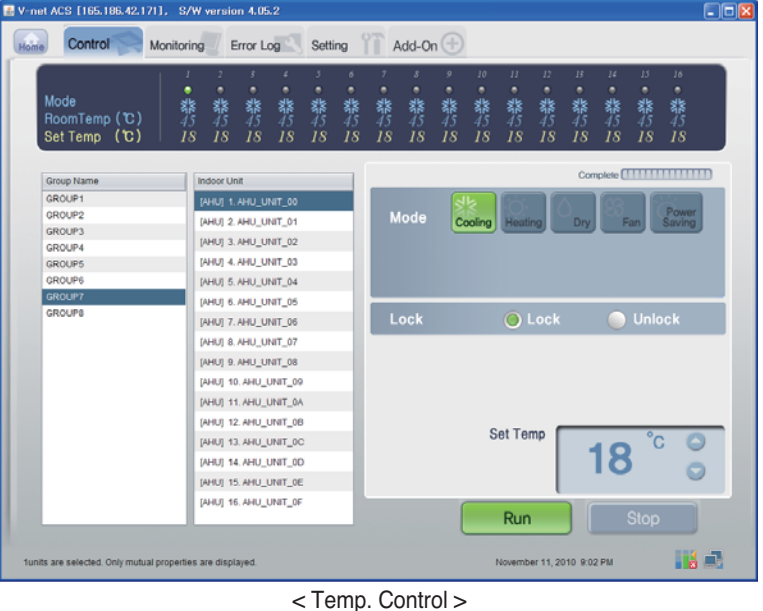

#### ■ Confirming and adjusting the System Setting Information

- (1) Click the ʻSetting' and General Configuration
- (2) Confirm the BACnet Network Setting Information

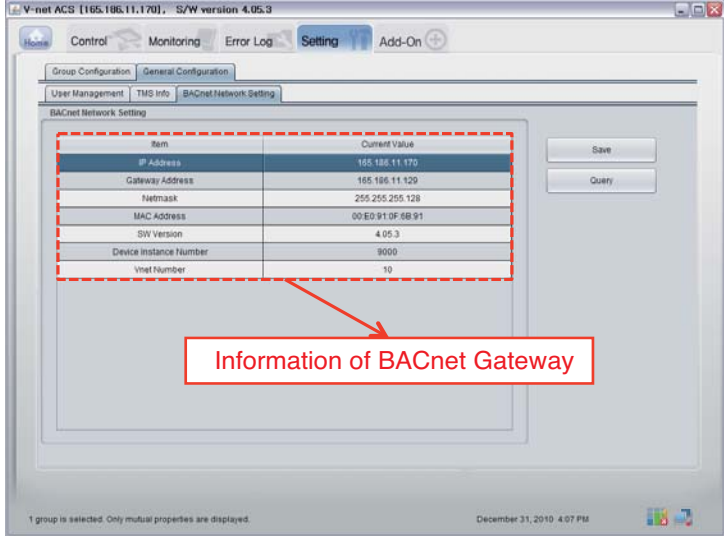

## **Functional Specifications BACnet Gateway**

### *Summary*

The BACnet G/W, in response to the requests from the BMS (Building management system which supports BACnet-ANSI/ASHRAE135 protocol), status information of A/C/vent that are connected to the BACnet G/W's internal LG-NET will be sent in BACnet service form, and BACnet client provides a function that transmits control command to the A/C/vent system.

### *Configuration of Connection*

A BACnet client that supports BACnet-ANSI/ASHRAE135 protocol allows direct connection via generally used HUBs or Ethernet. The image of its connection configuration is as shown below.

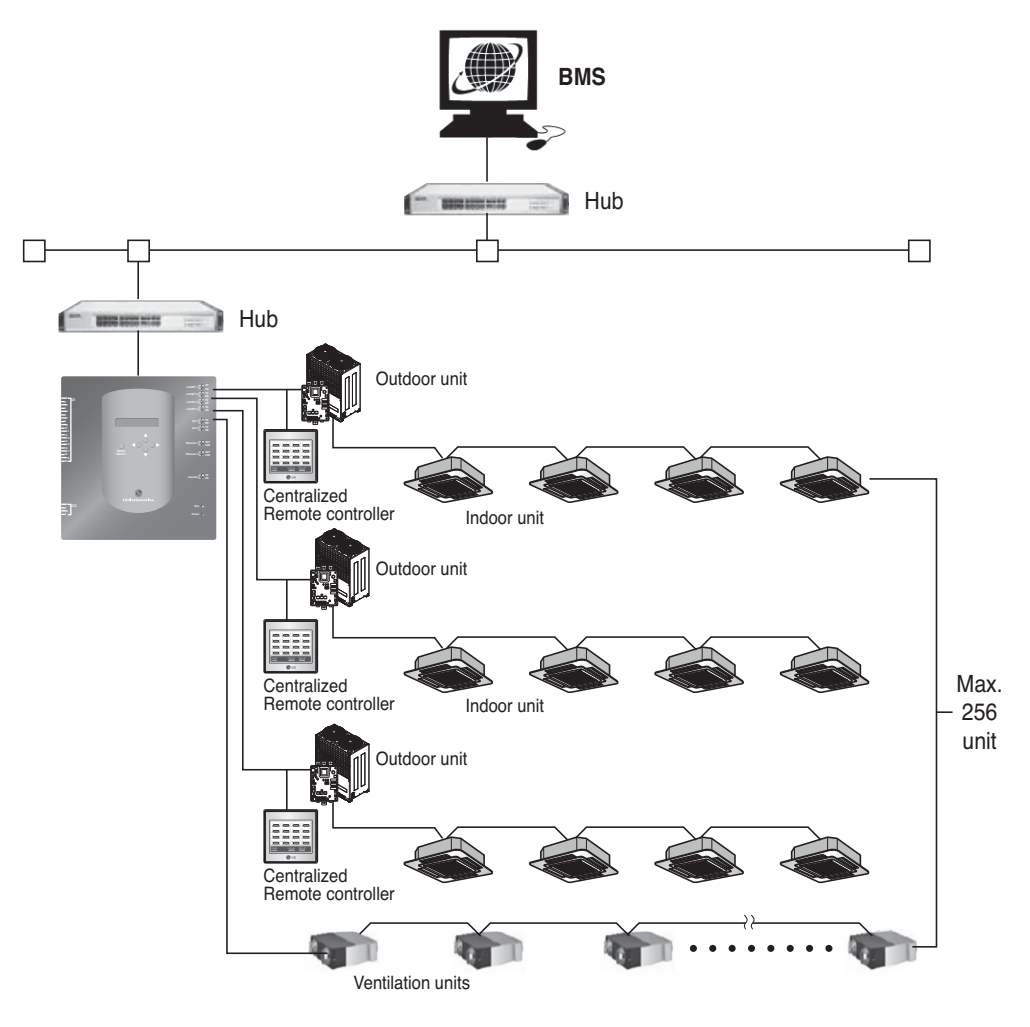

## *Monitoring and Controlling Items of A/C*

The items to monitor and control A/C from BACnet communication as well as descriptions of each item are listed below.

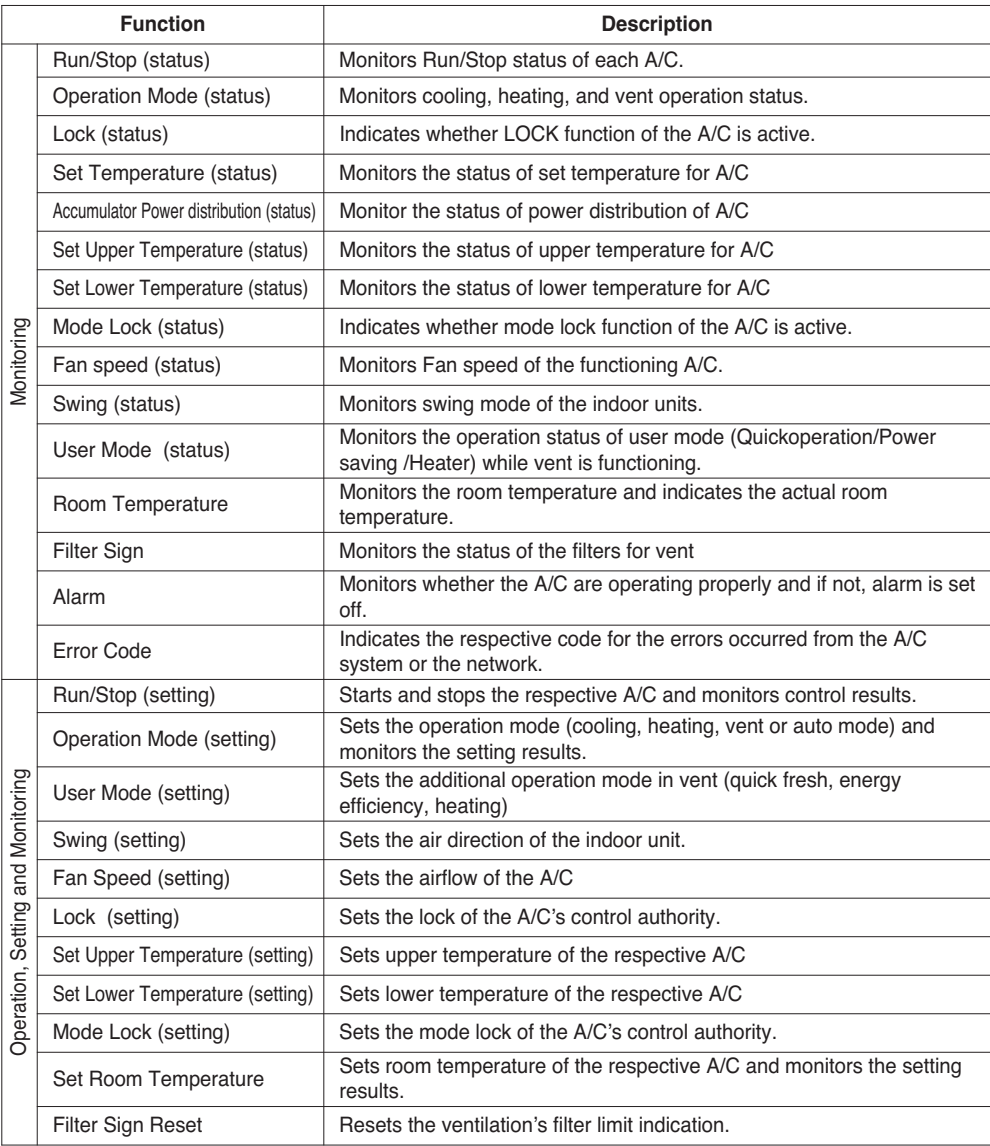

### *Monitoring and Controlling point of indoor and ventilator*

Applicable monitoring and controlling point for the indoor and ventilator are listed below. Object Name's XX is indoor's address number.

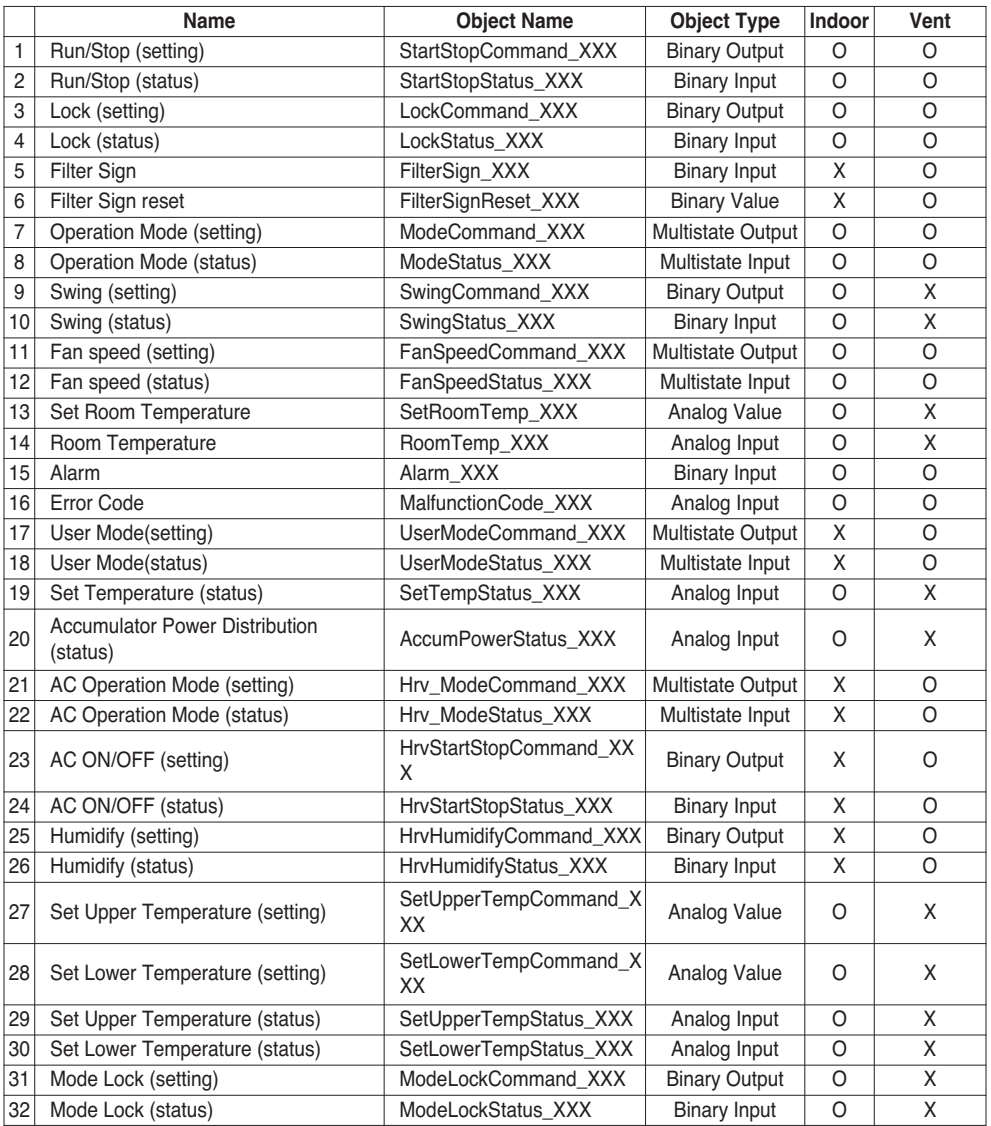

### **BACnet Protocol Implementation Conformance Statement (PICS)**

### *BACnet Protocol Implementation Conformance Statement*

Date: 2007.06.01

Vendor name: LG Electronics Co. Ltd

Product name: BNU-BAC BACnet Gateway

Product Model Number:

Application Software version: 1.0 Firmware Revision:1.0 BACnet Revision: 1.0

Product Description:

This Gateway supports BACnet/IP and has a built-in Web-server that does not need any program-install.

It is able to interlock with the fire alarm through the separated Input/Output ports

#### **BACnet Standardized Device Profile (Annex L):**

- ❏ BACnet Operator Workstation (B-OWS)
- ❏ BACnet Building Controller (B-BC)

❏ BACnet Advanced Application Controller (B-AAC)

- BACnet Application Specific Controller (B-ASC)
- ❏ BACnet Smart Senor (B-SS)
- ❏ BACnet Smart Actuator (B-SA)

Additional BACnet Interoperability Building Blocks Supported (Annex K)

Reference of BIBBs List(Appendix 1)

#### **Segmentation Capability:**

- Segmented requests supported Window Size 16
- Segmented responses supported Window Size 16

#### **Standard Object Types Supported:**

An object type is supported if it may be present in the device. For each standard Object Type supported provide the following data:

- 1) Whether objects of this type are dynamically creatable
- 2) Whether objects of this type are dynamically deletable

# **ENGLISH ENGLISH**

#### **Data Link Layer Options:**

BACnet IP, (Annex J) ■ BACnet IP, (Annex J), Foreign Device ❏ ISO 8802-3, Ethernet (Clause 7) ❏ ANSI/ATA 878.1, 2.5 Mb. ARCNET (Clause 8) ❏ ANSI/ATA 878.1, RS-485 ARCNET (Clause 8), baud rate(s) ❏ MS/TP master (Clause 9), baud rate(s): ❏ MS/TP slave (Clause 9), baud rate(s): ❏ Point-To-Point, EIA 232 (Clause 10), baud rate(s): ❏ Point-To-Point, modem, (Clause 10), baud rate(s): ❏ LonTalk, (Clause 11), medium: ❏ Other:

#### **Device Address Binding:**

Is static device binding supported? (This is currently necessary for two-way communication with MS/TP slaves and certain other devices.) □ Yes ■ No

#### **Networking Options:**

- ❏ Router, Clause 6 List all routing configurations, e.g., ARCNET-Ethernet, Ethernet-MS/TP, etc.
- ❏ Annex H, BACnet Tunneling Router over IP
- ❏ BACnet/IP Broadcast Management Device (BBMD)

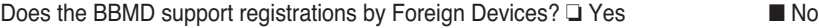

#### **Character Sets Supported:**

Indicating support for multiple character sets does not imply that they can all be supported simultaneously.

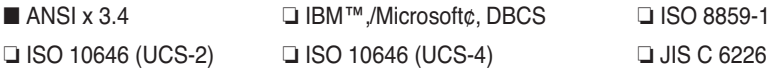

If this product is a communication Gateway, describe the types of non-BACnet equipment/networks(s) that the Gateway supports:

This Gateway converts BACnet protocol into LGAP(LG Aircon protocol), so that the outdoor unit of the A/C which is connected to the Gateway is able to communicate in 485-communication.

## **Objects (BACnet/IP)**

### *Supported Object Type*

Monitoring and controlling items of air conditioners supported are assigned with general object types specified by BACnet. Support status of each object type is shown in the table below.

(■ : Supported, ❏ : Unsupported)

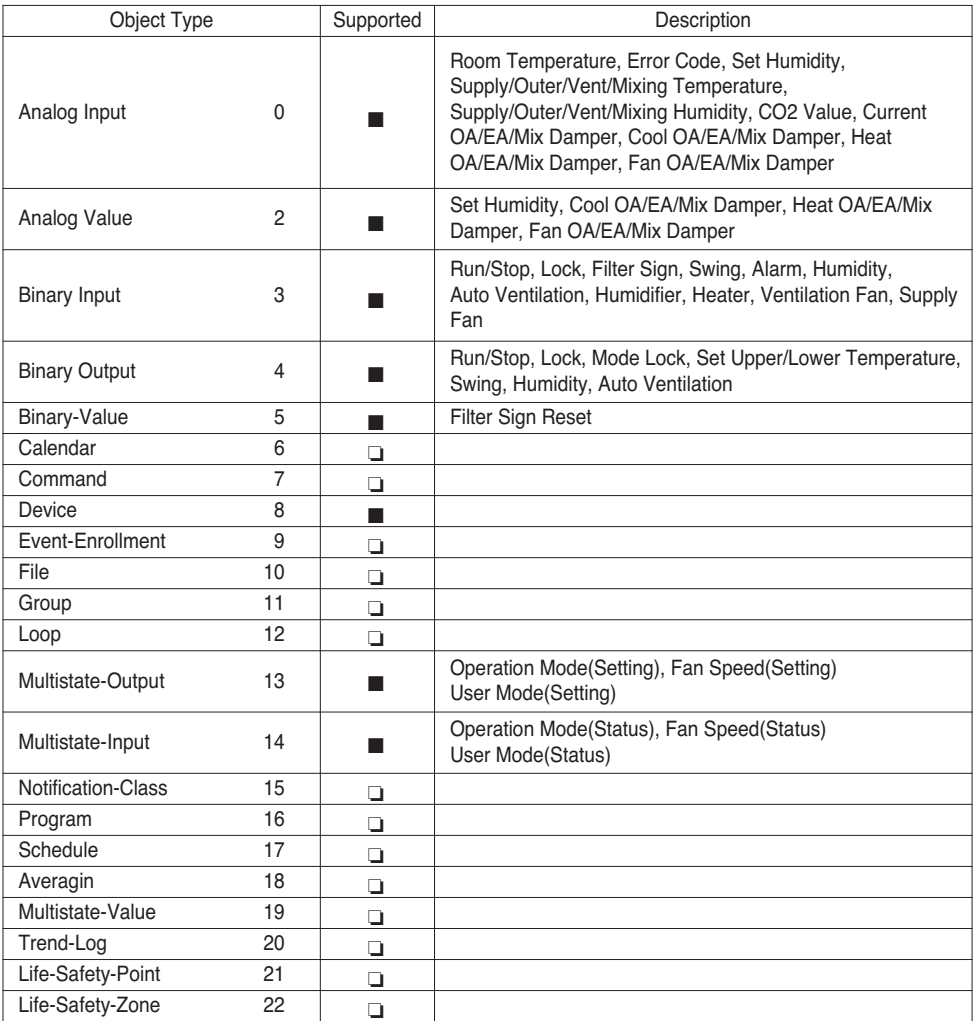

# **ENGLISH ENGLISH**

### *BACnet Point List : Indoor Unit* One indoor unit has the following 22 objects.

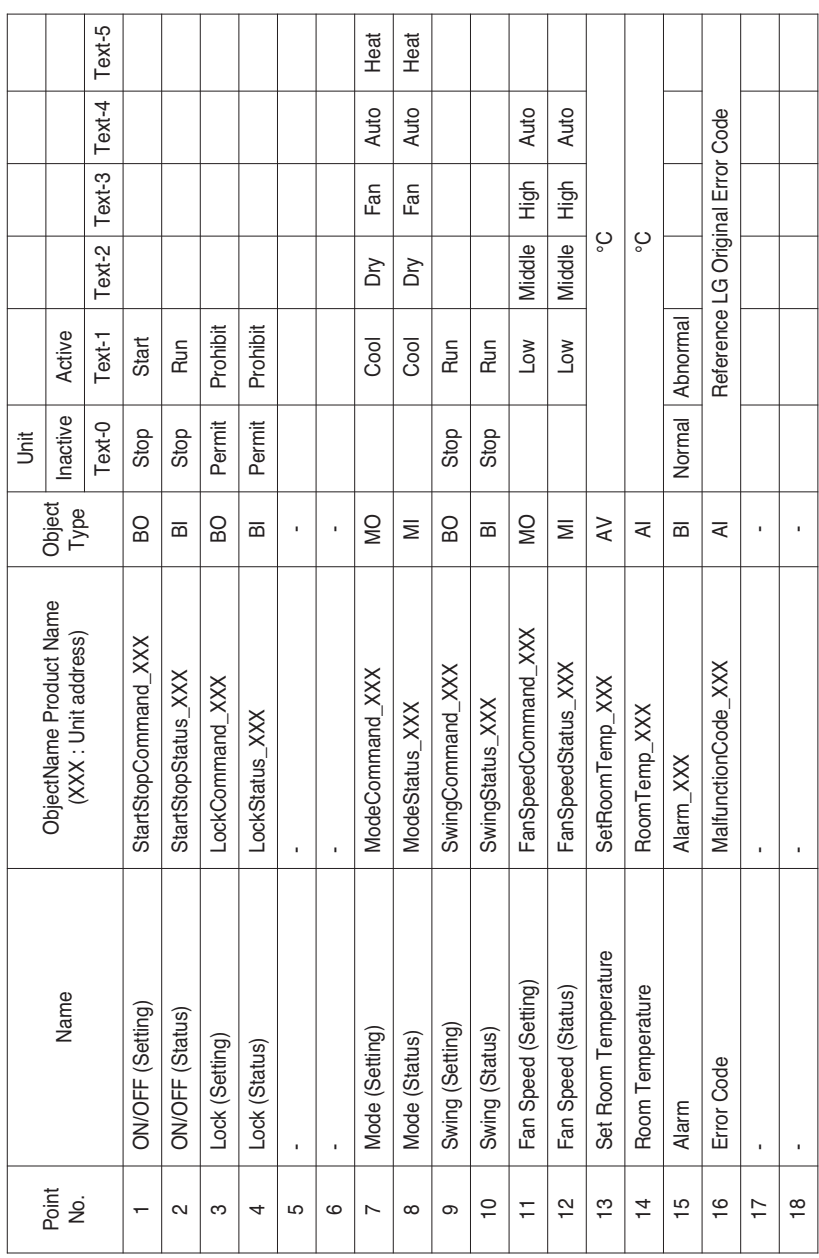

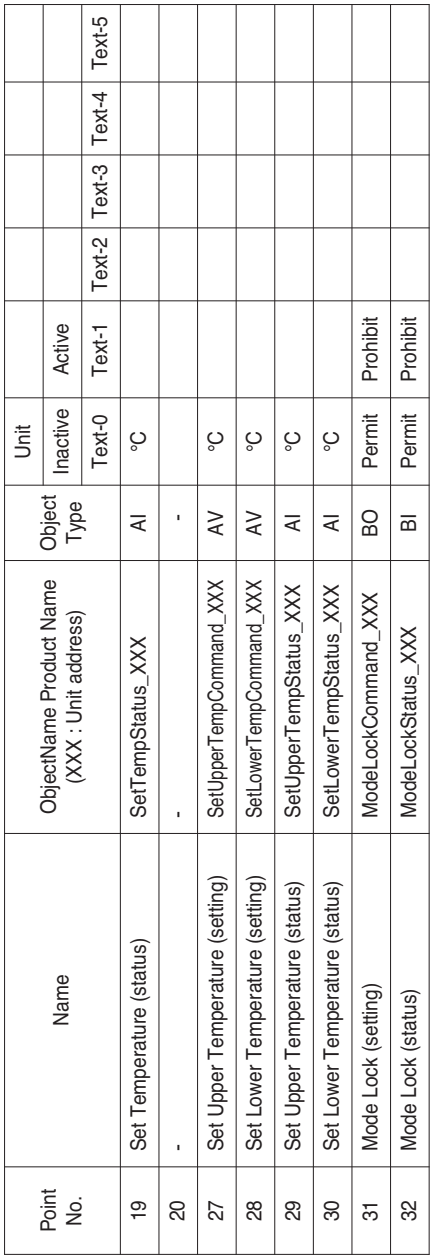

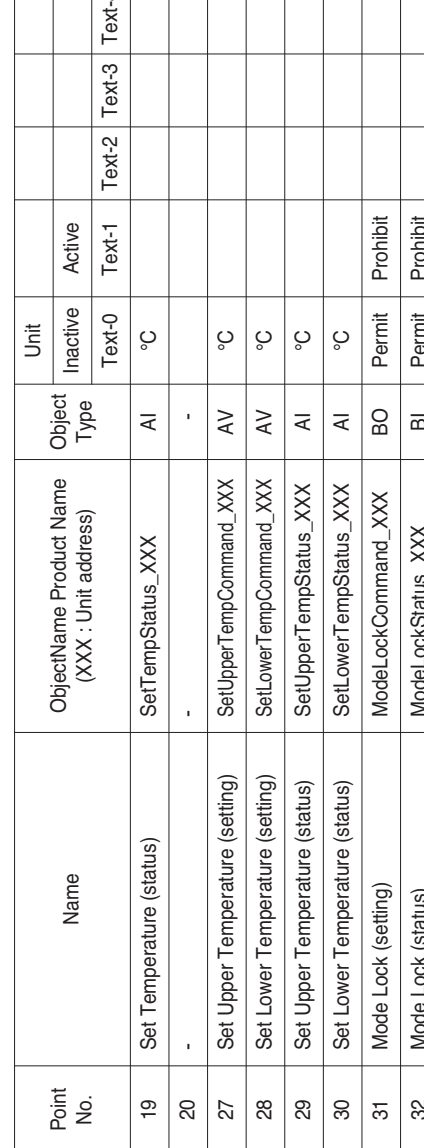

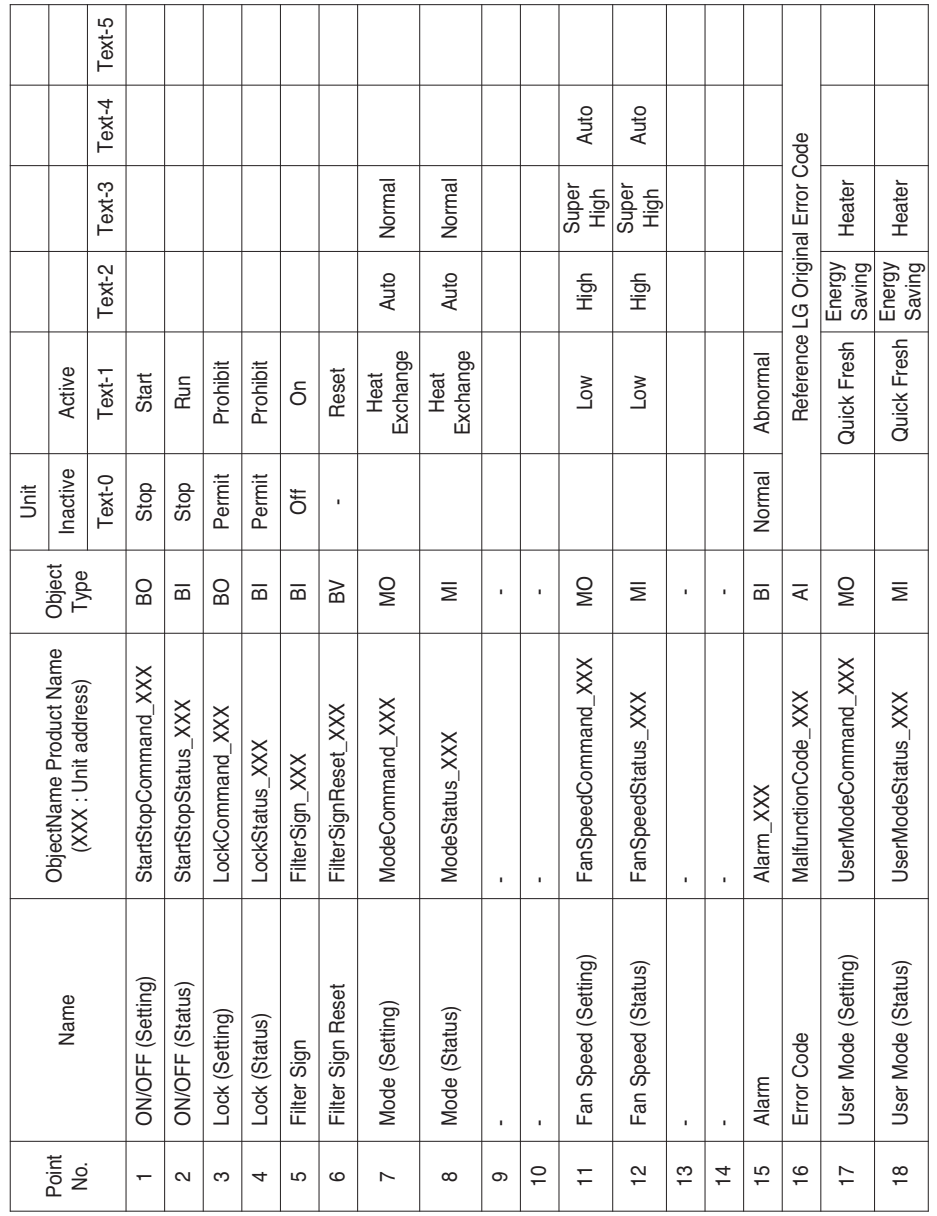

### *BACnet Point List : Ventilation*

T

т

т

т т Τ т т

One ventilation unit has the following 22 objects. Τ

т  $\top$ т T

Г

т  $\top$ т т T

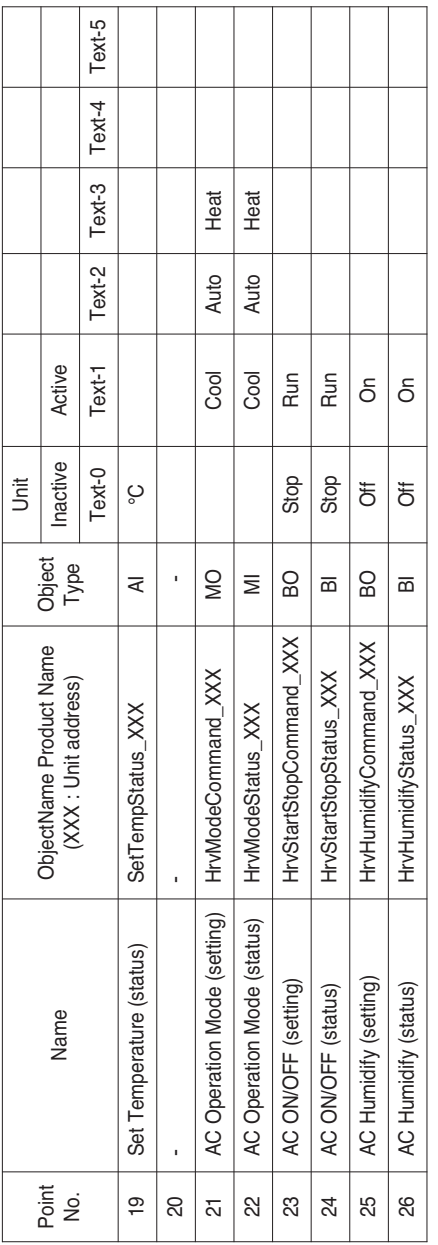

# *BACnet Point List : AHU*

One AHU unit has the following 53 objects.

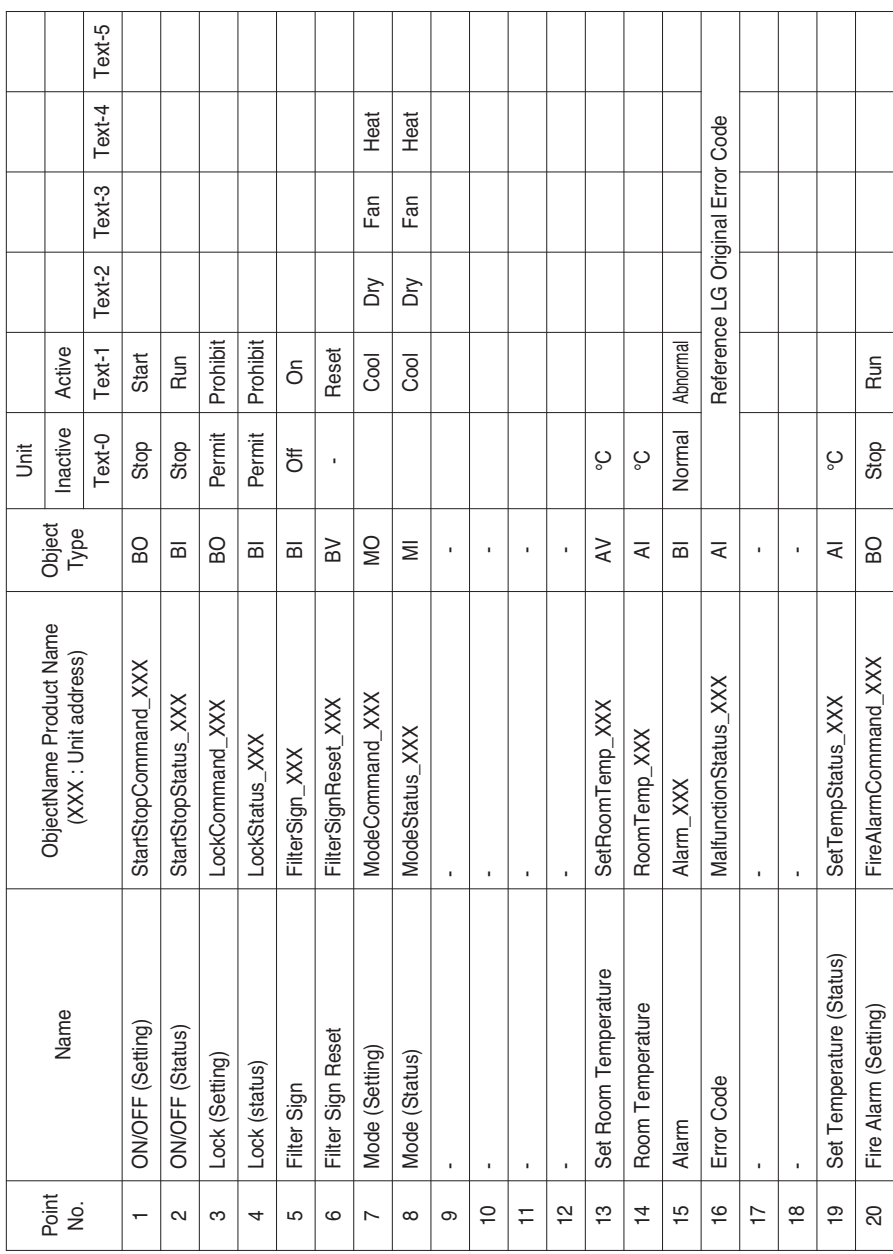

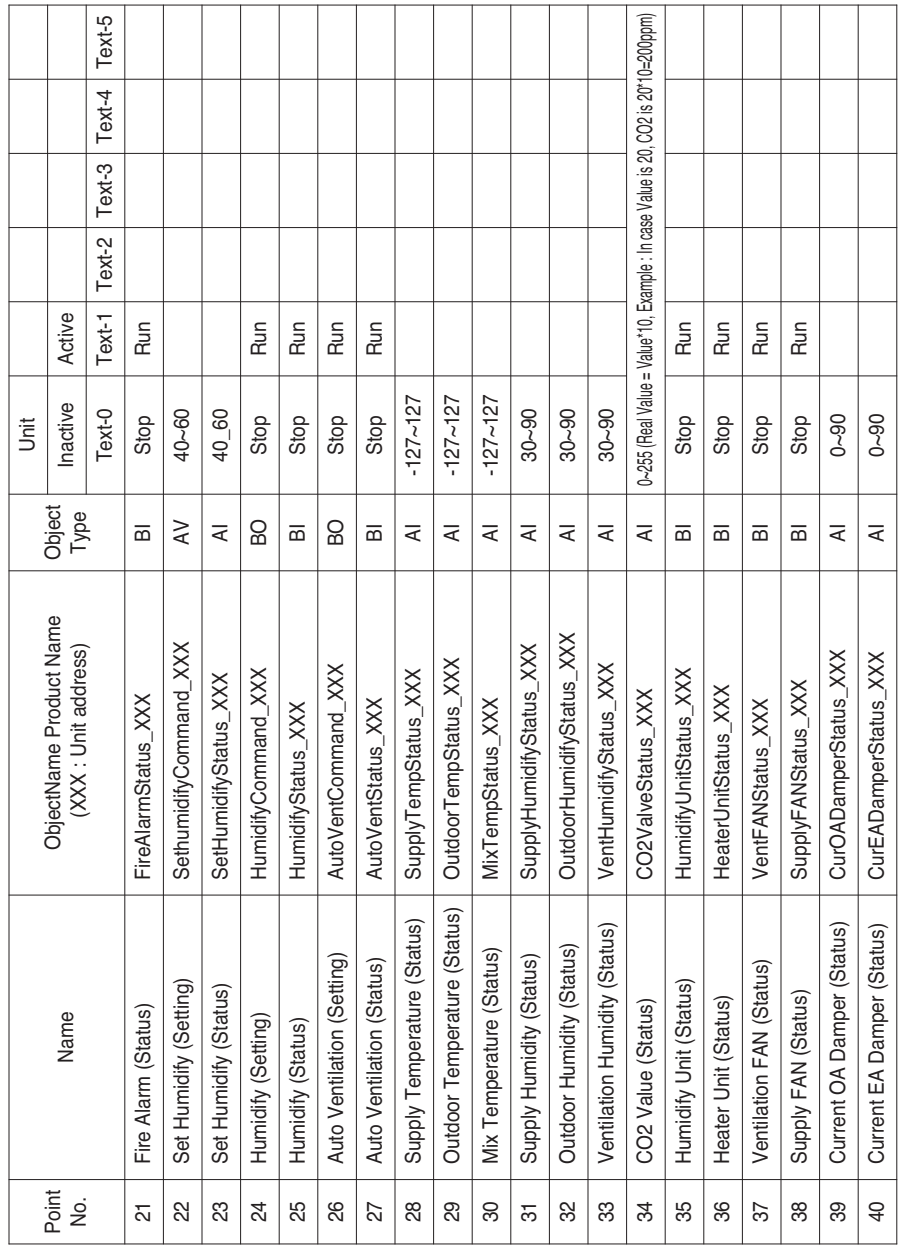

т

т

т T T T T

f T T т T T т ℸ т т т т т т T

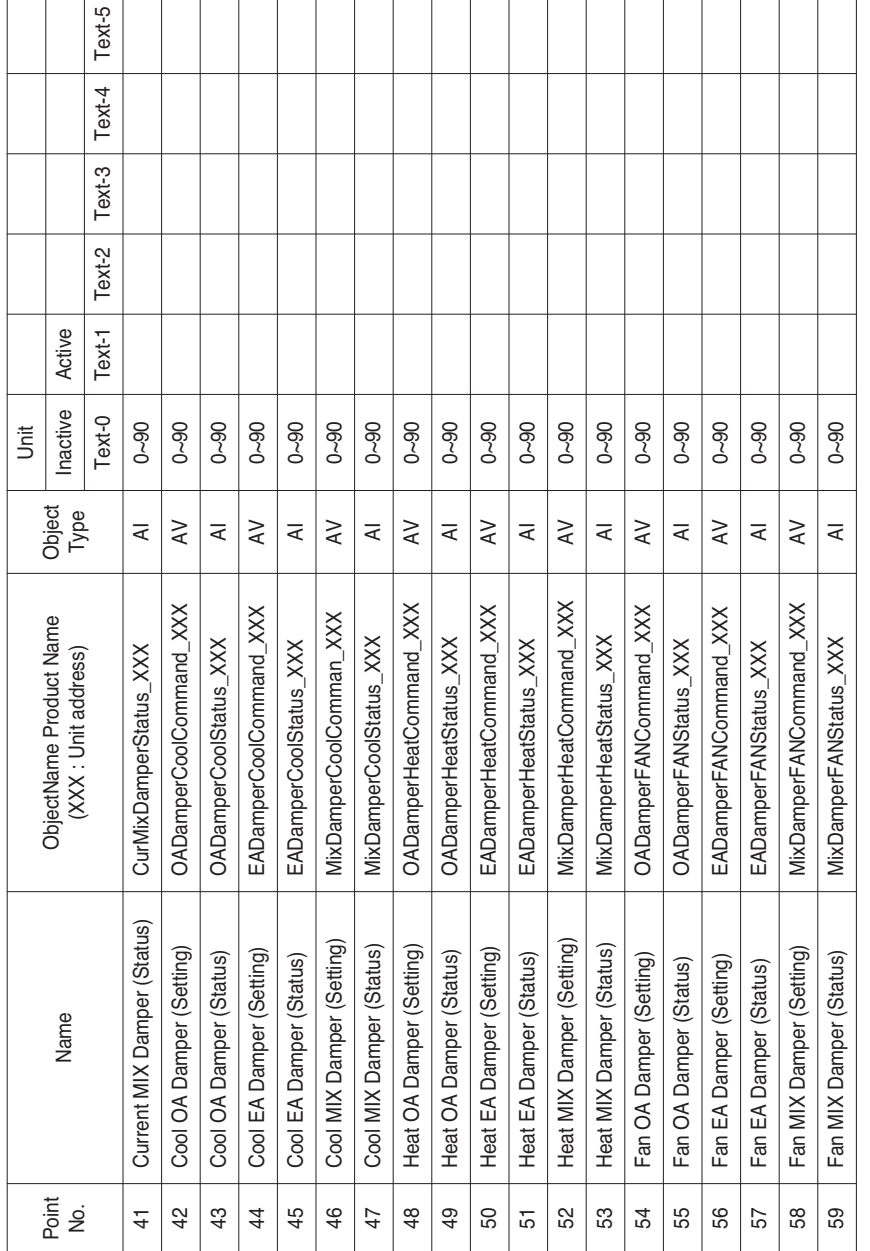

Local Definition of Object ID - The instance number is a pair, this consists of the indoor unit No. and item.

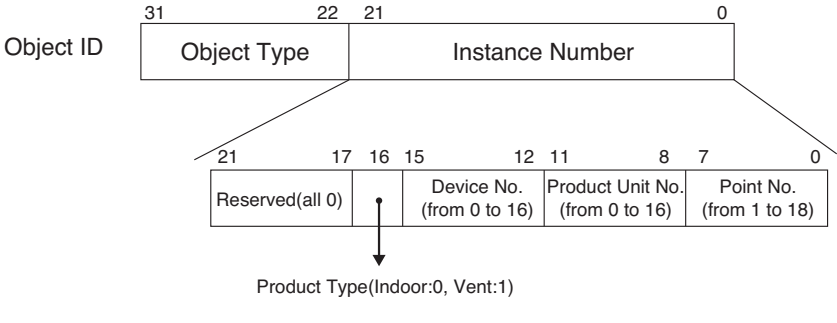

\*\*Device : Group of Product units(16EA)

# **ENGLISH ENGLISH**

### *Example of Point Table*

The point table below is passed to BMS, and BMS registers the object.

### **• Case Indoor**

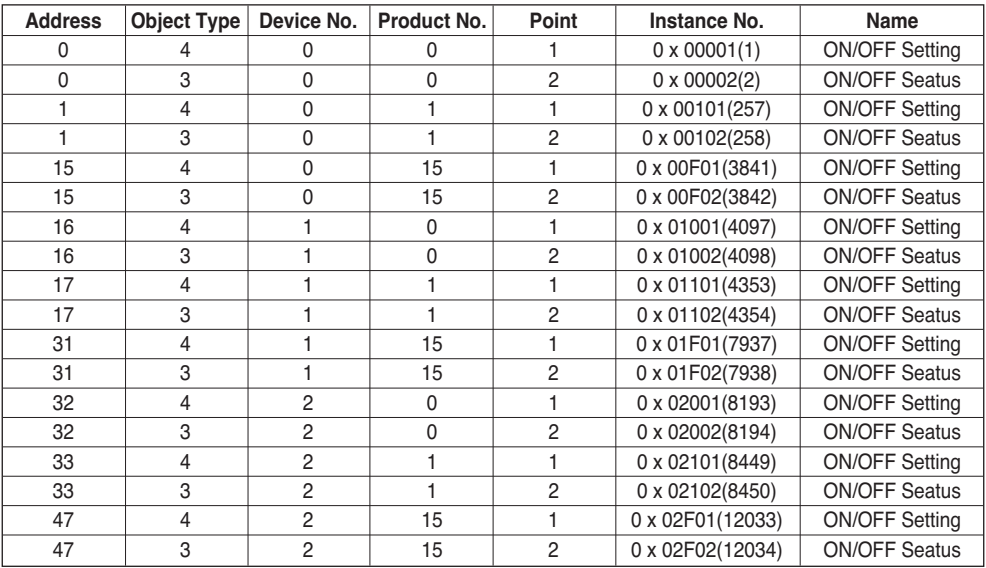

### **• Case Vent**

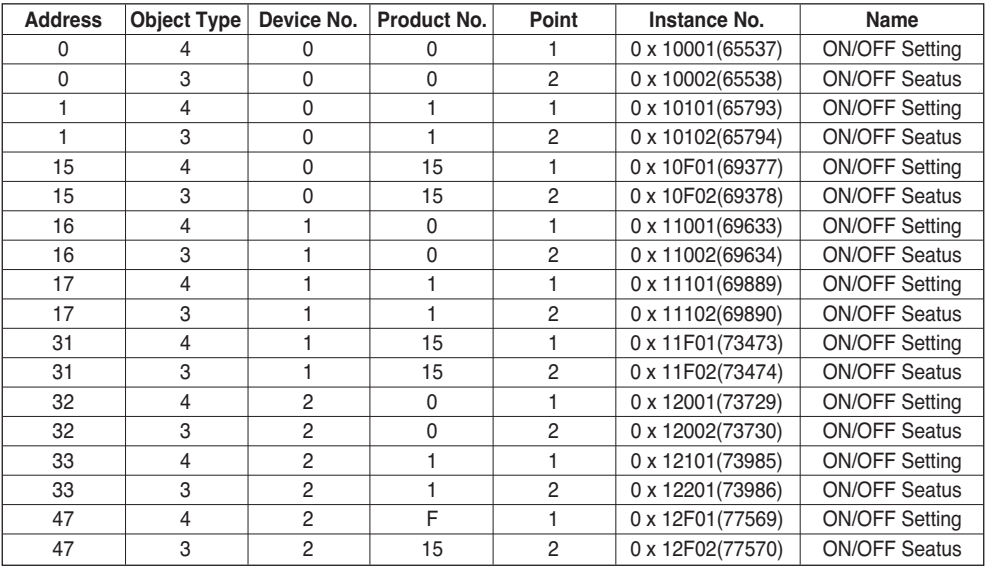

# **Objects (Modbus-TCP)**

### *Supported Function Code*

Monitoring and controlling items of air conditioners supported are assigned with general function codes specified by Modbus-TCP.

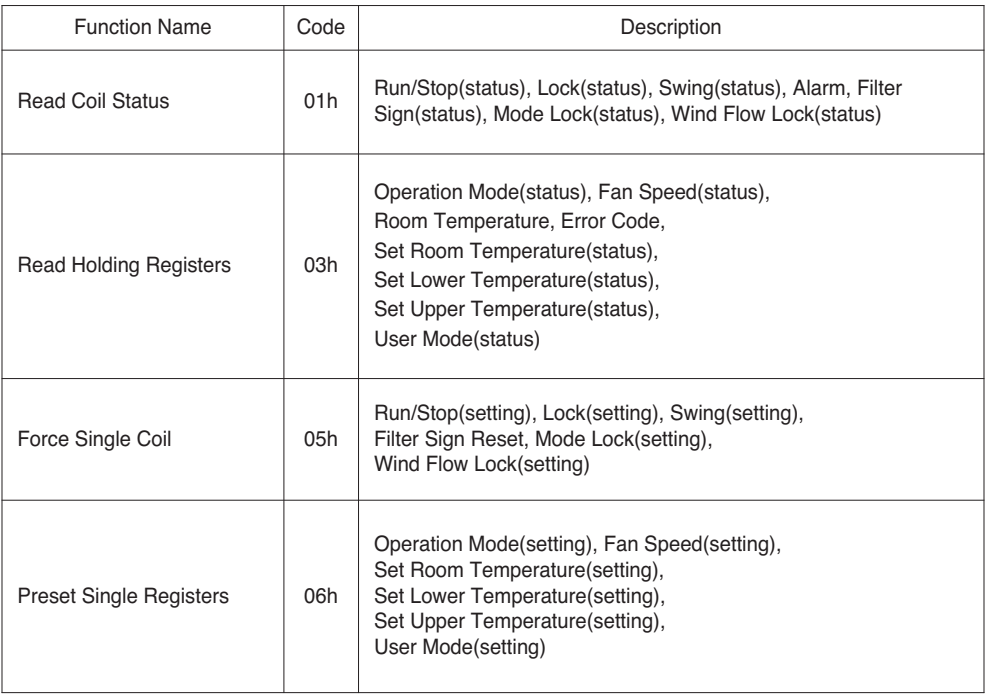

## *Modbus Point List : Indoor Unit*

Function Code : 0x01 and 0x05

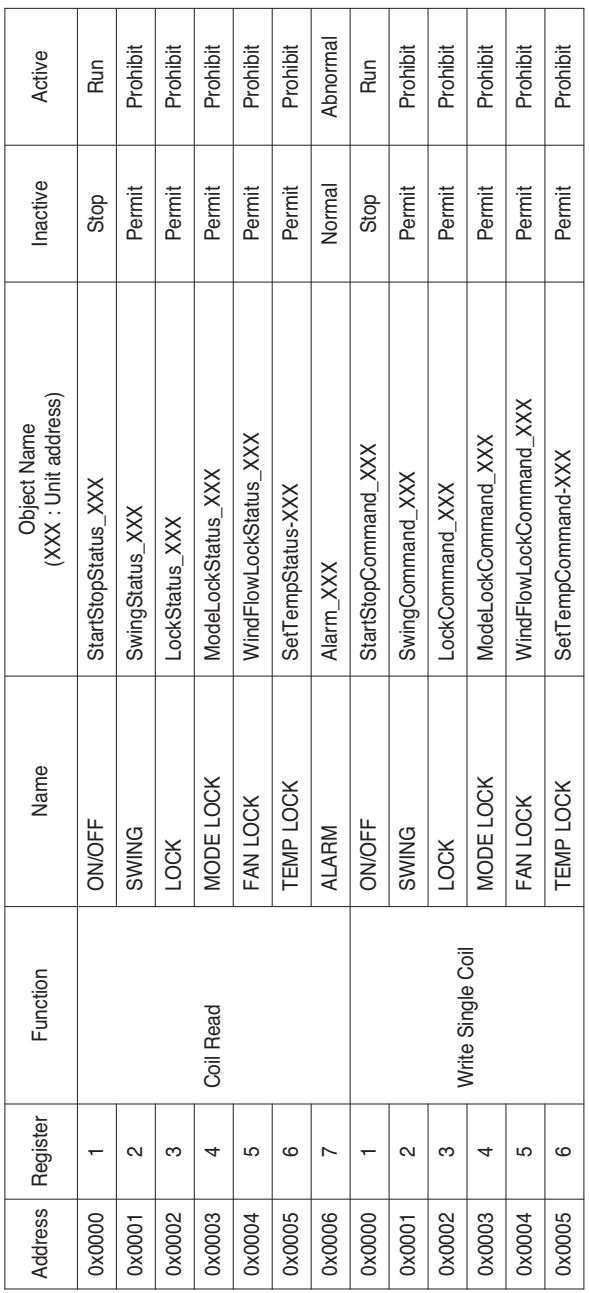

Function Code : 0x03 and 0x06

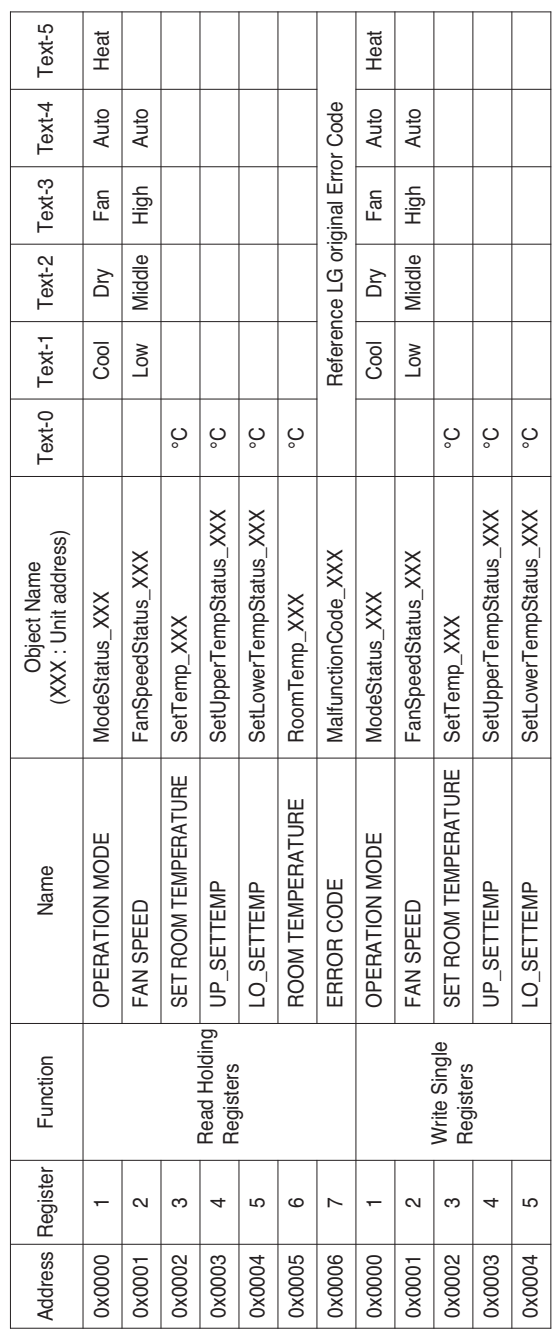

## *Modbus Point List : Ventilation*

#### Function Code : 0x01 and 0x05

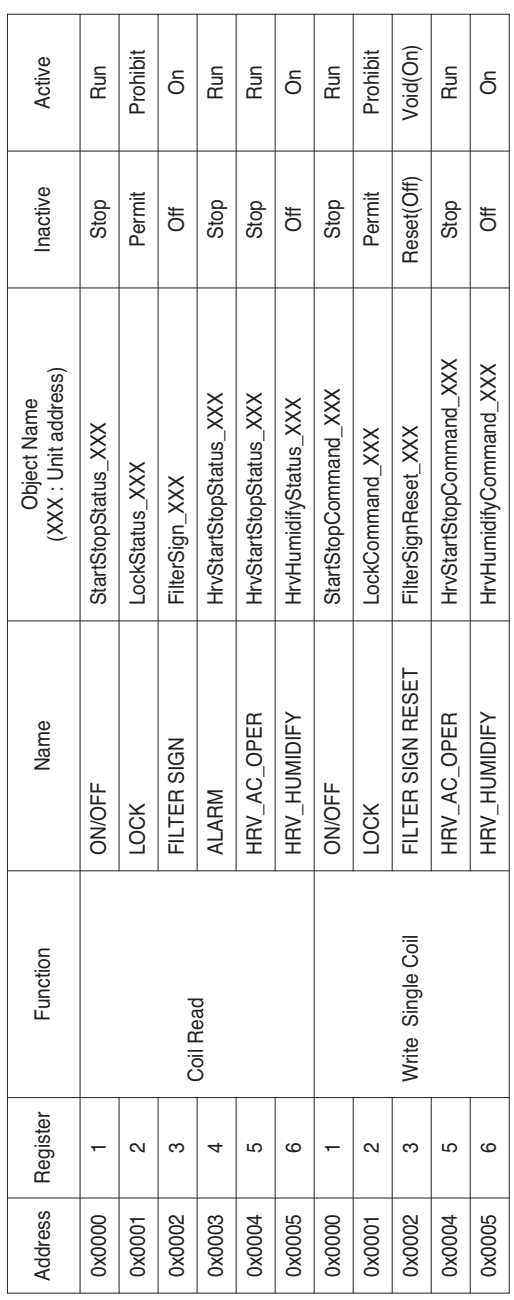

#### Function Code : 0x03 and 0x06

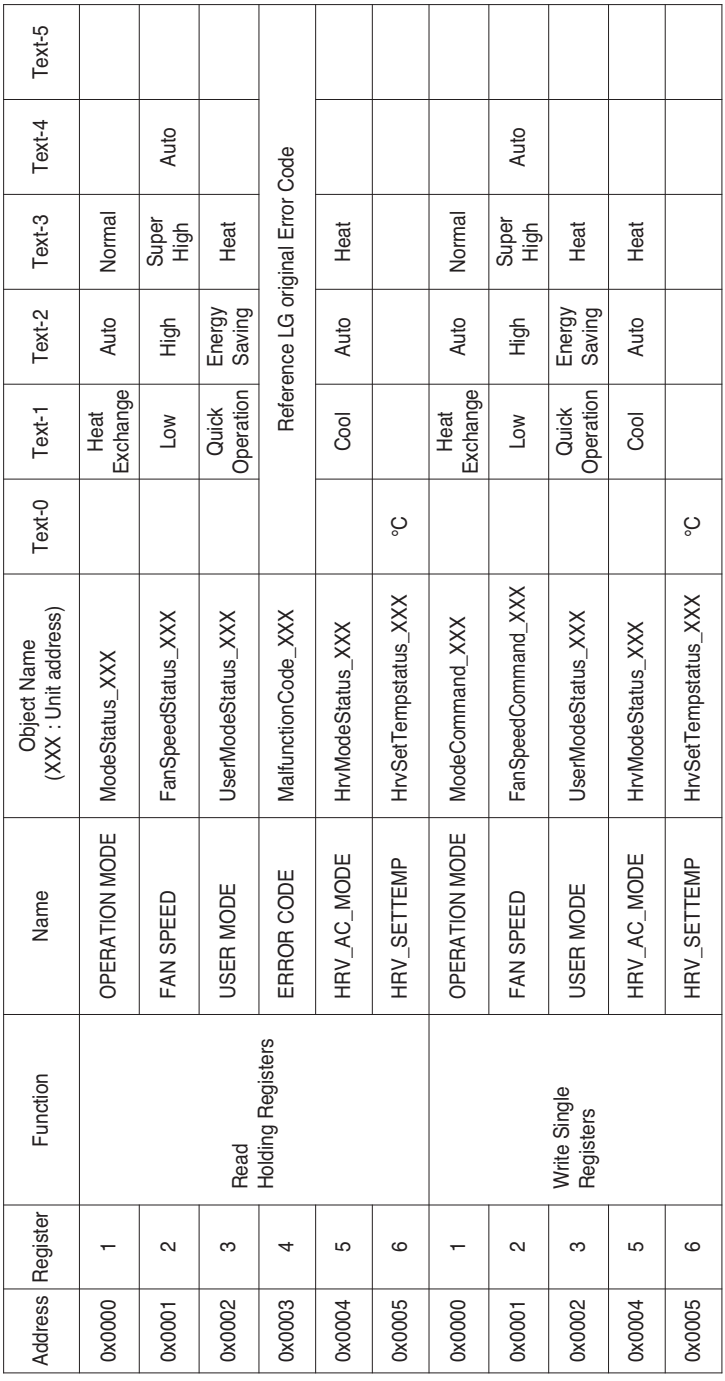

## *Modbus Point List : AHU*

Function Code : 0x01 and 0x05

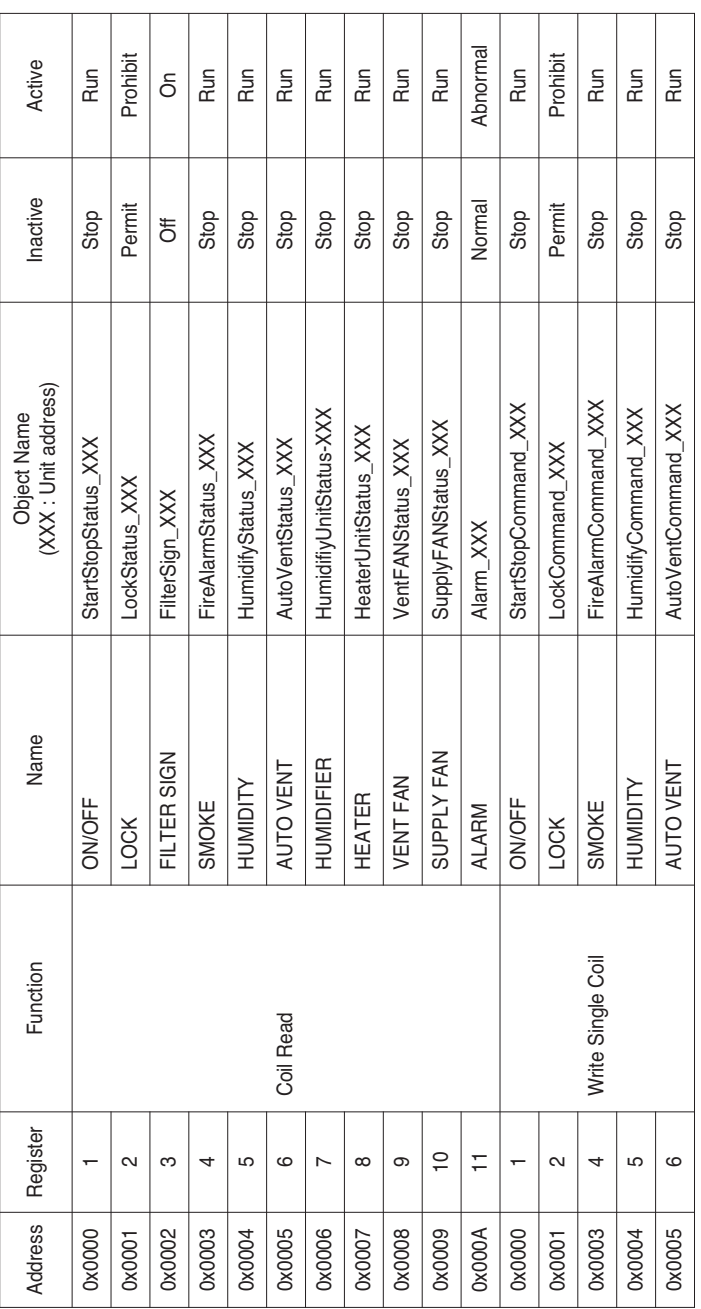

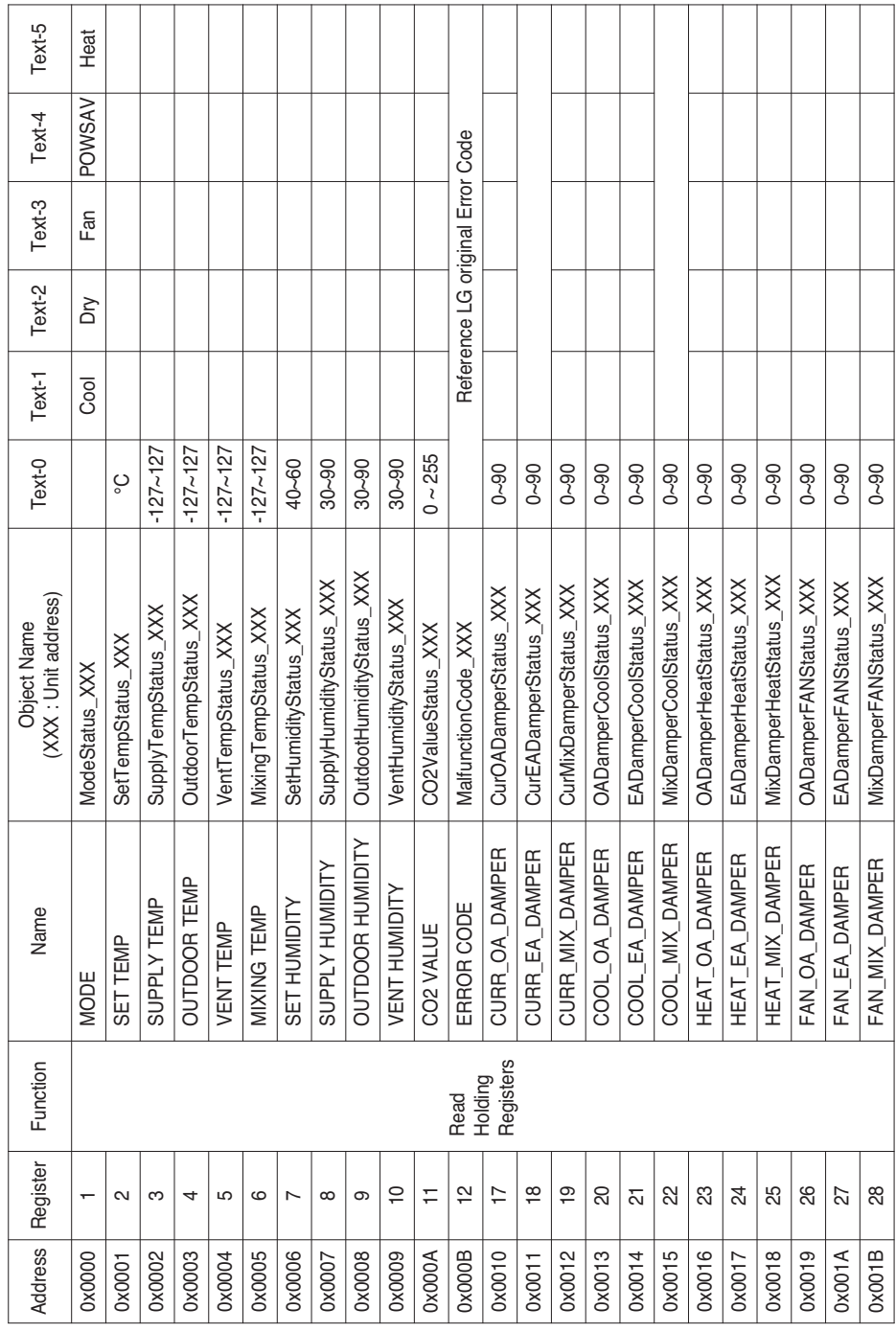

### Function Code : 0x03

Function Code : 0x06

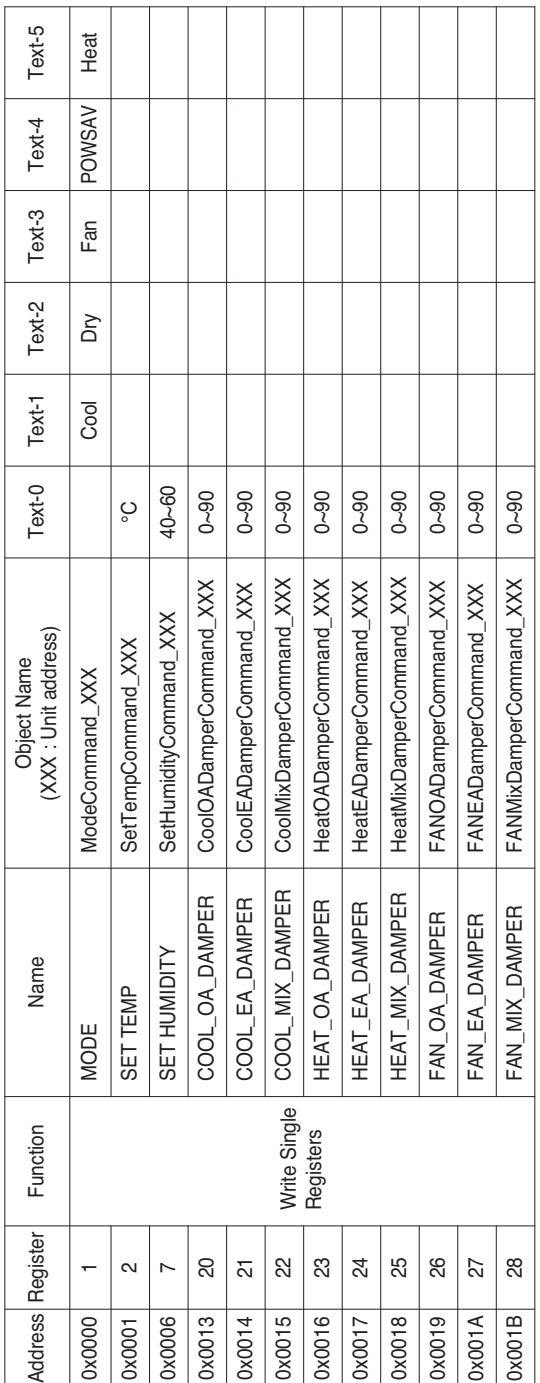

Local Definition of Object ID - The instance number is a pair, this consists of the indoor unit No. and item.

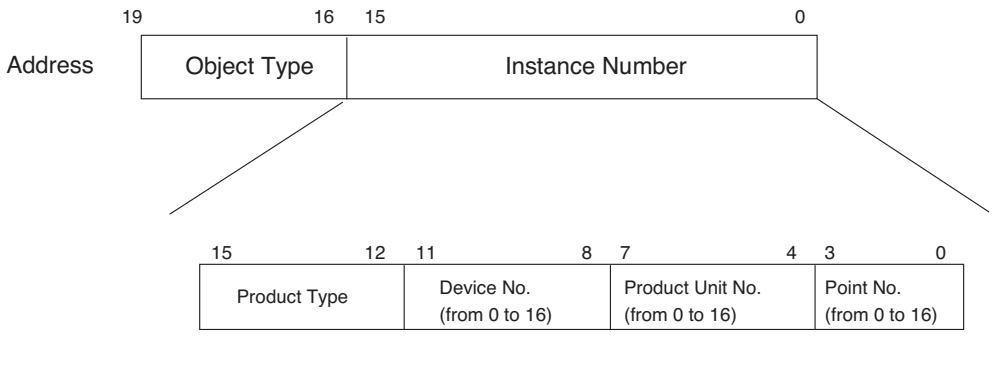

\* Object Type (Coil : 0, Register : 4)

\* Product Type (Indoor : 0, Vent 4)

\*\* Device : Group of Product units (16EA)
# *Example of Point Table*

The point table below is passed to BMS, and BMS registers the object.

#### **• Case Indoor**

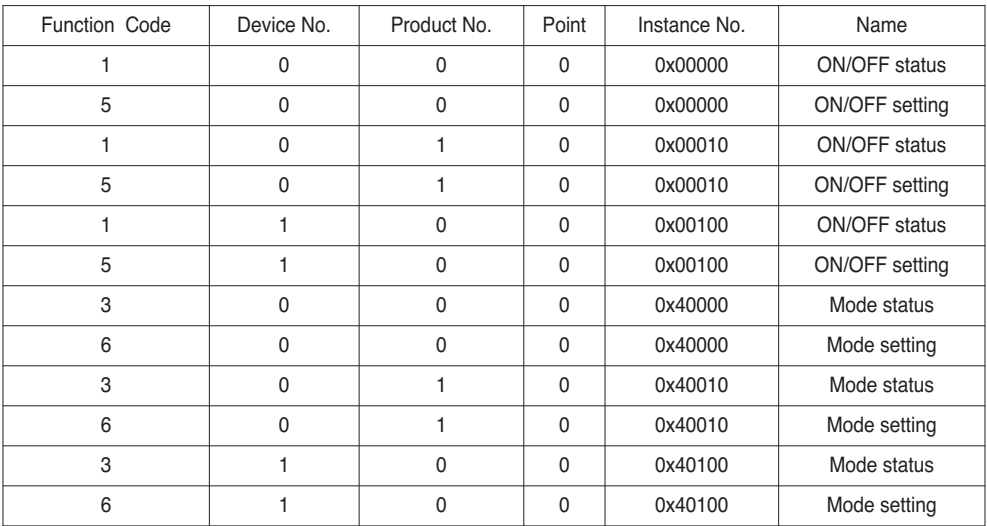

#### **• Case Vent**

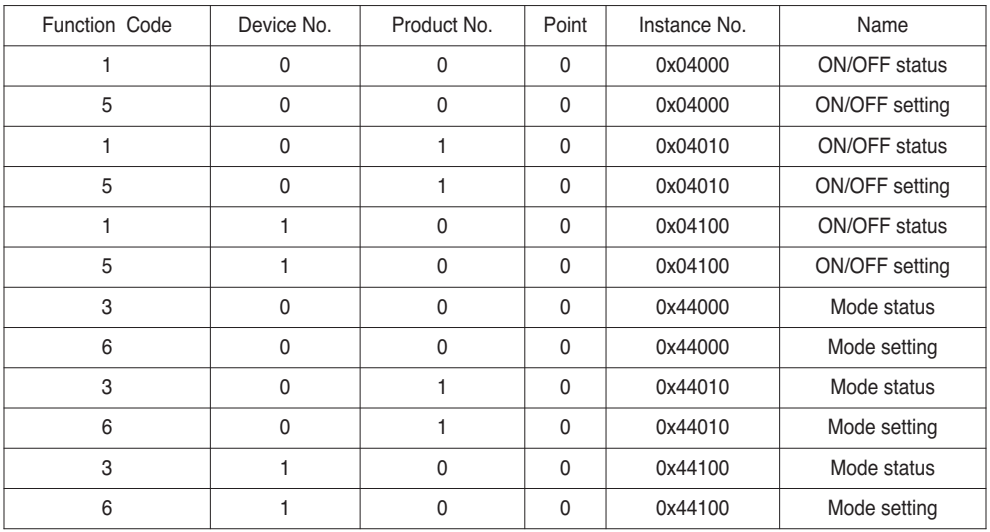

#### **• Case AHU**

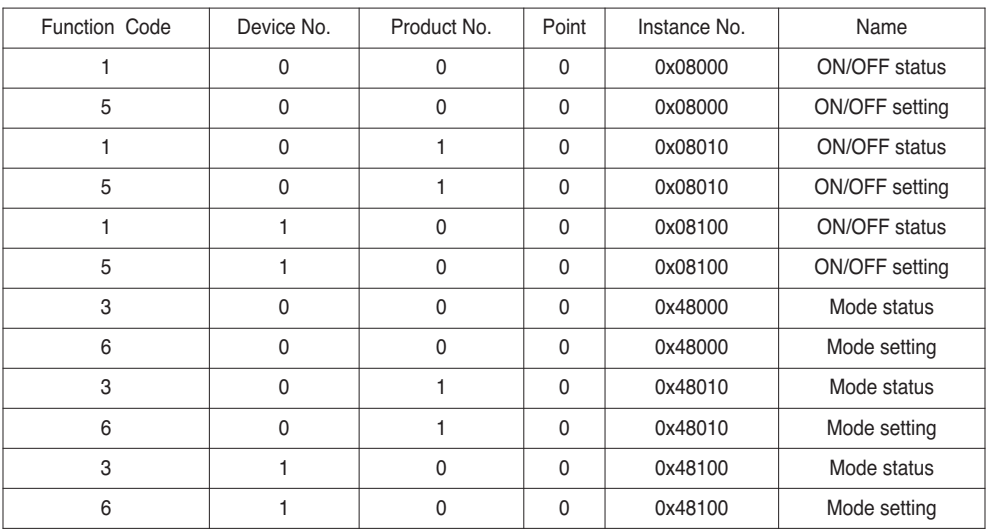

# **Detailed Explanation of Object**

## **1) Common to All Objects**

Objects related to the air conditioner in communication are treated on the BACnet as described below.

- Air Conditioner in Normal Communication

Other BACnet devices can access each object related to the air conditioner.

- Air Conditioner Unconnected It seems to other BACnet devices that no objects related to the air conditioner exist. Therefore, when the ReadProperty/WriteProperty service is received, the following ErrorPDU will be returned.

Error class: OBJECT; Error type: UNKNOWN\_PROPERTY

- Air Conditioner Communication Error Other BACnet device can access the objects related to the air conditioners, but the Present Value Property will be read in a value immediately before the communication error.

# **2) Run/Stop (Setting)**

Point number: 1

Object name: StartStopCommand\_XXX (XXX: A/C unit address)

Object type: Binary Output

Meaning: This object is used to give Run/Stop commands to the air conditioner.

Present\_Value property:

ACTIVE: Run command

INACTIVE: Stop command

**Remarks:** 1. The command executed is transmitted to the A/C regardless of the status of the A/C. 2. Present\_Value property will not be used if a property has never been set in the past.

# **3) Run/Stop (Status)**

Point number: 2

Object name: StartStopStatus\_XXX (XXX: A/C unit address)

Object type: Binary Input

Meaning: This object is used to monitor the Run/Stop status of the air conditioner.

Present\_Value property:

ACTIVE: Run

INACTIVE: Stop

**Remarks:** If there is an operation error, the Present\_Value property will be set to ACTIVE regardless of whether the A/C is in operation or not.

## **4) Lock (setting)**

Point number: 3 Object name: LockCommand\_XXX (XXX: A/C unit address) Object type: Binary Output Meaning: This object is used to set the Lock of the A/C's control authority. Present\_Value property: ACTIVE: Lock (Restricted) INACTIVE: Unlock (Not restricted)

### **5) Lock (status)**

Point number: 4 Object name: LockStatus\_XXX (XXX: A/C unit address) Object type: Binary Input Meaning: This object is used to monitor the Lock of the A/C's control authority. Present\_Value property: ACTIVE: Lock (Restricted) INACTIVE: Unlock (Not restricted)

## **6) Filter Sign**

Point number: 5 Object name: FilterSign\_XXX (XXX: A/C unit address) Object type: Binary Input Meaning: This object is used to monitor the status of the filters for vent. Present\_Value property: ACTIVE: Filter sign information is turned ON. INACTIVE: Filter sign information is OFF. **Remarks**: This object supports the Intrinsic Reporting function. When the Present\_Value property changes, the corresponding Event will be transmitted if the Event has been registered.

# **7) Filter Sign Reset**

Point number: 6

Object name: FilterSignReset\_XXX (XXX: A/C unit address)

Object type: Binary Value

Meaning: This object is used to reset the vent°Øs limit indication.

Present\_Value property:

INACTIVE: Filter indication information is reset.

- Remarks: 1. During a read operation of the Present\_Value property, the Fliter Limit Sign Reset will be always the same value as the Filter Limit Sign object.
	- 2. Only if INACTIVE is written to the Present\_Value property during a write operation, the filter sign information resets ON signs and nothing will be executed even if ACTIVE is written.
	- 3. This object supports the Intrinsic Reporting function. When the Present\_Value property changes, the corresponding Event will be transmitted if the Event has been registered.

## **8) Operation Mode (Setting)**

Point number: 7

Object name: ModeCommand\_XXX (XXX: A/C unit address)

Object type: Multistate Output

Meaning: This object is used to set the operation modes of the air conditioner.

Present\_Value property:

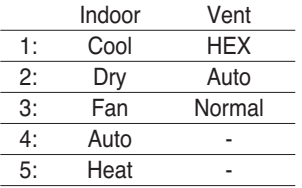

**Remarks**: 1. The Present\_Value property will be set to "1: Cool" as the default value if property has never been set in the past.

2. The air conditioner will ignore the command to an object that does not have right to select operation mode. Therefore, the controlled/monitored system must not use this object for the air conditioner without the right to select operation mode.

## **9) Operation Mode (Status)**

Point number: 8

Object name: ModeStatus\_XXX (XXX: A/C unit address)

Object type: Multistate Input

Meaning: This object is used to monitor the operation modes of the air conditioner.

Present\_Value property:

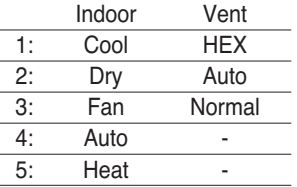

# **10) Swing (Setting)**

Point number: 9 Object name: SwingCommand\_XXX (XXX: A/C unit address) Object type: Binary Output Meaning: This object is to set the air direction of the indoor unit. Present\_Value property: ACTIVE: Run INACTIVE: Stop

#### **11) Swing (Status)**

Point number: 10 Object name: SwingStatus\_XXX (XXX: A/C unit address) Object type: Binary Input Meaning: This object is to monitor the air direction of the A/C. Present\_Value property: ACTIVE: Swing\_On INACTIVE: Swing\_Off

## **12) Fan Speed (Setting)**

Point number: 11 Object name: FanSpeedCommand\_XXX (XXX: A/C unit address) Object type: Multistate Output Meaning: This object is to set the airflow of the A/C. Present\_Value property:

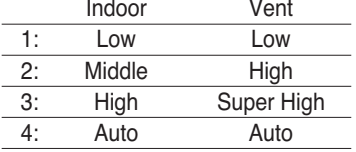

**Remarks**: The A/C will disregard the command which the object which can't select the operation mode. Therefore, controlled/monitored system shouldn't use the object which can't select the operation mode.

## **13) Fan Speed (Status)**

Point number: 12 Object name: FanSpeedStatus\_XXX (XXX: A/C unit addresss) Object type: Multistate Input Meaning: This object is to monitor the airflow of the A/C. Present\_Value property:

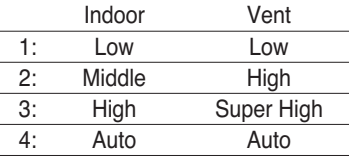

**Remarks:** Present value property will be set to "1:Low" as the default result if the property has not been set in the past.

#### **14) Set Room Temperature**

Point number: 13

Object name: SetRoomTemp\_XXX (XXX: A/C unit address)

Object type: Analog Value

Meaning: This object is used to set the room temperature for the air conditioner.

Present\_Value property:

Temperature(°C)

Remarks:

- 1. This unit is for indoor units only, and the approximate set temperature range is  $18 \sim 35^{\circ}$ C.
- 2. When COV registration is made, the COV will be reported the moment a temperature change of at least

1°C is detected.

#### **15) Room Temperature**

Point number: 14

Object name: RoomTemp\_XXX (XXX: A/C unit address)

Object type: Analog Input

Meaning: This object is used to monitor room temperature which the indoor unit is placed.

Present\_Value property:

Temperature(°C)

**Remarks**: This object is for indoor units only, and reports the room temperature data measured by the indoor units.

#### **16) Alarm**

Point number: 15 Object name: Alarm\_XXX (XXX: A/C unit address) Object type: Binary Input Meaning: This object is used to monitor the Alarm. Present\_Value property: ACTIVE: Alarm\_On INACTIVE: Alarm\_Off

# **17) Error Code**

Point number: 16 Object name: MalfunctionCode\_XXX (XXX: A/C unit address) Object type: Analog Input Meaning: This object is used to monitor the details of the error status when the air conditioner has an error. Present\_Value property: Error code(Range is 0 to 255 ) **Remarks**: This object's error code descriptions should be referred to the corresponding table at the "Reference LG original Error Code".

#### **18) User Mode (Setting)**

Point number: 17

Object name: UserModeCommand\_XXX (XXX: A/C unit address)

Object type: Multi-state Output

Meaning: This object is used to set the basic operation mode in vent and also additional operation mode (quick fresh, energy efficiency, and heating).

Present\_Value property:

- 1: Quick
- 2: Saving
- 3: Heater

**Remarks**: This object is for vent only, and will not apply if the property has not been set in the past.

#### **19) User Mode (Status)**

Point number: 18

Object name: UserModeStatus\_XXX (XXX: A/C unit address)

Object type: Multi-state Input

Meaning : This object is used to monitor the basic operation mode in vent

Property\_Value property:

- 1: Quick
- 2: Saving
- 3: Heater

**Reamark** : This object is for vent only, and will not apply if the property has not been in the past.

#### **20) Set Temperature (status)**

Point number: 19 Object name: SetTempStatus\_XXX (XXX: A/C unit address) Object type: Analog Output Meaning: This object is used to monitor the set temperature of the A/C's control authority. Present\_Value property: Temperature(°C) **Remarks** : This object is for indoor units only, and reports the room temperature data measured by the indoor units.

#### **21) Accumulator Power Distribution (status)**

Point number: 20 Object name: AccumPowerStatus\_XXX (XXX: A/C unit address) Object type: Analog Input Meaning: This object is used to monitor the accumulator power distribution of the A/C's control authority. Present\_Value property:

Range is 0 to 255 (Power Distributiion : count \* 100Watt)

# **22) AC Operation Mode (setting)**

Point number: 21

Object name: HrvModeCommand\_XXX (XXX: DXHRV unit address)

Object type: Multistate Output

Meaning: This object is used to set the A/C operation mode of the DXHRV. Present\_Value property:

- 1 : Cool
- $2 \cdot$  Auto
- 3 : Heat
- 

# **23) AC Operation Mode (status)**

#### Point number: 22

Object name: HrvModeStatus\_XXX (XXX: DXHRV unit address)

Object type: Multistate Input

Meaning: This object is used to monitor the A/C operation mode of the DXHRV.

Present\_Value property:

- 1 : Cool
- 2 : Auto
- 3 : Heat

# **24) AC Run/Stop (setting)**

Point number: 23 Object name: HrvStartStopCommand\_XXX (XXX: DXHRV unit address) Object type: Binary Output Meaning: This object is used to set the A/C Run/Stop status of the DXHRV. Present\_Value property: ACTIVE: Run command INACTIVE: Stop command

# **25) AC Run/Stop (setting)**

Point number: 24 Object name: HrvStartStopStatus\_XXX (XXX: DXHRV unit address) Object type: Binary Input Meaning: This object is used to monitor the A/C Run/Stop status of the DXHRV. Present\_Value property: ACTIVE: Run INACTIVE: Stop

### **26) AC Humidify (setting)**

Point number: 25 Object name: HrvHumidifyCommand\_XXX (XXX: DXHRV unit address) Object type: Binary Output Meaning: This object is used to set the A/C humidify status of the DXHRV. Present\_Value property: ACTIVE: ON command INACTIVE: OFF command

#### **27) AC Humidify (status)**

Point number: 26 Object name: HrvStartStopStatus\_XXX (XXX: DXHRV unit address) Object type: Binary Input Meaning: This object is used to monitor the A/C humidify status of the DXHRV. Present\_Value property: ACTIVE: ON INACTIVE: OFF

## **28) Set Upper Temperature (setting)**

Point number: 27 Object name: SetUpperTempCommand\_XXX (XXX: A/C unit address) Object type: Analog Value Meaning: This object is used to set the upper temperature for the air conditioner. Present\_Value property: Temperature(°C) **Remarks**: 1. This unit is for indoor units only, and the approximate set upper temperature range is  $18 \sim 30^{\circ}$ C. 1°C is detected.

#### **29) Set Upper Temperature (status)**

Point number: 28

Object name: SetUpperTempStatus\_XXX (XXX: A/C unit address)

Object type: Analog Input

Meaning: This object is used to monitor set upper temperature which the indoor unit is placed. Present\_Value property:

Temperature(°C)

**Remarks**: This object is for indoor units only, and reports the set upper temperature data measured by the indoor units.

# **30) Set Lower Temperature (setting)**

Point number: 29 Object name: SetLowerTempCommand\_XXX (XXX: A/C unit address) Object type: Analog Value Meaning: This object is used to set the lower temperature for the air conditioner. Present\_Value property: Temperature(°C) **Remarks**:

1. This unit is for indoor units only, and the approximate set lower temperature range is  $18 \sim 30^{\circ}$ C. 1°C is detected.

# **31) Set Lower Temperature (status)**

Point number: 30

Object name: SetLowerTempStatus\_XXX (XXX: A/C unit address) Object type: Analog Input Meaning: This object is used to monitor set lower temperature which the indoor unit is placed. Present\_Value property: Temperature(°C) **Remarks**: This object is for indoor units only, and reports the set lower temperature data measured by the indoor units.

# **32) Mode Lock (setting)**

Point number: 31 Object name: ModeLockCommand\_XXX (XXX: A/C unit address) Object type: Binary Output Meaning: This object is used to set the mode lock of the A/C's control authority. Present\_Value property: ACTIVE: Lock (Restricted) INACTIVE: Unlock (Not restricted)

# **33) Mode Lock (status)**

Point number: 32 Object name: ModeLockStatus\_XXX (XXX: A/C unit address) Object type: Binary Input Meaning: This object is used to monitor the mode lock of the A/C's control authority. Present\_Value property: ACTIVE: Lock (Restricted) INACTIVE: Unlock (Not restricted)

# **Initialization at the Start Up**

The system is designed to automatically recognize the connected air conditioners. Therefore, a period of approximately one minute will be required to recognize all the air conditioners after the system is turn on. During this period, the following error PDU may be returned when an object corresponding to an air conditioner is accessed.

ErrorClass = Object; ErrorCode = Unknown\_Object

If an attempt is made to read the Object List property of the Device object from an air conditioner during the above period of recognition, the following error PDU will be returned, unless the air conditioner has been recognize:

ErrorClass = Device; ErrorCode = Configuration\_In\_Progress

Detail Error response refer to Appendix 3.

Clock Setting

The Timesynchronization service allows clock settings by the local time.

Furthermore, the UTCTimesycchronization allows clock settings by UTC

# **Report Function**

# *Event Notification*

#### **1) Registration of Event Notification Destination**

It is possible to use the AddListElement service to register notification destination information on the Recipient List property of the Notification Class object.

#### **2) Deletion of Event Notification Destination**

The RemoveListElement service can be used to delete notification destination information from the Notification

Class object.

#### **3) Event Notification Destination in Memory**

The registered event notification destination is stored in the memory. When the system is turned on, the event notification destination will be initialized with the stored information. The Event notification destination will

be stored five seconds after the registration or deletion.

# *COV(Change of Value) Notification*

A request for COV registration is accepted through the SubscribeCOV service.

### **1) Setting of Confirmed or Unconfirmed COV**

This item is supported according to the BACnet Specifications.

#### **2) Setting of the desired lifetime of the subscription**

This item is supported according to the BACnet Specifications.

When COV notification is made at the time of status change, the difference between the registered time and present time will be calculated. If the difference is greater than the registered lifetime of the subscription, the subscription will be judged expired and deleted. Therefore, if a clock time change is made, the lifetime of the subscription may differ from the value that has been set.

#### **3) Memory after Interruption of Power Supply to System**

This item is not supported. Registration information is not stored in the memory, and will be lost when the power is turned off. According to the BACnet Specifications, It is not required to guarantee preservation of subscriptions across power failure.

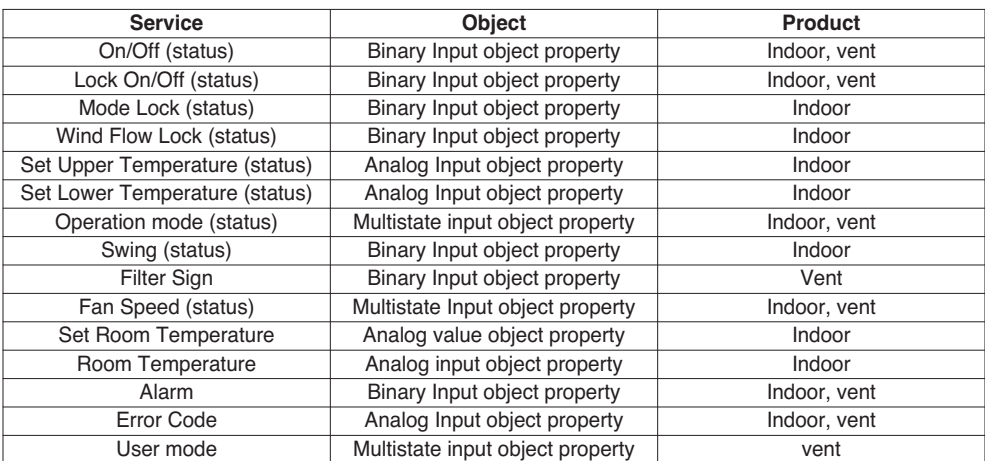

Supported COV service is shown in the follow table

# **Troubleshooting**

- **Problem** : The Power LED of the BACnet Gateway is not lit.  $\rightarrow$  If the power is normally applied, the Power LED is lit.
- **Expected cause** : The power is not applied The specified adaptor is not used
- **Diagnosis**

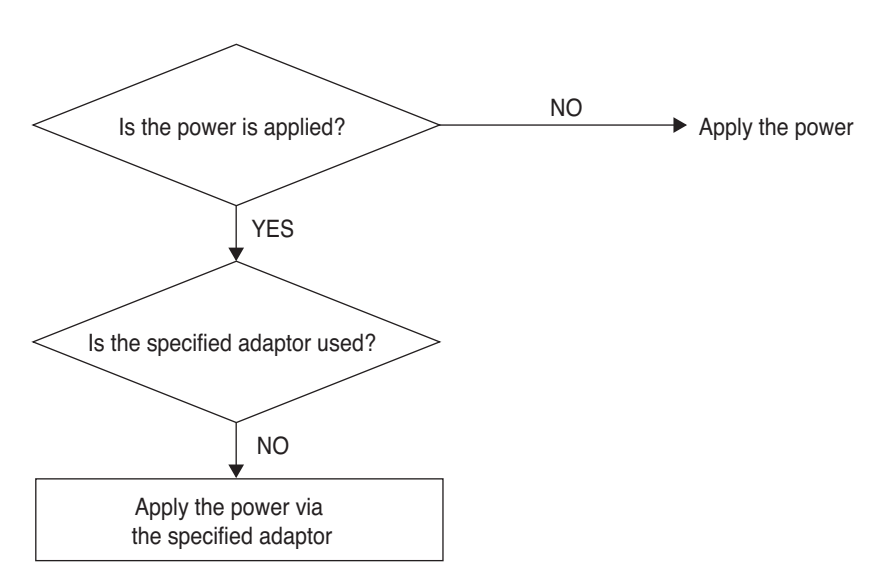

# **A CAUTION**

The power switch should be turned off when connecting/disconnecting the BACnet Gateway to/from the other device. Otherwise, it may cause to damage the part of the Gateway.

**- Problem** : The RUN LED of the BACnet Gateway is not blinked.  $\rightarrow$  If the Gateway normally operates, the RUN LED periodically blinks.

- **Expected cause** : The power is not applied
	- The program is not correctly installed
- **Diagnosis**

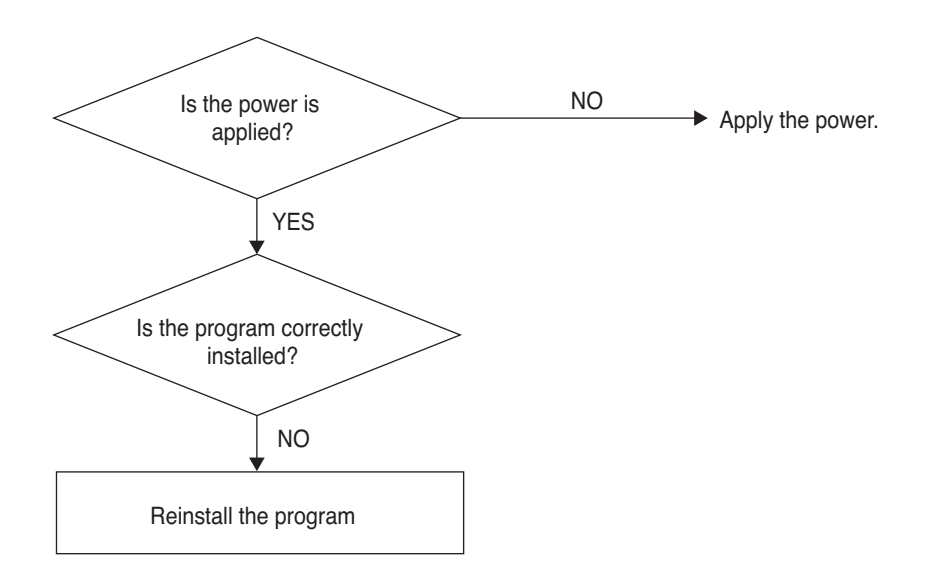

**- Problem** : The LNK/ACT LED of the Ethernet 1.2 of the BACnet Gateway is not lit/blinked.  $\rightarrow$  The LNK LED is lit when the LAN communication of the Gateway correctly operates.

- **Expected cause** : The power is not applied to the hub
	- The Gateway is disconnected from the hub

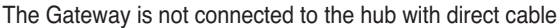

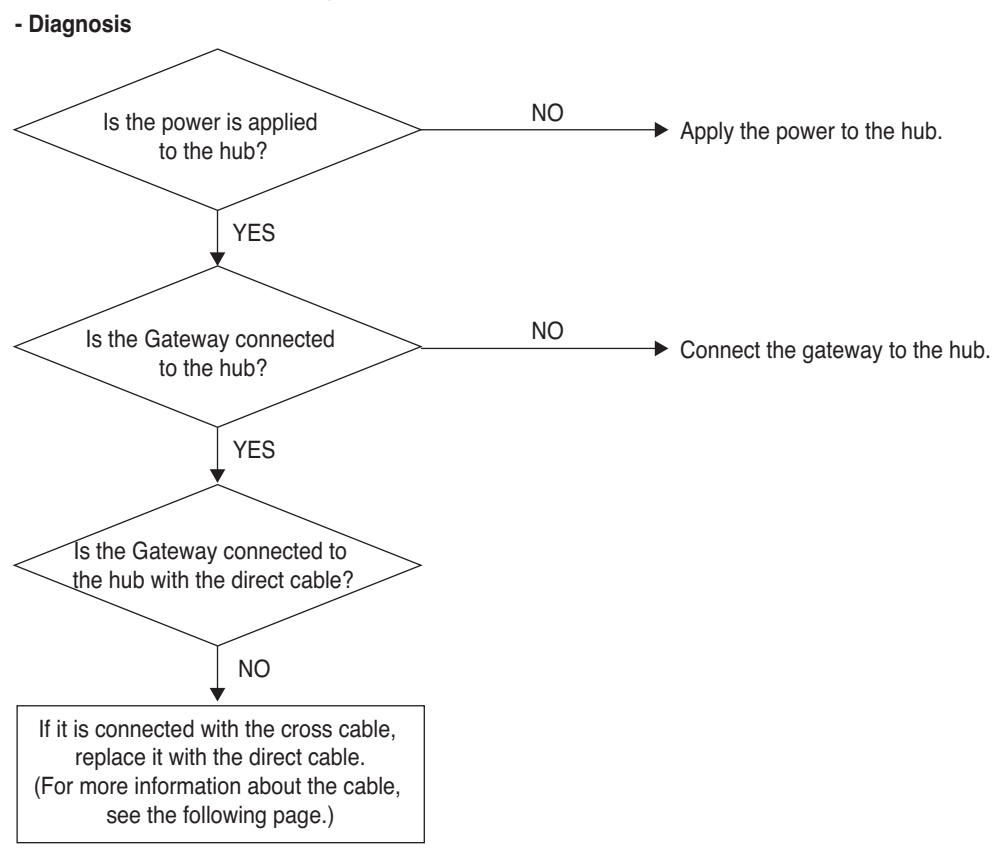

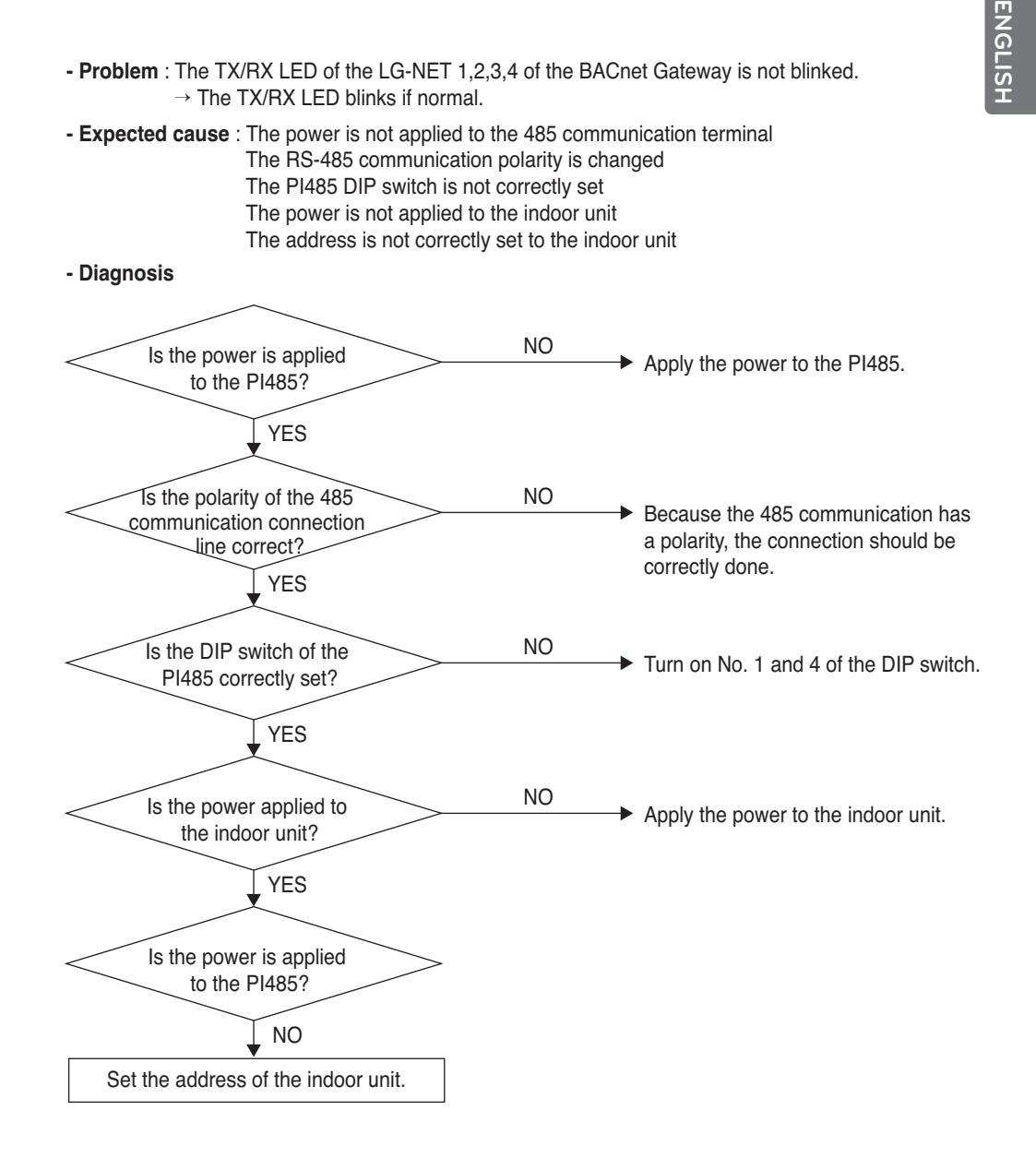

- **Problem** : The indoor unit is not found when checking whether the indoor unit is connected or not by using the Web Server function.
	- $\rightarrow$  If normal, the indoor units are displayed on the Web Server as many as the number of the installed indoor units.
- **Expected cause** : The IP address and the Gateway address of the BACnet Gateway are not correctly set.
	- The LAN cable is used incorrectly

The polarity between the PI 485 and the Gateway is changed

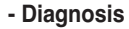

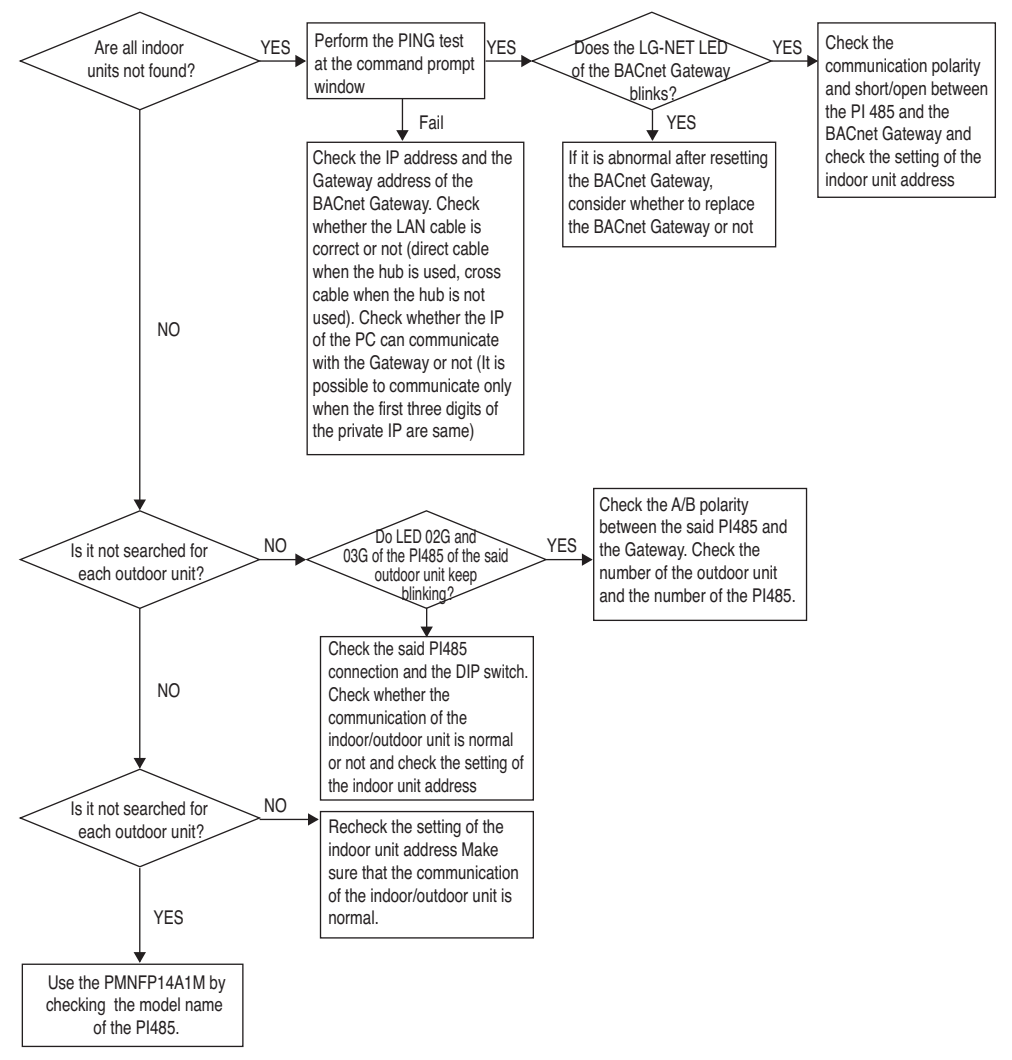

# **How to differentiate between Direct cable & Cross cable**

The UTP cable consists of 8 stripes of wire and the wire actually used for data transmission in the LAN environment is the reception (RX) No.1 and 2 wire and the transmission (TX) No.3 and 6, consisting of 4 strands. They are classified into two types depending on method to connect wire for reception and transmission.

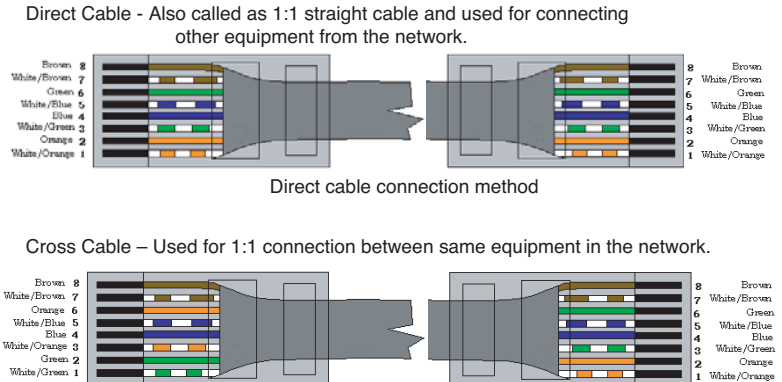

Cross cable connection method

White /Green 1

Orange

 $\overline{1}$ e /Oranse

# **Guide for the open source software**

The following GPL/LGPL execution file and library used at this product conform to the GPL/LGPL license contract.

#### **GPL execution files**

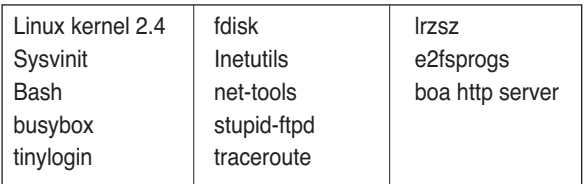

#### **LGPL libraries**

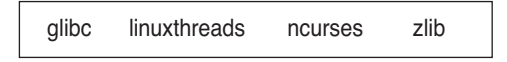

If you request the LG Electronics Co. for the source code via the following e-mail, we will supply them on the CD-ROM with the fee such as media price and deliverance cost necessary for supplying.

: da\_opensource @lge.com

This proposal is effective for three years after getting this product distributed from the LG Electronics Co.

You can download the original copy of the GPL/LGPL license at http://www.systemaircon.com Some of the software used at this product conforms to the following copyright.

# **Appendix 1**

# *BACnet Interoperability Building Blocks Supported (BIBBs)*

#### **• Data Sharing BIBBs**

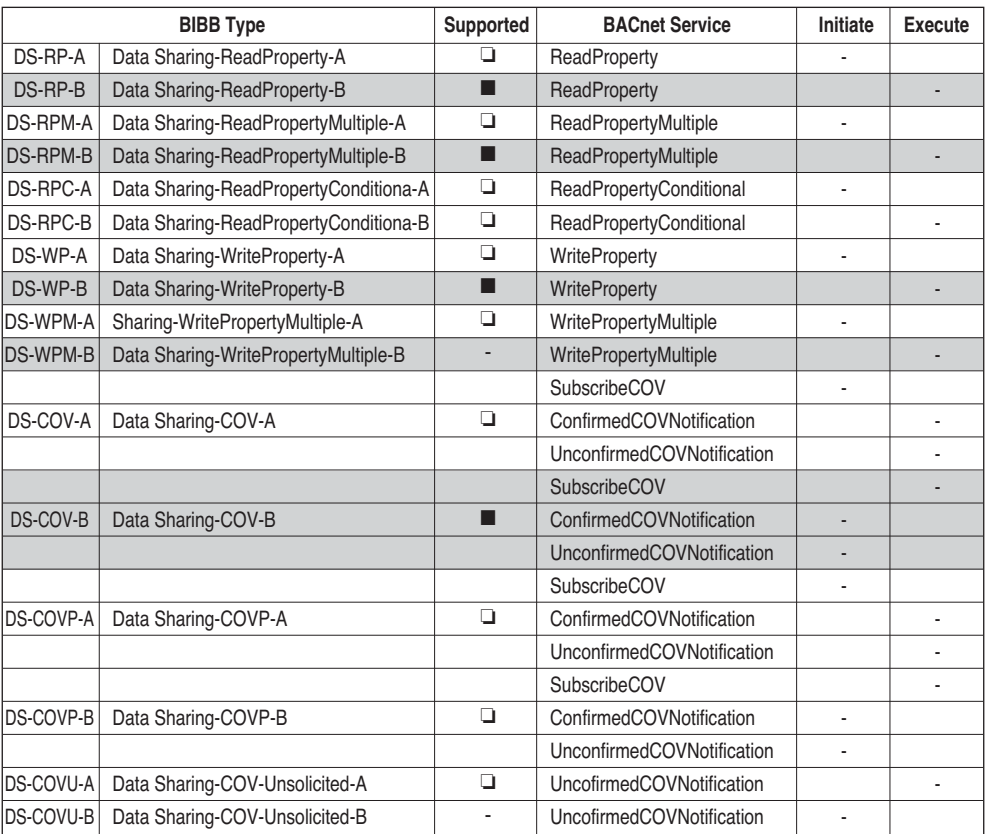

#### **• Alarm and Event Management BIBBs**

(■ : Supported, ❏ : Unsupported)

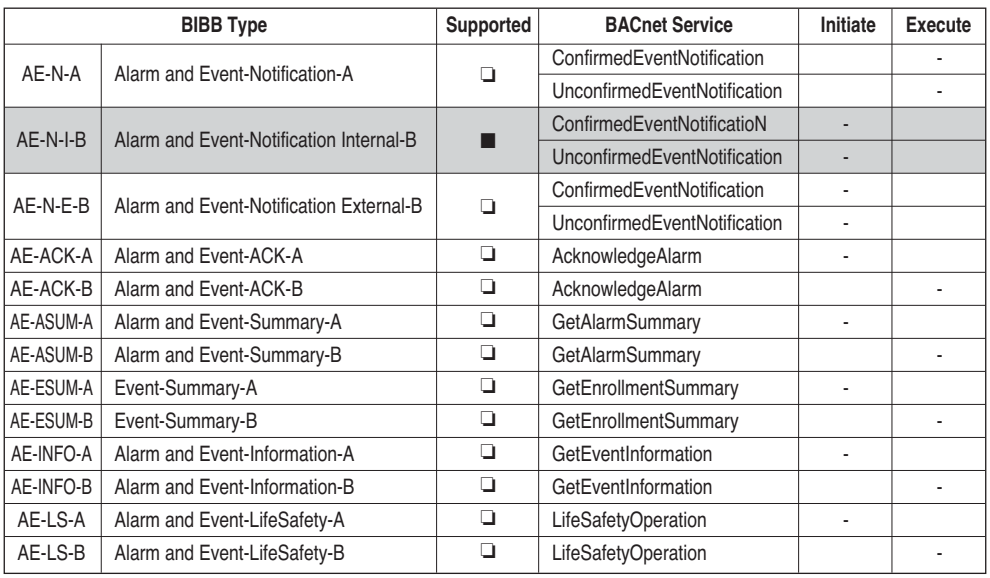

## **• Scheduling BIBBs**

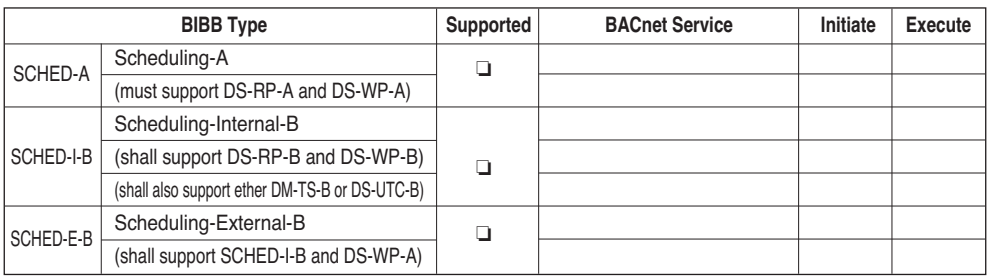

# **• Trending BIBBs**

(■ : Supported, ❏ : Unsupported)

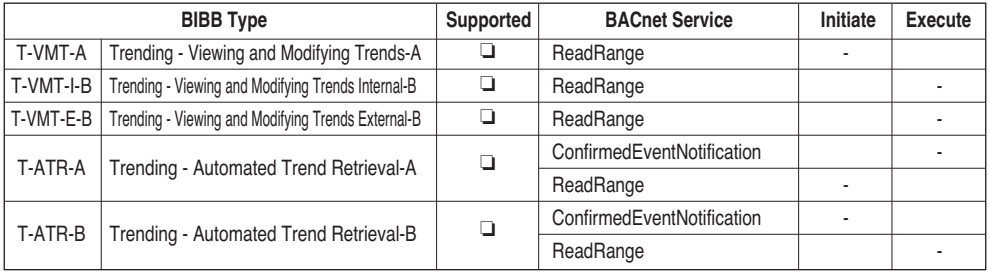

## **• Device Management BIBBs (1)**

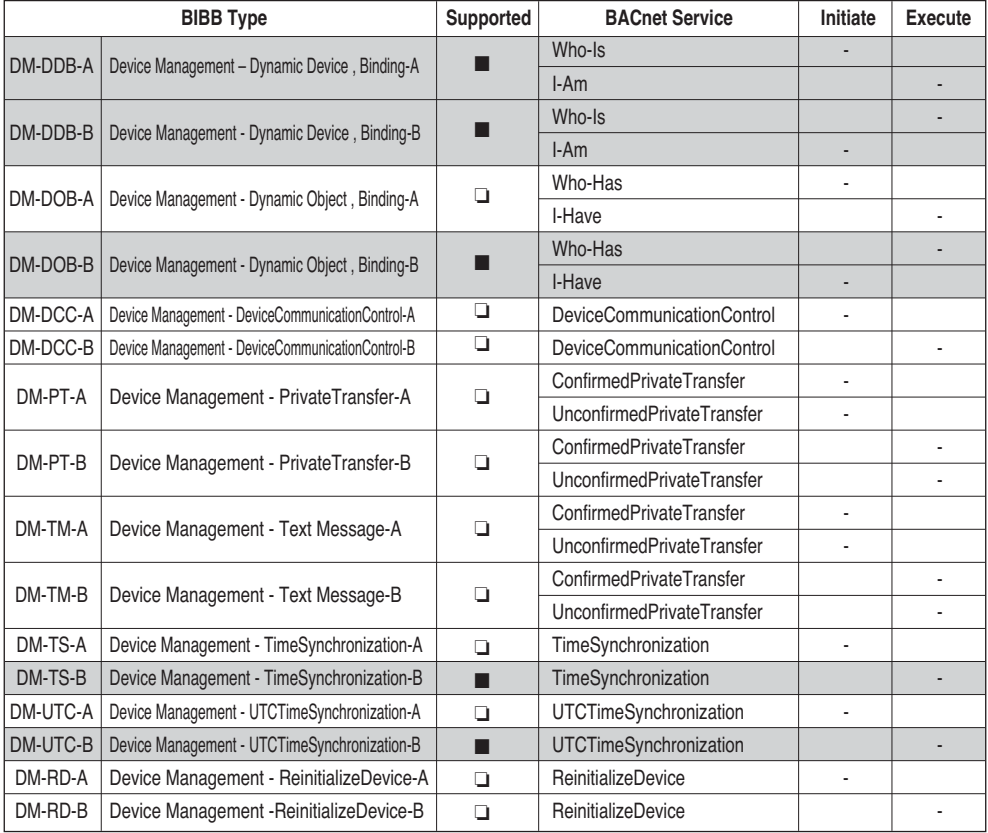

### **• Device Management BIBBs (2)**

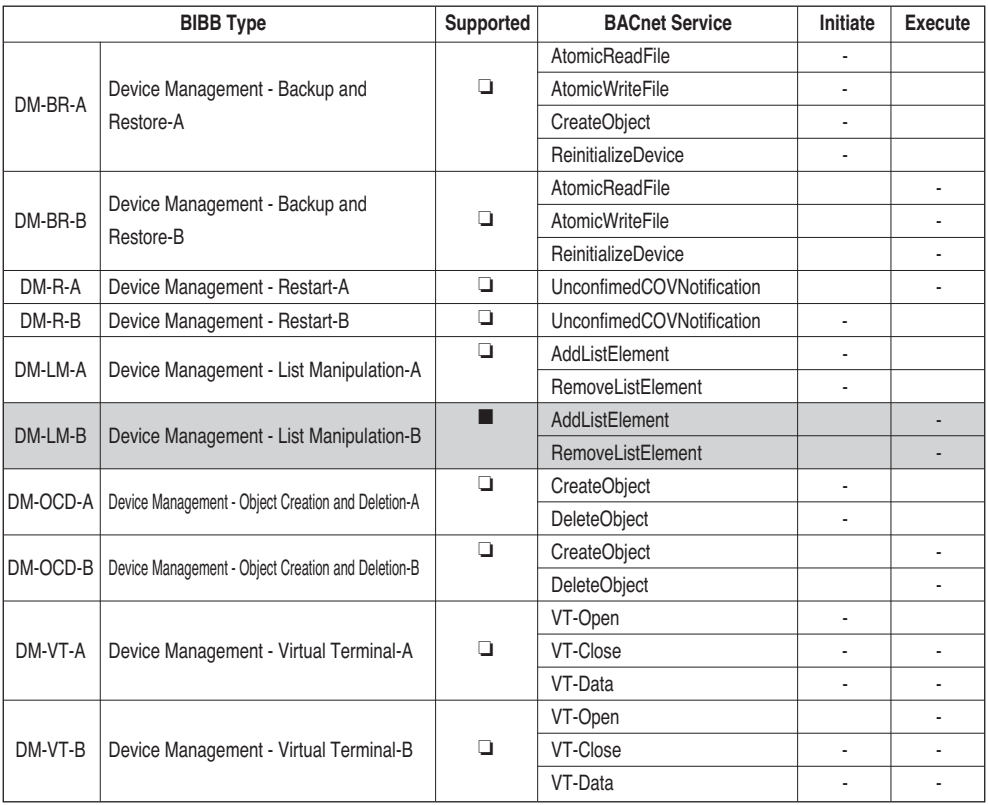

# **• Network Management BIBBs**

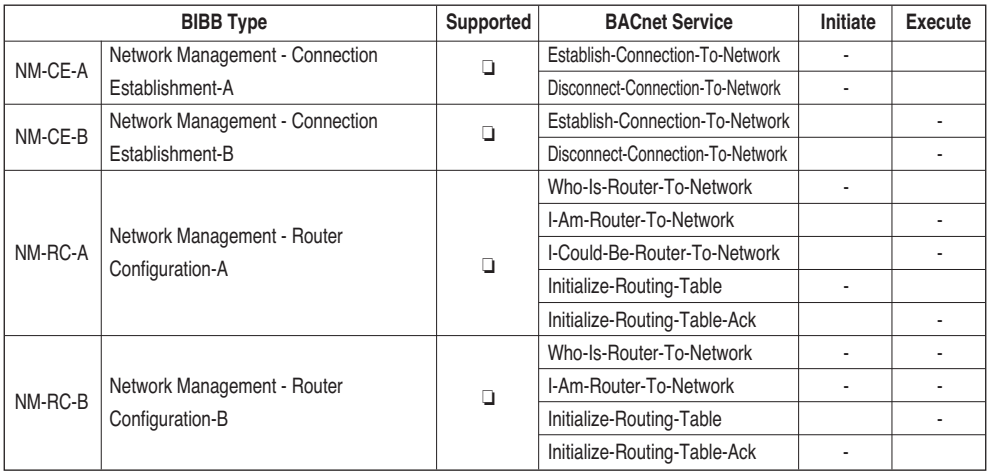

# **Appendix 2**

# *Obejct Property table*

- O : indicates that the property is optional.
- R : indicates that the property is required to be present and readable using BACnet services.
- W : indicates that the property is required to be present, readable, and writable using BACnet services.

# **• Analog Input Object Type (1)**

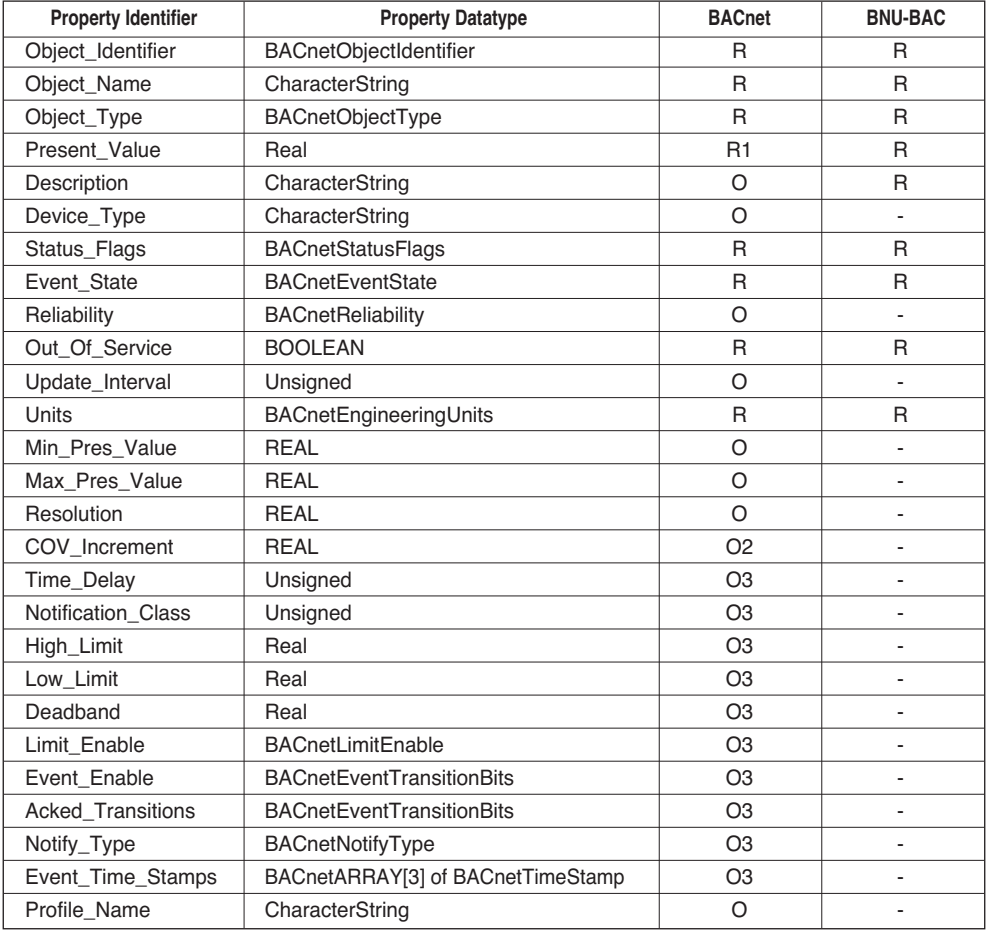

# **ENGLISH ENGLISH**

# **• Analog Value Object Type**

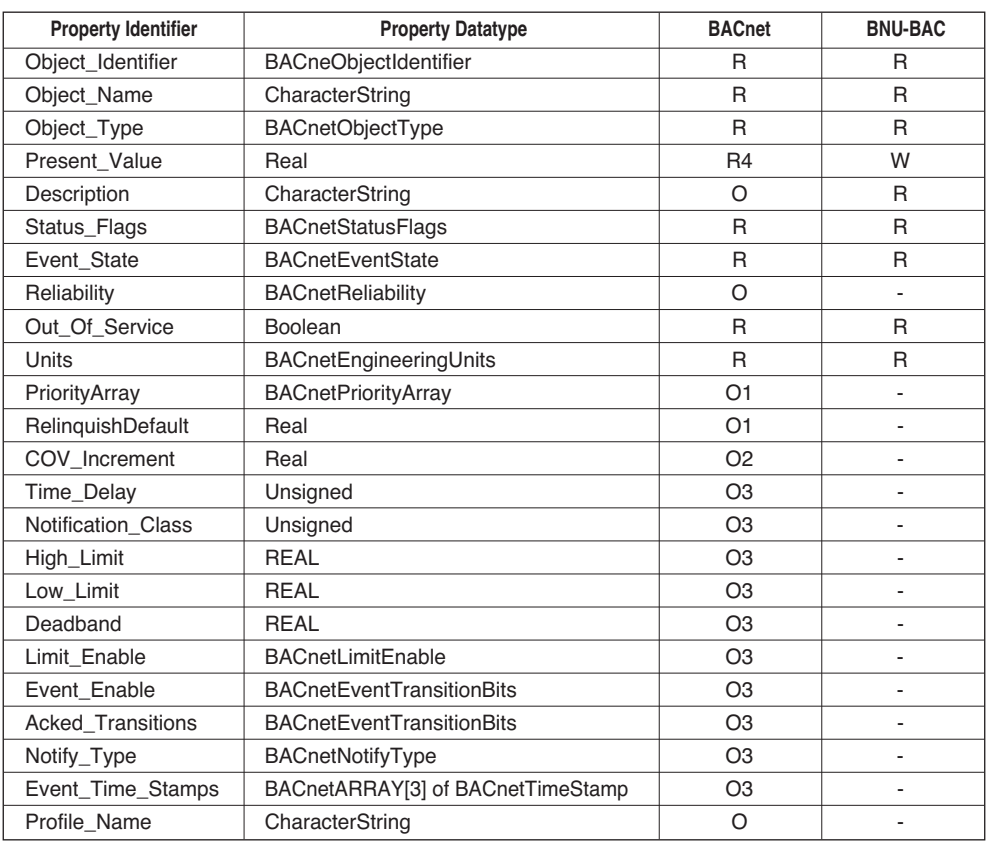

## **• Binary Input Object Type**

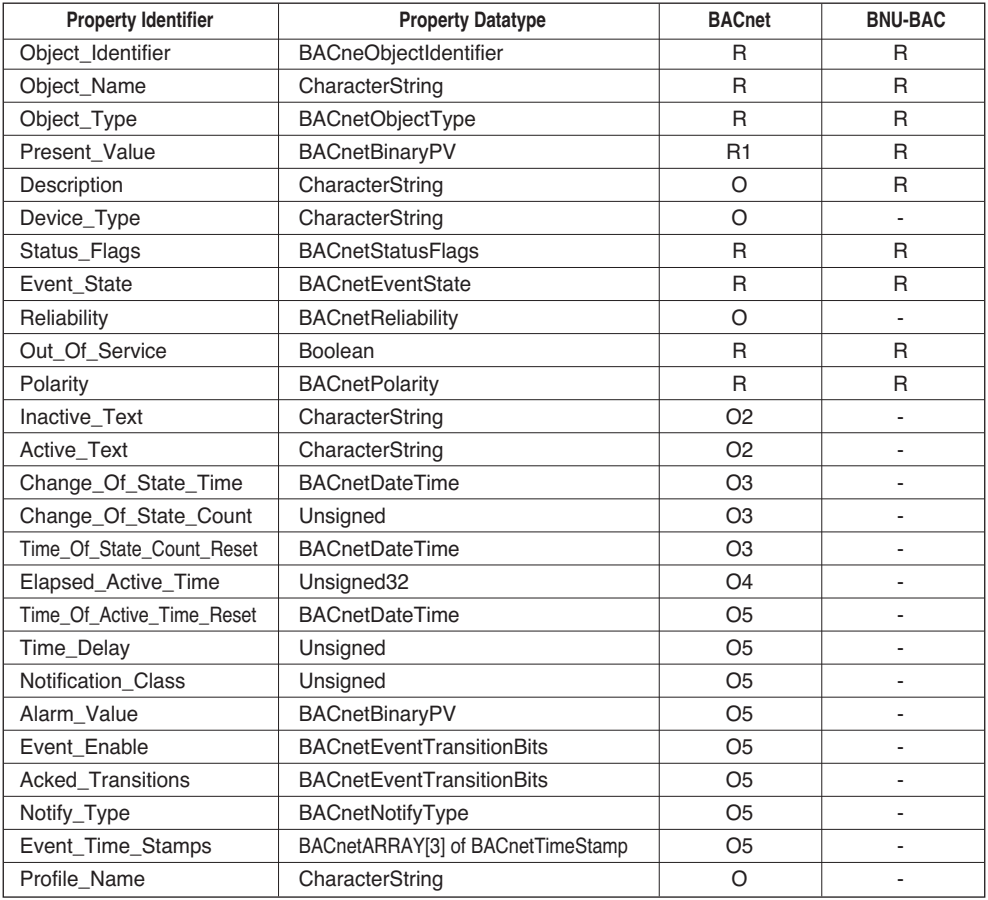

# **• Binary Output Object Type**

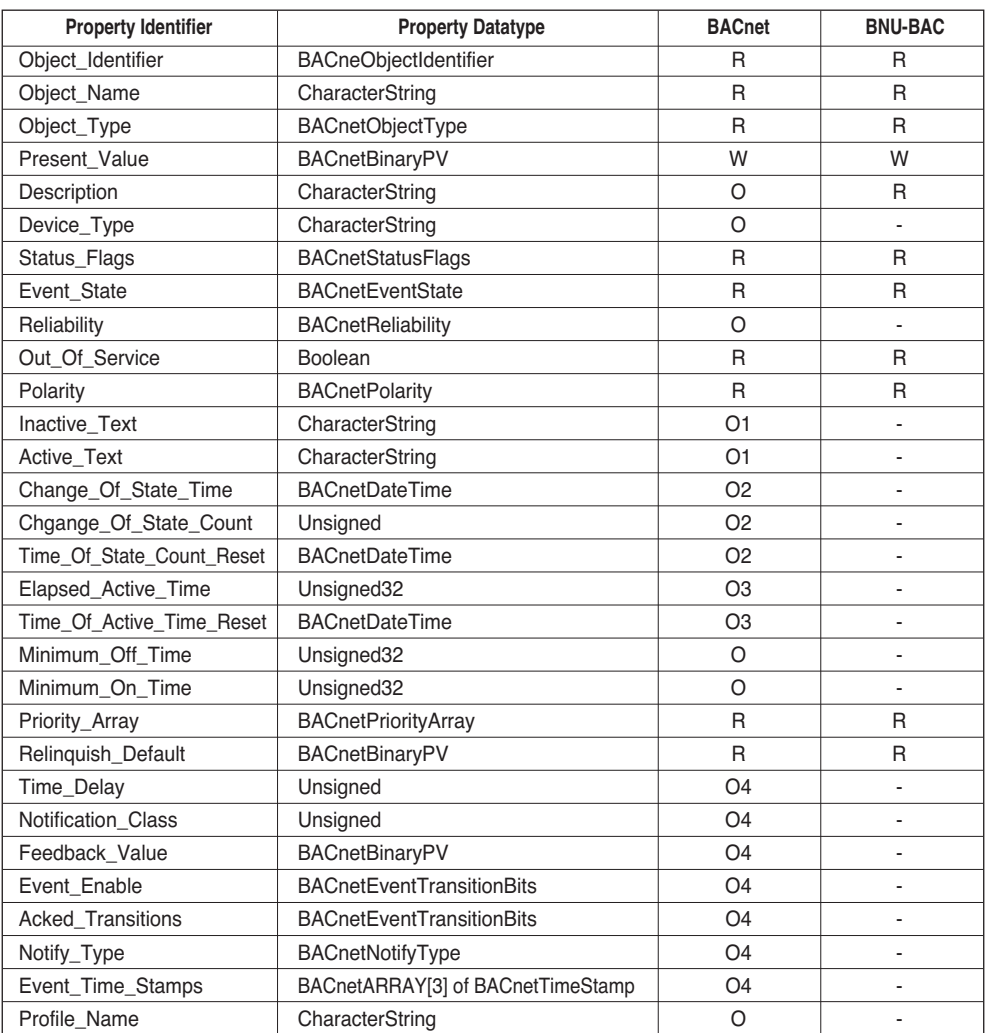

## **• Binary Value Object Type**

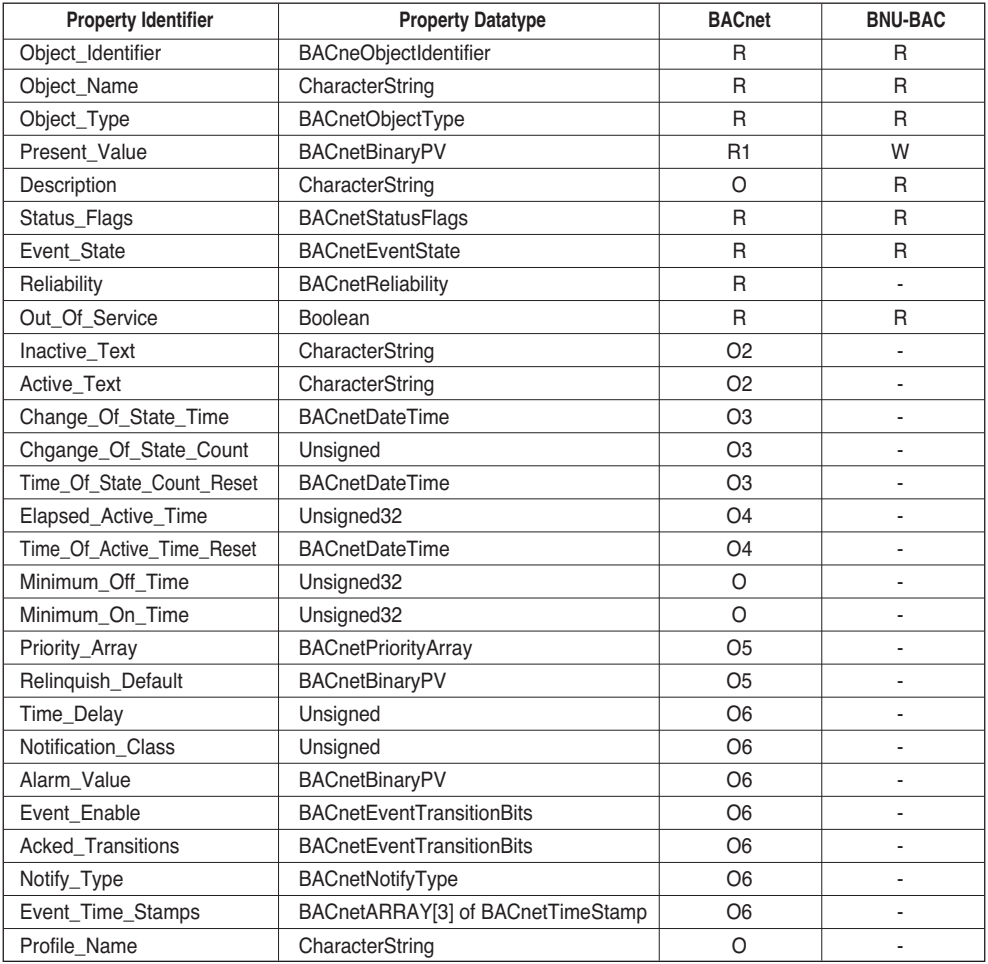

**ENGLISH ENGLISH**

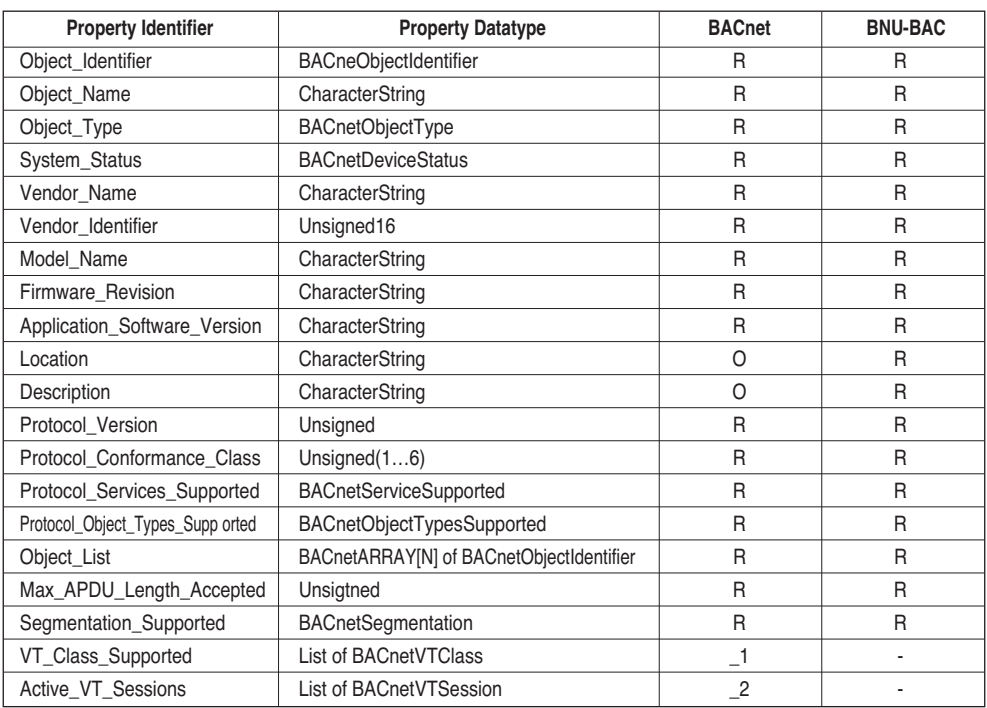

# **• Device Object Type (1)**

## **• Device Object Type (2)**

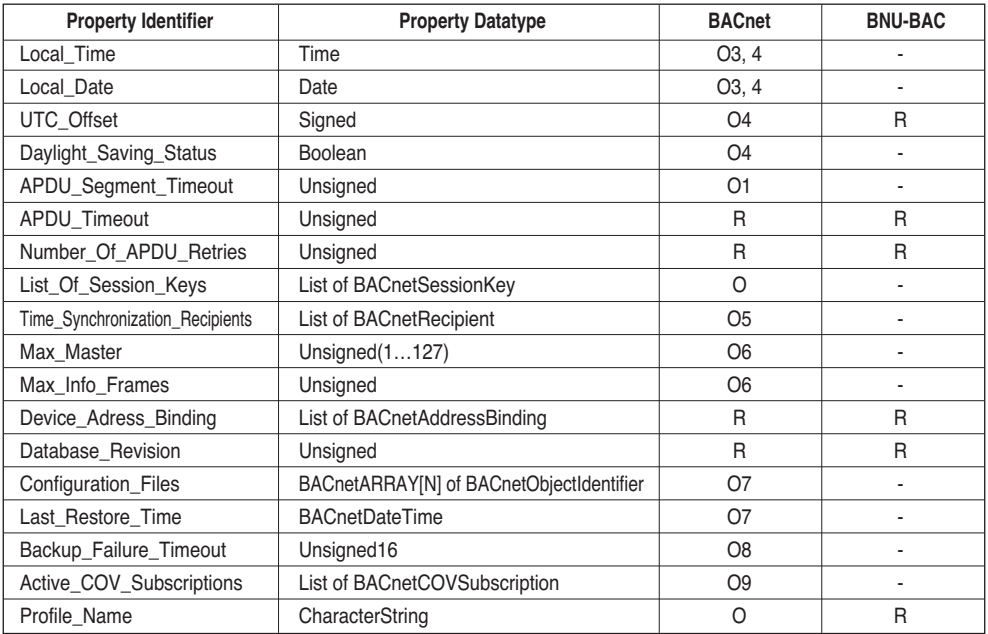

# **• Multi-state Input Object Type**

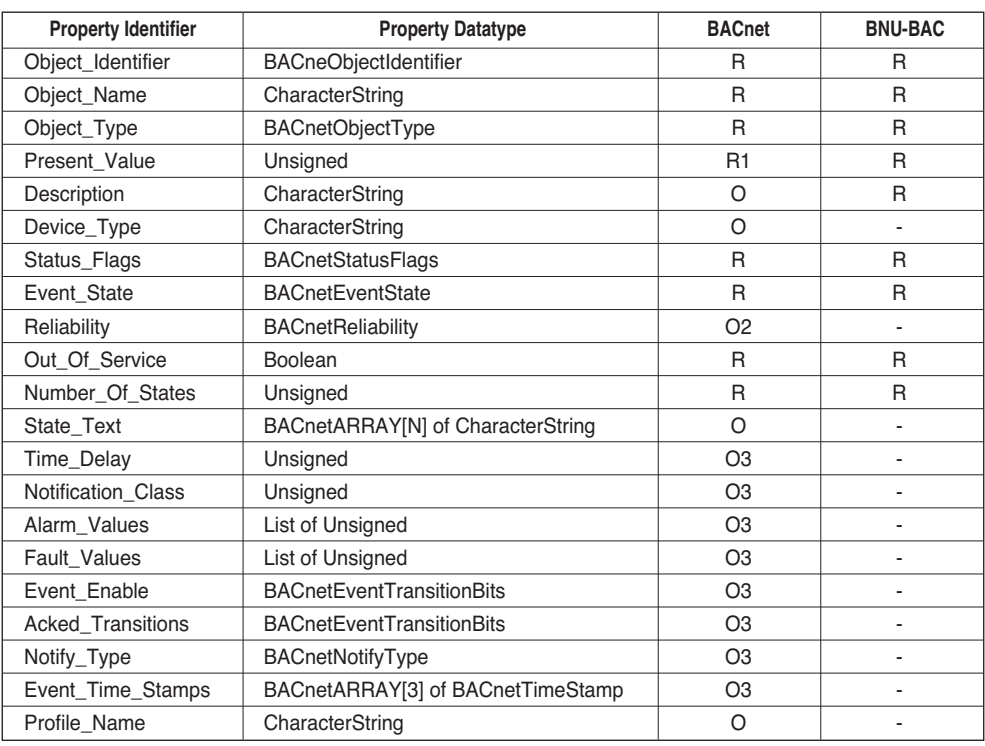

#### **• Multi-state Output Object Type**

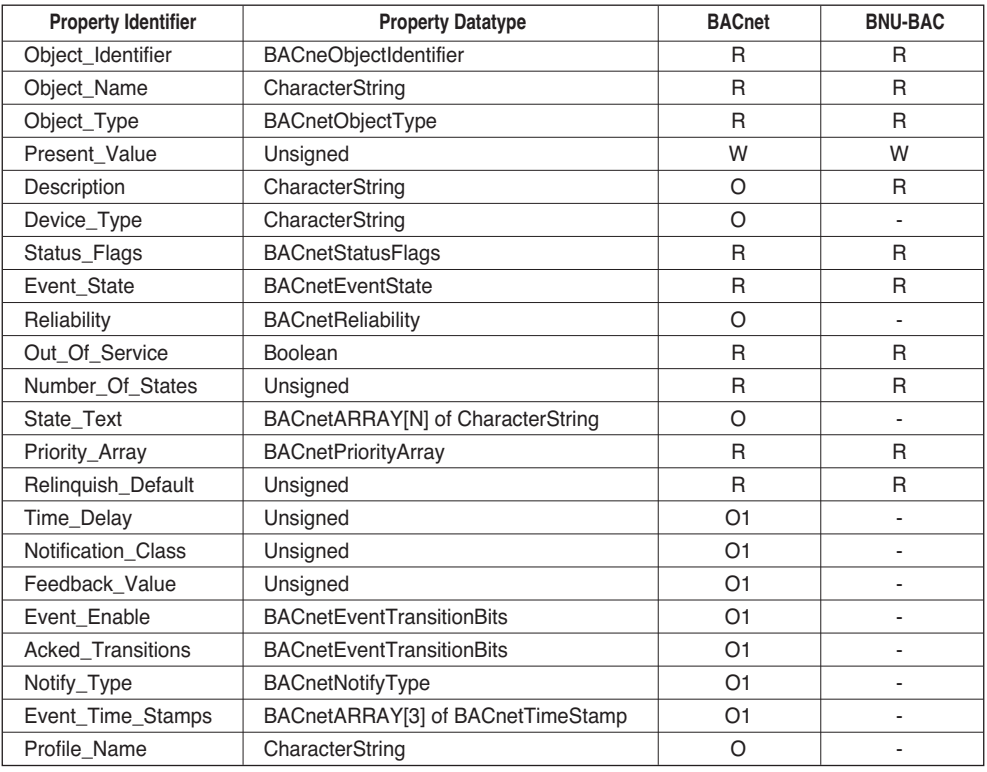

# **Appendix 3**

# *BACnet Gateway Error Response Table*

#### **• Error PDU**

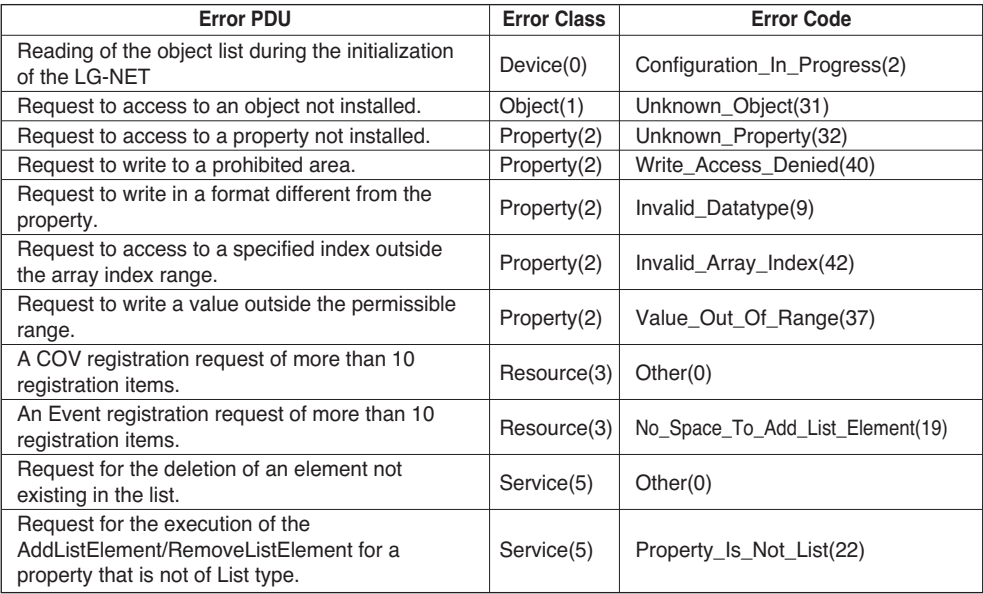

### **• Reject PDU**

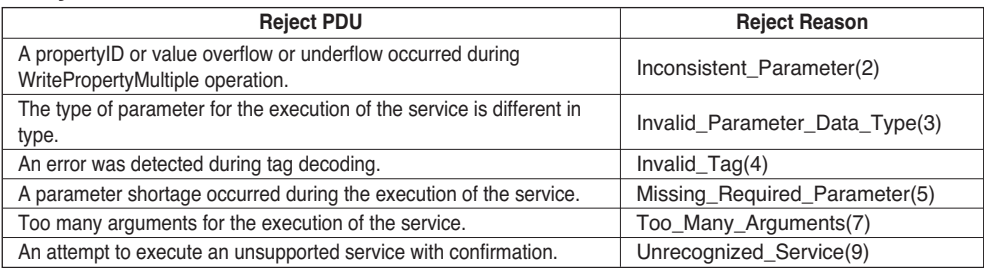

## **• Abort PDU**

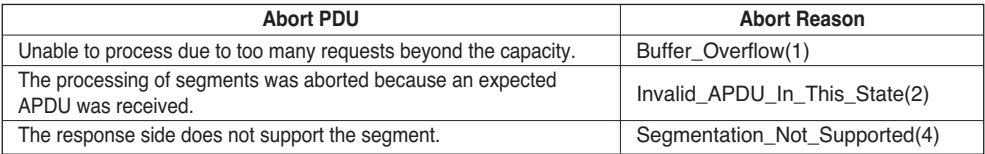
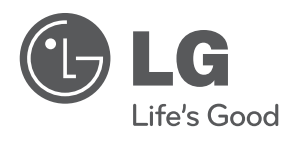